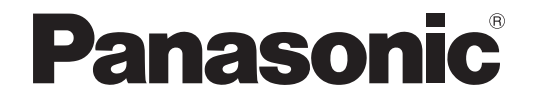

# 取扱説明書 詳細編

液晶プロジェクター 業務用

# **品番 PT-LZ370**

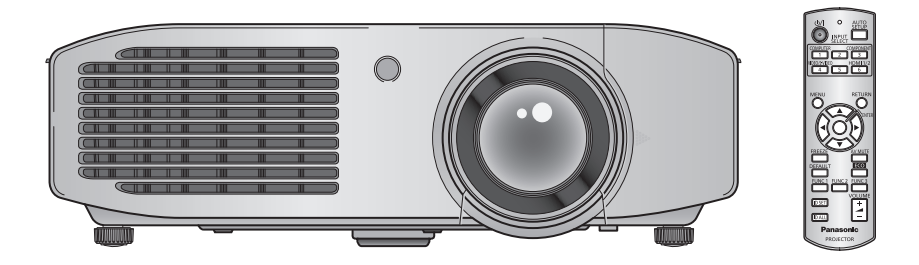

このたびは、パナソニック製品をお買い上げいただき、まことにありがとうございます。

- 取扱説明書をよくお読みのうえ、正しく安全にお使いください。
- ご使用の前に"安全上のご注意"(☞6~9ページ)を必ずお読みください。
- 保証書は、「お買い上げ日・販売店名」などの記入を必ず確かめ、取扱説明書とともに大切 に保管してください。

### 保証書別添付

製造番号は、品質管理上重要なものです。製品本体と保証書の製造番号をお確かめください。

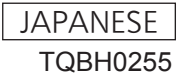

#### 商標について

- Microsoft® とそのロゴ、Windows®、Windows® XP、Windows Vista®、Windows® 7、Internet Explorer® は、米国 Microsoft Corporation の、米国およびその他の国における登録商標または商標です。
- Macintosh、Mac OS、Safari は、米国およびほかの国々で登録された Apple Inc. の商標です。
- PJLink 商標は、日本、米国その他の国や地域における登録または出願商標です。
- HDMI、HDMI ロゴ、および High-Definition Multimedia Interface は、HDMI Licensing LLC の商標または、登録商標です。
- VGA、XGA は米国 International Business Machines Corporation の商標です。
- SVGA は Video Electronics Standards Association の商標または登録商標です。
- RoomView、Crestron RoomView は、Crestron Electronics, Inc. の登録商標です。 Crestron Connected は Crestron Electronics, Inc. の商標です。
- オンスクリーンメニューに使用しているフォントの一部は、株式会社リコーが製作・販売した、リコービットマップフォントです。
- Adobe Flash Player は、アドビシステムズ社の米国および / または各国での商標または登録商標です。
- その他、この説明書に記載されている各種名称・会社名・商品名などは各社の商標または登録商標です。 なお、本文中では ® や TM マークは明記していません。

#### 本書内のイラストについて

• プロジェクター本体、画面などのイラストは、実際とは異なることがあります。

#### 参照ページについて

•本書では、参照ページを(De 00ページ)のように示しています。

#### 用語について

• 本書では付属品の「ワイヤレスリモコン」を「リモコン」と記載しています。

この装置は、クラス B 情報技術装置です。この装置は、家庭環境で使用することを目的としていますが、こ の装置がラジオやテレビジョン受信機に近接して使用されると、受信障害を引き起こすことがあります。 取扱説明書に従って正しい取り扱いをしてください。

VCCI-B

JIS C 61000-3-2 適合品 本装置は、高調波電流規格 JIS C 61000-3-2 に適合しています。

# 本機の特長

# 自由度の高い設置性

▶2 倍ズームレンズ、レンズシフトの 搭載により、自由度の高い設置性を 実現しました。

## 色再現性 / コントラストの向上

▶新ランプ、新光学系の導入により、 色再現性、コントラストが向上しま した。

## 部屋の環境への調和

▶部屋の照明環境(明るさ、色)に応 じて映像を自動調整するテクノロ ジーを搭載しました。

# 投写するまでの手順

### 詳しくは各ページをご覧ください。

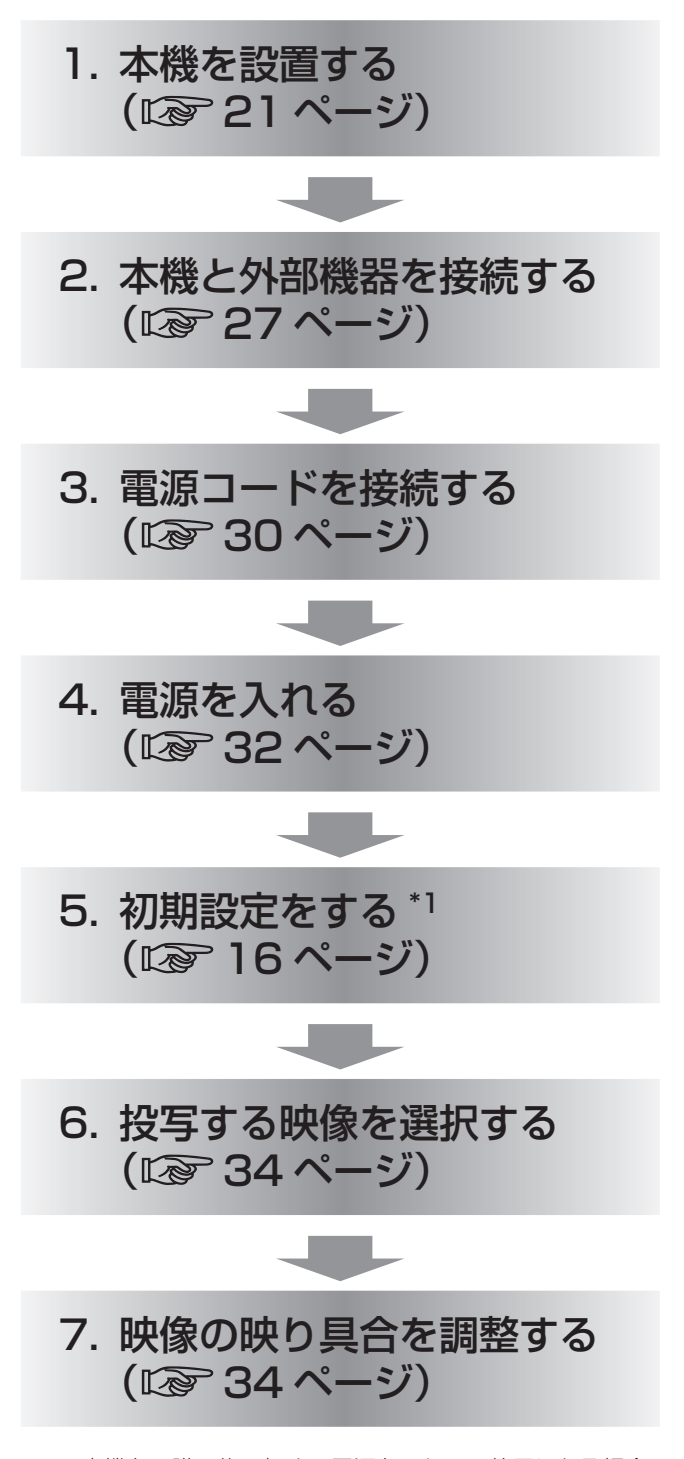

\*1: 本機をご購入後、初めて電源を入れてご使用になる場合 に行う手順です。

# もくじ

## **「安全上のご注意" (Lase 6 ~ 9 ページ) を必ずお読みください。**

# 安全上のご注意

# はじめに

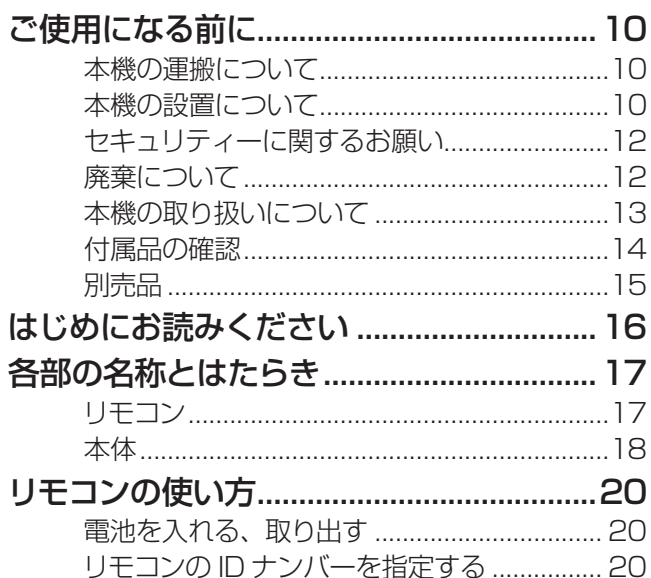

# 準備

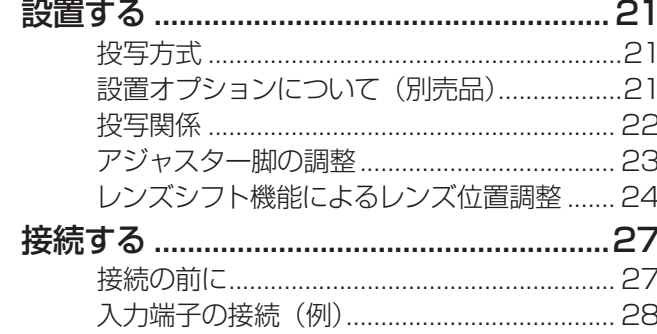

# 基本的な使い方

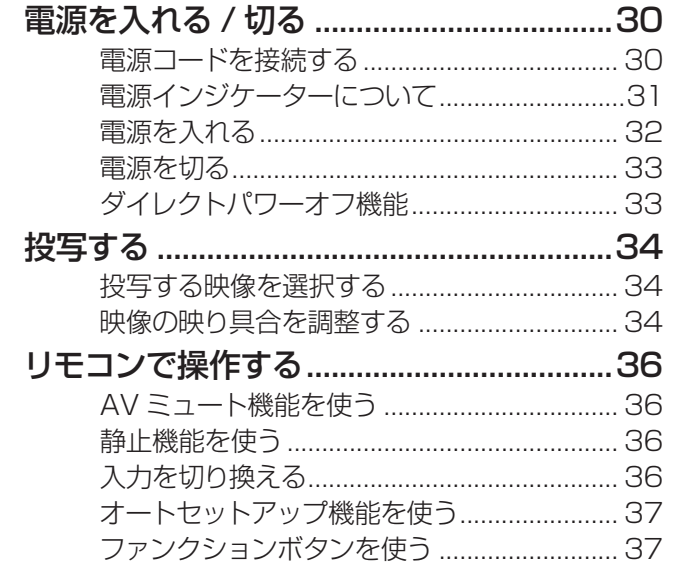

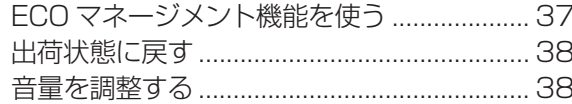

# 調整と設定

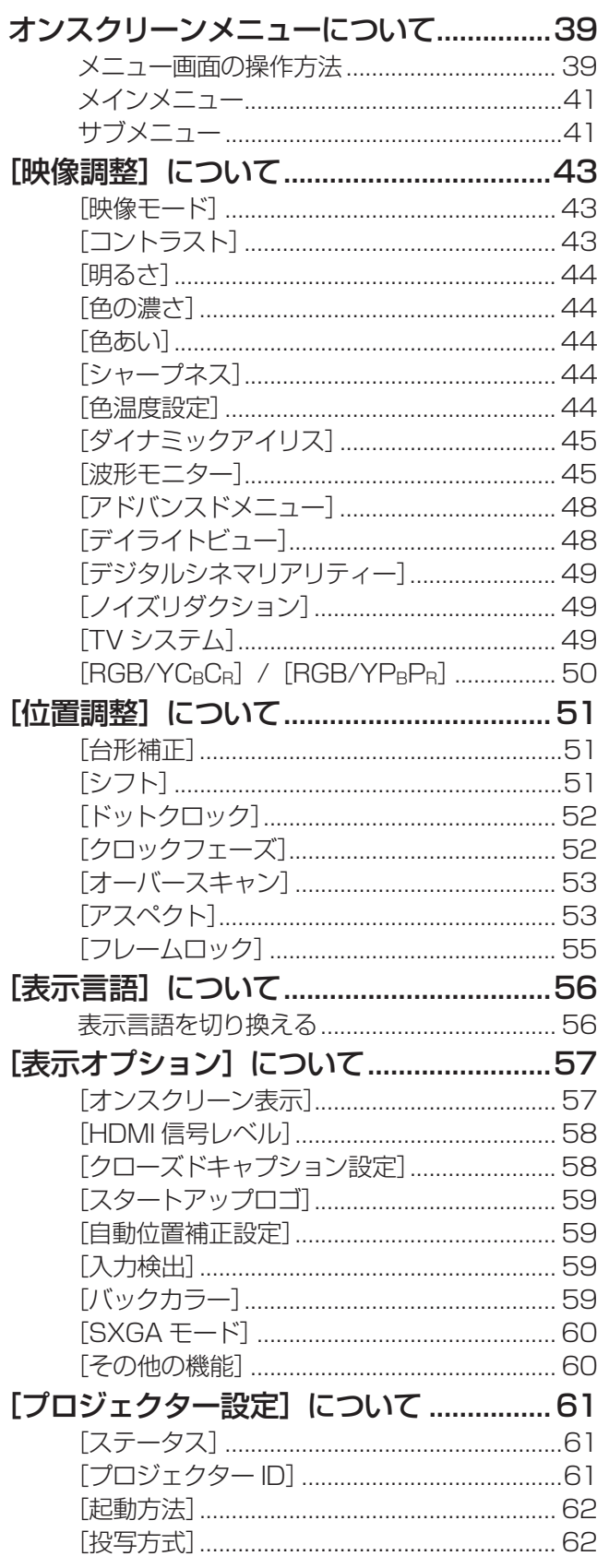

備

基本的な使い方

そ

 $\boldsymbol{\mathcal{D}}$ 

他

# もくじ (つづき)

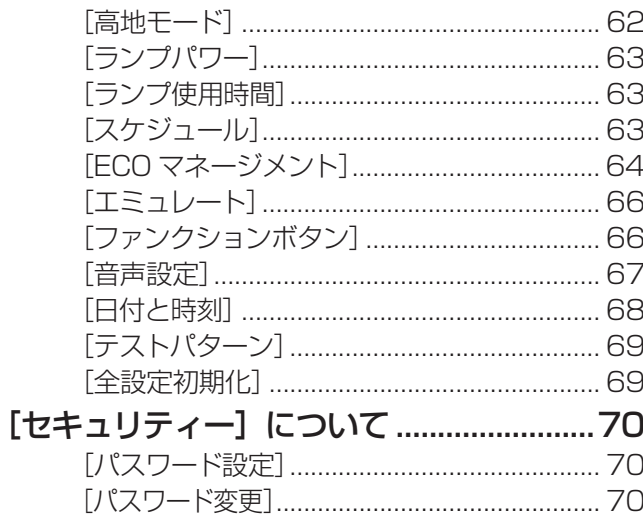

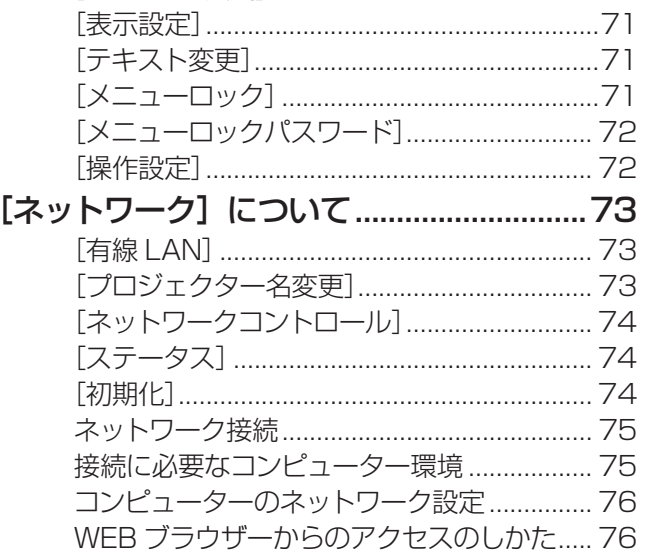

# 点検と部品交換

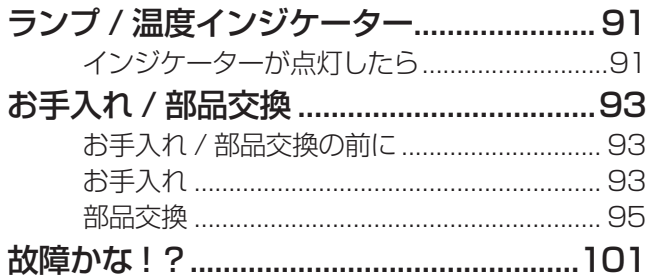

# その他

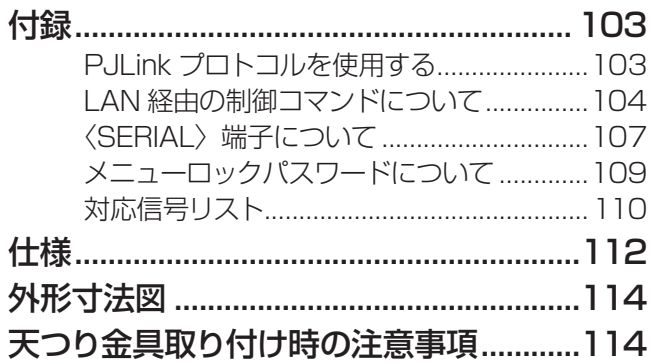

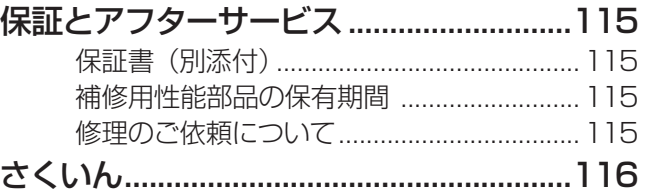

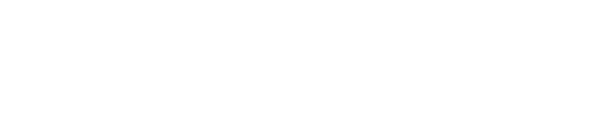

5

# 安全上のご注意 (必ずお守りください)

人への危害、財産の損害を防止するため、必ずお守りいただくことを説明しています。 ■ 誤った使い方をしたときに生じる危害や損害の程度を区分して、説明しています。

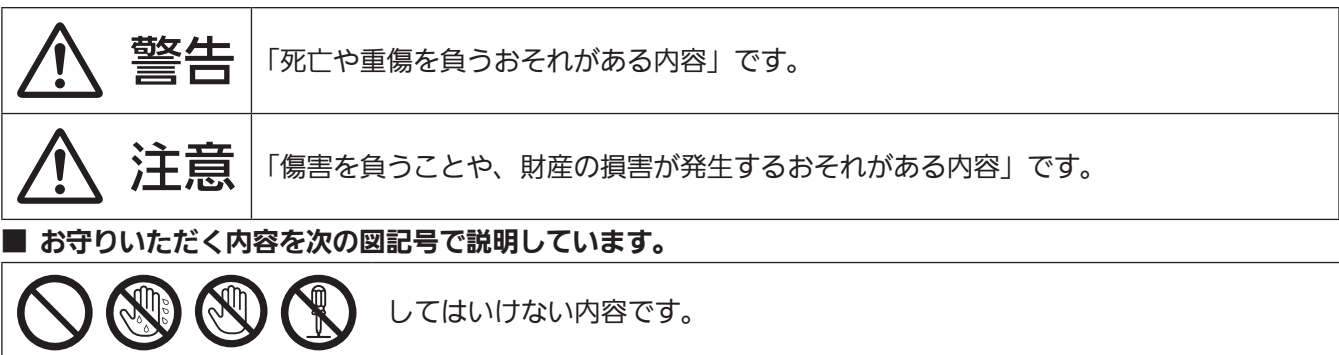

実行しなければならない内容です。

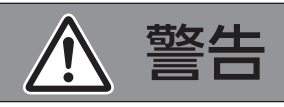

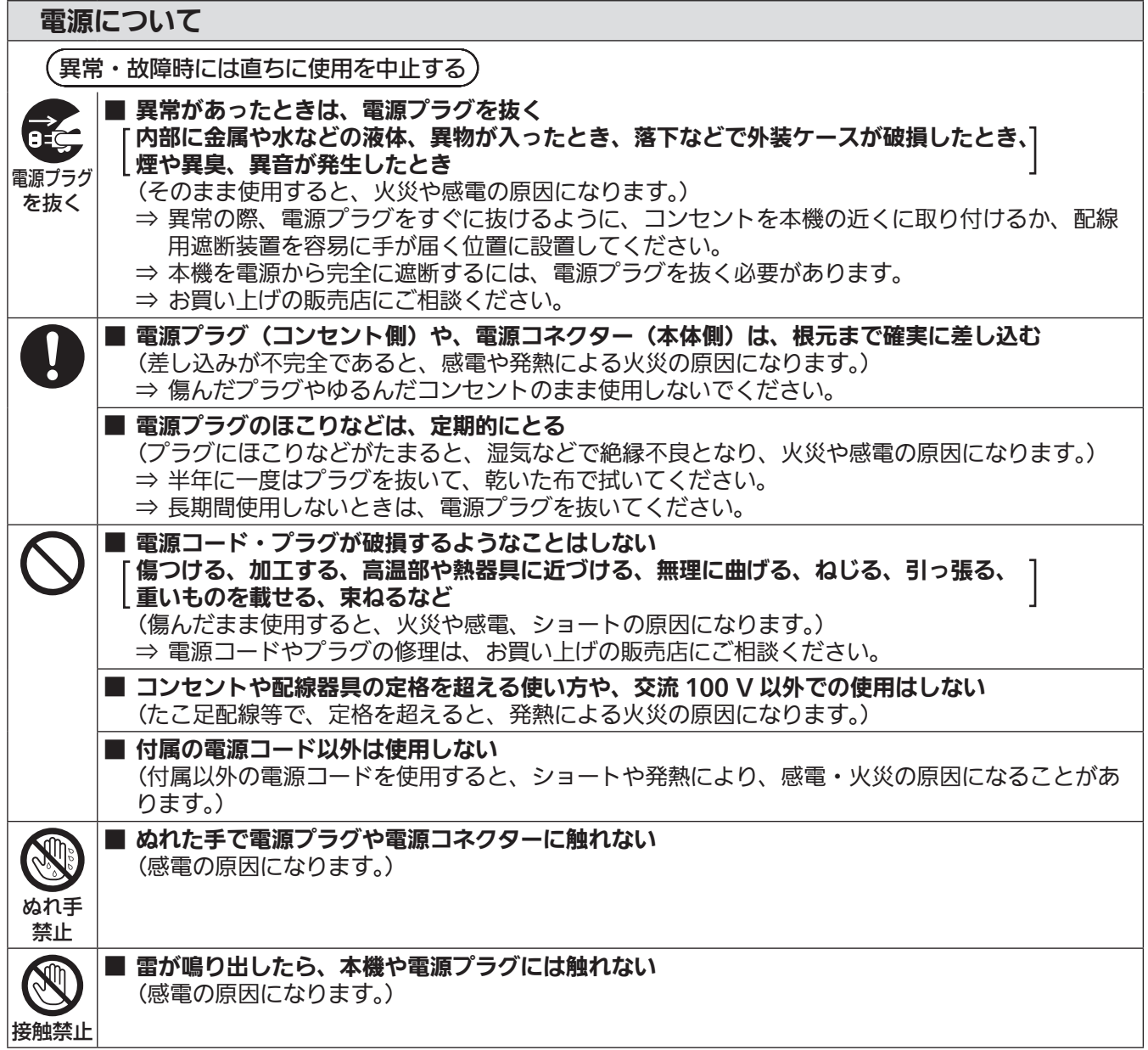

 $\vec{c}$ 

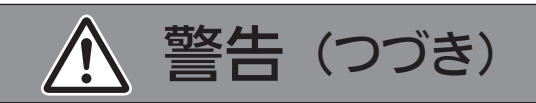

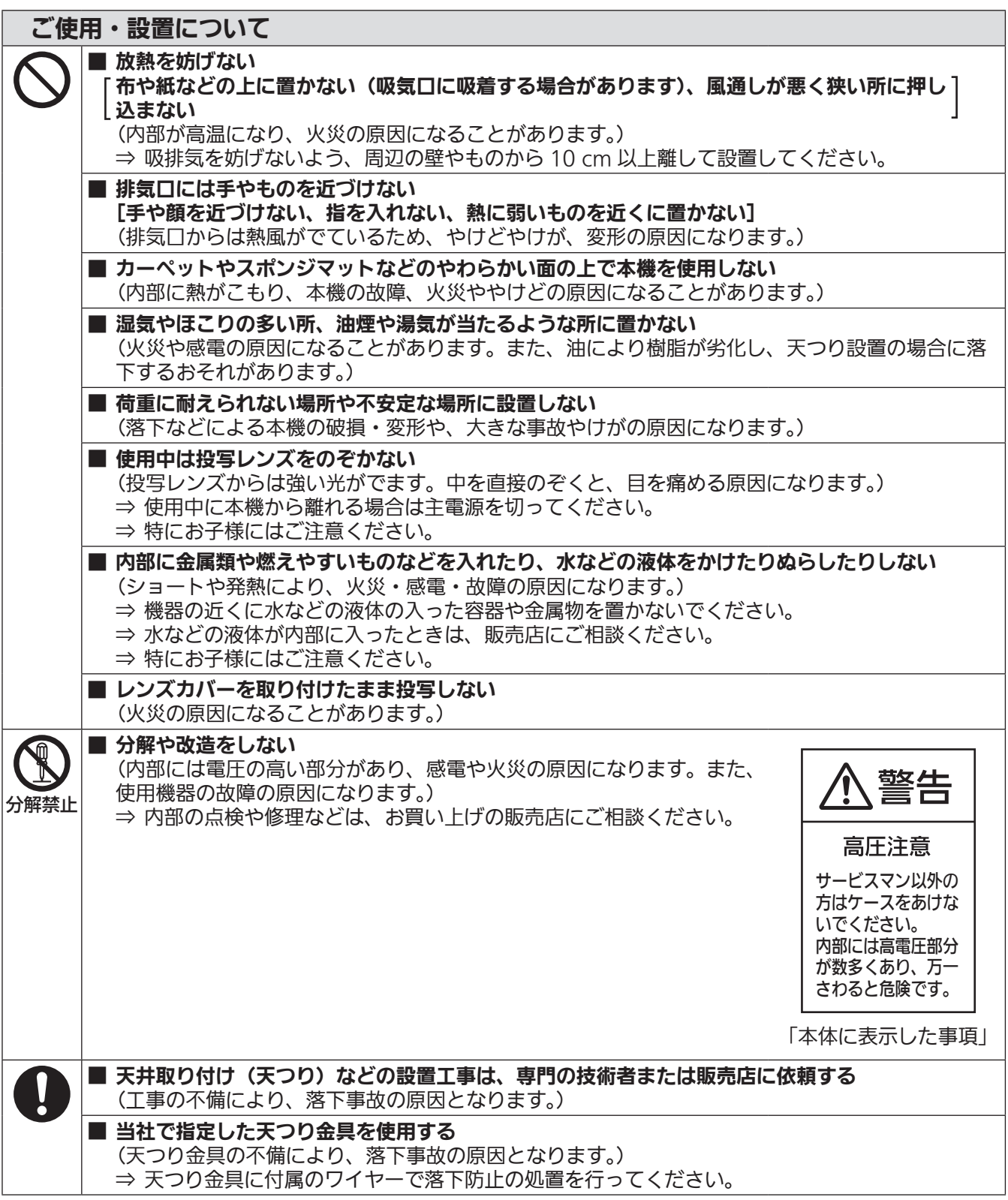

# 安全上のご注意(つづき)

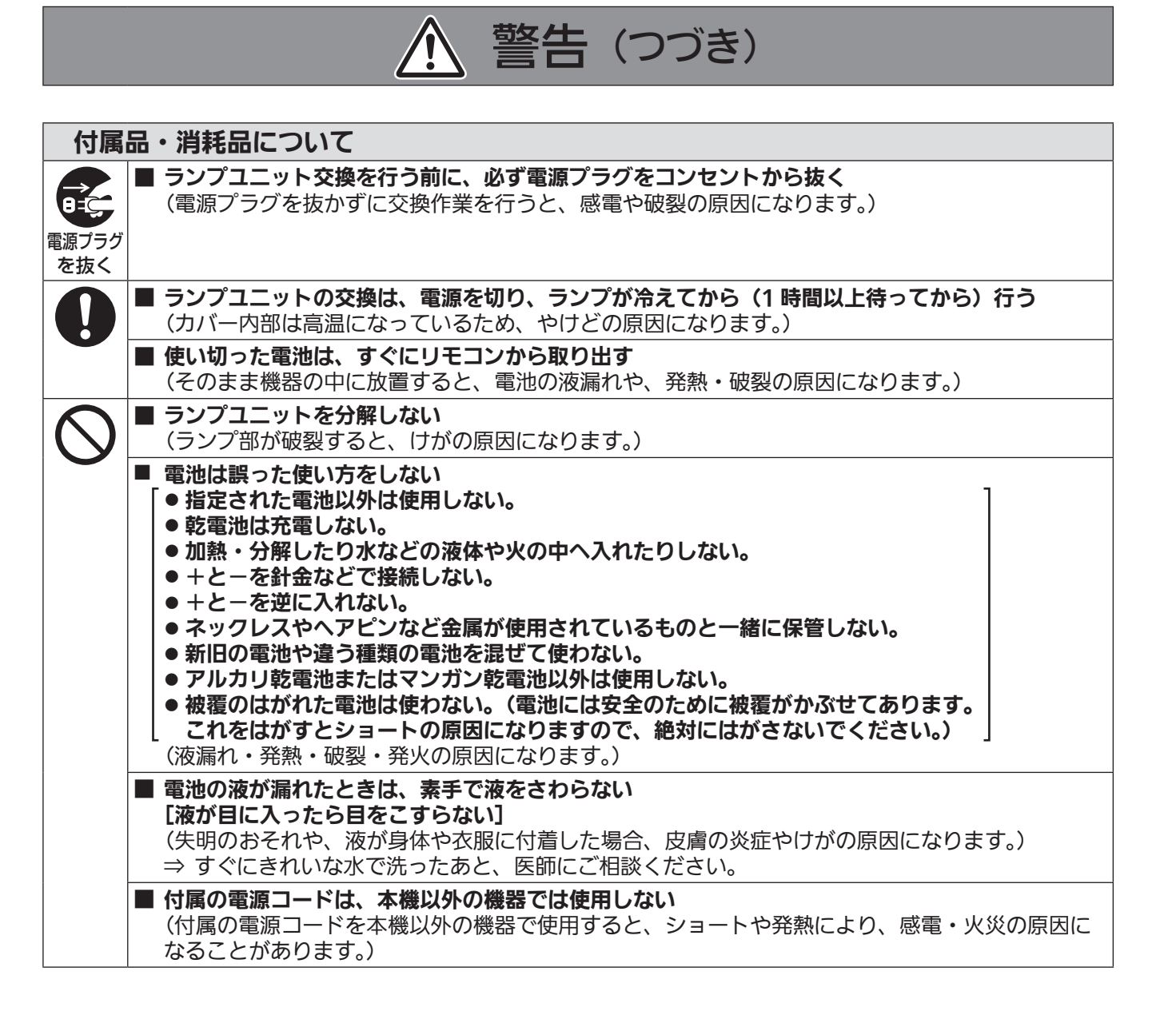

注意

#### 電源について ■ 長時間使用しないときは、電源プラグをコンセントから抜く **CEC** (電源プラグにほこりがたまり、火災・感電の原因になることがあります。) ■ お手入れの際は、電源プラグをコンセントから抜く 電源プラグ (感電の原因になることがあります。) を抜く ■ 電源コードを取り外すときは、必ず電源プラグ (コンセント側) や、電源コネクター (本体側) を持っ て抜く (コードを引っ張るとコードが破損し、感電・ショート・火災の原因になることがあります。)

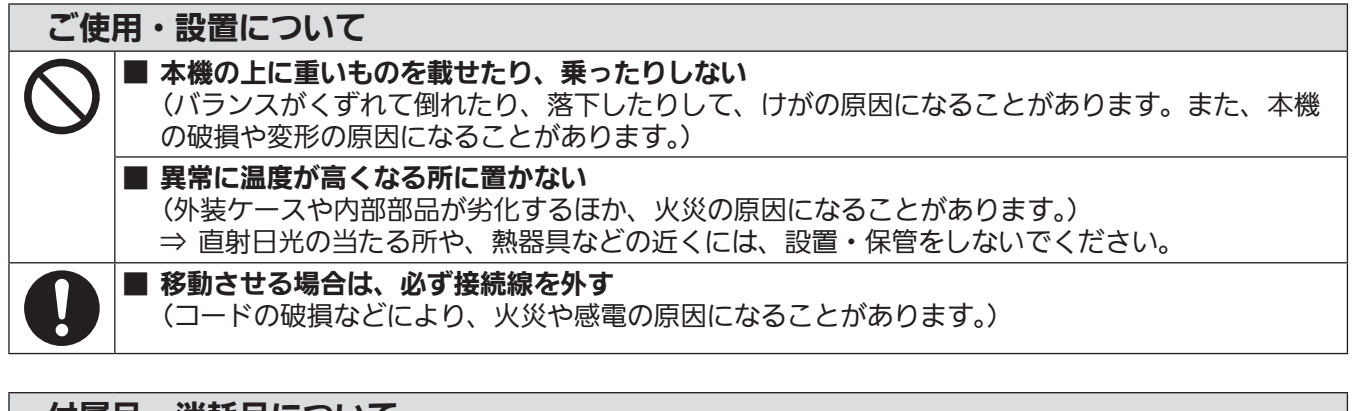

付属品・消耗品について ■ ランプが破裂したときは、さわったり、顔を近づけたりしない (散乱したガラス片で、けがをしたり、破裂により発生したガスを吸い込んでしまったりするおそ れがあります。) ⇒ 直ちに換気を行ってください。万が一吸い込んだり、目や口に入ったりした場合は、直ちに医 師にご相談ください。 ⇒ 破裂により発生したガスは、蛍光灯程度の水銀を含有しています。 ⇒ 販売店にランプの交換と内部の点検をご依頼ください。 ■ 古いランプユニットは使用しない [使用時間を超えたランプユニットは使用しない] (そのまま使用を続けると、破裂する場合があります。) ⇒ ランプユニットは消耗部品です。 ■ 長期間使用しない場合は、リモコンから電池を取り出す (電池の液漏れ、発熱、発火、破裂などを起こし、火災や周囲汚損の原因になることがあります。)

### お手入れについて ■ 1年に1度は、内部の清掃を販売店に依頼する (本機の内部にほこりがたまったままで使用を続けると、火災の原因になることがあります。) ⇒ 特に湿気の多くなる梅雨期の前に行うと効果的です。 ⇒ 内部清掃費用については販売店にご相談ください。

9

# ご使用になる前に

### ■ 本機に付いている固定テープや保護シートなどの包装材料を取り外してからご 使用ください

取り外した包装材料は、適切に処理してください。

## 本機の運搬について

- 運搬の際は、投写レンズに必ず付属のレンズカバーを取り付けてください。
- ●運搬の際は、本機の底面を持つようにし、過度の振動や衝撃を加えないようにお取り扱いください。内部の部 品が傷み、故障の原因になります。
- アジャスター脚を伸ばした状態で運搬しないでください。アジャスター脚が破損するおそれがあります。

# 本機の設置について

### ■ 屋外に設置しないでください

本機は室内でご使用ください。

### ■ 以下の場所には設置しないでください

- ●車両・船舶など、振動や衝撃が加わる場所:内部の部品が傷み、故障の原因になります。
- エアコンの吹き出し口の近く:使用環境によっては、排気口からの熱せられた空気や、空調からの温風· 冷風の影響で、まれに画面に「ゆらぎ」が発生する場合があります。本機の前面に自機、あるいは他機の 排気や、空調からの風が回り込むような設置がないように注意してください。
- ●照明器具(スタジオ用ランプなど)の近くなどの温度変化が激しい場所("使用環境条件"(LG 113ページ)): ランプの寿命などに影響を及ぼすおそれや、熱により本体が変形し、故障の原因になることがあります。 ● 高圧電線や動力源の近く:妨害を受ける場合があります。

### ■ 本機を天井に取り付ける場合は、必ず専門の技術者、または販売店にご依頼く ださい

別売品の天つり金具が必要です。 品番:ET-PKA110H(高天井用)、ET-PKA110S(低天井用)

### ■ レンズフォーカスに関して

高輝度プロジェクターのレンズは、光源からの光による熱の影響で、電源を入れた直後はフォーカスが安定 しません。レンズフォーカスの調整は、映像を映した状態で 30 分以上待ってから行ってください。

### ■ 海抜 1 400 m 以上~ 2 700 m 未満でご使用の際は、「高地モード] を必ず [オ ン]に設定してください

部品の寿命などに影響を及ぼすおそれや、故障の原因になる場合があります。

### ■ 海抜 1 400 m 未満でご使用の際は、「高地モード] を必ず「オフ]に設定し てください

部品の寿命などに影響を及ぼすおそれや、故障の原因になる場合があります。

#### ■ 海抜 2 700 m 以上の場所に設置しないでください

部品の寿命などに影響を及ぼすおそれや、故障の原因になる場合があります。

### ■ 本機を立てたり、左右に傾けたりして使用しないでください

本機を上下方向に± 30°以上立てたり、左右方向に± 10°以上傾けたりして使用しないでください。部品 の寿命などに影響を及ぼすおそれがあります。

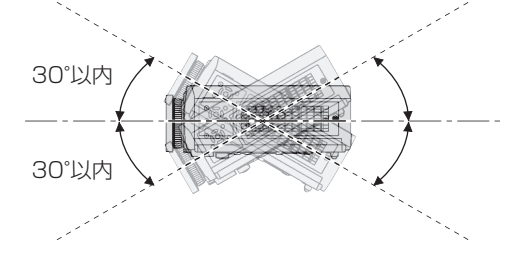

### ■ 吸排気を妨げないよう、周辺の壁や物から 10 cm 以上離して設置してくださ い

■ 静電気が多く発生するような場所でのプロジェクターの使用は、できるだけし ないでください

- じゅうたんなどの静電気が多く発生するような場所でプロジェクターを使用する場合、有線 LAN での通 信が切れやすくなります。 その場合は、問題となる静電気やノイズ源を取り除いてから、再度、有線 LAN 接続をしてください。
- ●まれに静電気やノイズにより LAN 接続ができなくなる場合があります。 このような場合は、リモコン、または本体操作部の電源〈b/|>ボタンで、プロジェクターの電源をいっ たん切ってください。 冷却ファンが停止したあと(本体の電源インジケーター〈ON(G)/STANDBY(R)〉がオレンジ色の点 灯から赤色に点灯または点滅したあと)に電源を入れ、再度 LAN 接続処理を行ってください。

### ■ 設置上のご注意

- ●本機を積み重ねて使用しないでください。
- 空調の冷風や温風が、本機の吸気口・排気口に直接当たらないように設置してください。
- ●本機の吸気口・排気口をふさがないでください。

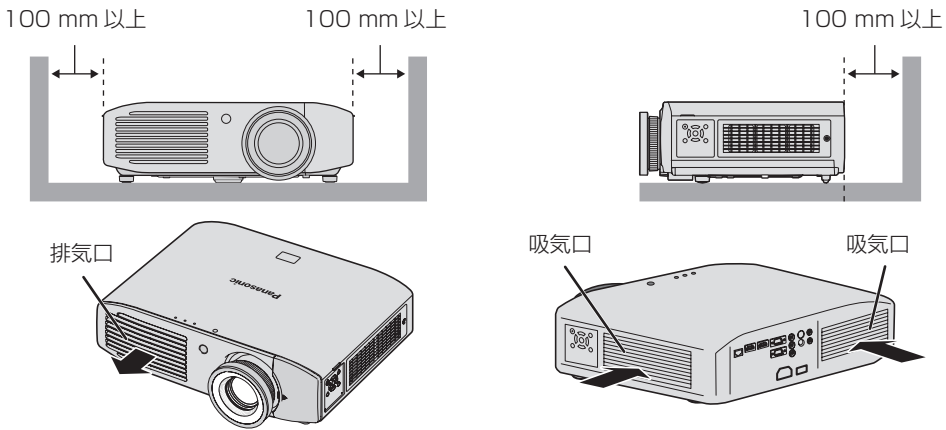

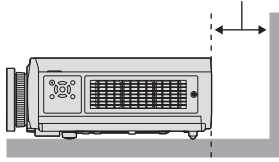

**排気口 ファイス しゅうしょう 吸気口 しゅうしょうしょう 吸気口** E.º  $\overline{\mathcal{Q}}$ 

- ●本機を密閉した空間に設置しないでください。 密閉した空間での設置が必要な場合は、別途、空調設備、換気設備を入れてください。換気が不十分な場合、 排気熱が滞留することで、本機の保護回路がはたらくことがあります。
- アジャスター脚は、床置き設置およびその際の角度調整にのみ使用してください。それ以外の用途で使用 すると、本機が破損するおそれがあります。

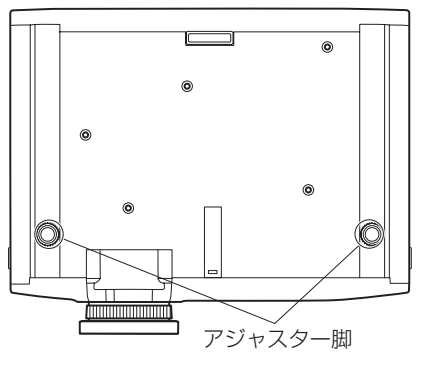

# ご使用になる前に(つづき)

# セキュリティーに関するお願い

本製品をご使用になる場合、下記のような被害を受ける場合が想定されます。

- ●本製品を経由したお客様のプライバシー情報の漏えい
- 悪意の第三者による本製品の不正操作
- 悪意の第三者による本製品の妨害や停止

セキュリティー対策を十分に行ってください。(『で70ページ)

- ●パスワードはできるだけ推測されにくいものにしてください。
	- パスワードは定期的に変更してください。
	- ●パナソニック株式会社およびその関係会社が、お客様に対して直接パスワードを照会することはございま せん。直接問い合わせがあっても、パスワードを答えないでください。
- ファイアウォールなどの設定により、安全性が確保されたネットワークでご使用ください。
- ●パスワードを設定し、ログインできるユーザーを制限してください。

# 廃棄について

製品を廃棄する際は、最寄りの市町村窓口または販売店に、正しい廃棄方法をお問い合わせください。 ランプには水銀が含まれています。取り外した古いランプユニットを廃棄する場合は、最寄りの市町村窓口、ま たは販売店に正しい廃棄方法をお問い合わせください。

# 本機の取り扱いについて

### ■ 美しい映像をご覧いただくために

- ●より高いコントラストで美しい映像をご覧いただくには、適切な環境を整えてください。スクリーン面に 外光や照明などの光が入らないように、窓のカーテンやブラインドなどを閉め、スクリーン面近くの照明 を消してください。
- ●使用環境によっては、排気口からの熱せられた空気や、空調からの温風・冷風の影響で、まれに画面に「ゆ らぎ」が発生する場合があります。

本機の前面に自機、あるいは他機の排気や、空調からの風が回り込むような設置がないように注意してく ださい。

● プロジェクターのレンズは、光源からの光による熱の影響で、電源を入れた直後はフォーカスが安定しま せん。映像を映した状態で 30 分以上経過すると、フォーカスが安定します。

#### ■ 投写レンズ面は素手でさわらないでください

投写レンズ面に指紋や汚れが付着すると、それらが拡大されてスクリーンに映り、美しい映像をご覧いただ くための妨げとなります。また、本機を使用しないときは、付属のレンズカバーを取り付けておいてください。

### ■ 液晶パネルについて

液晶パネルは、非常に精密度の高い技術で製造されていますが、まれに画素の欠けや、常時点灯する画素が 発生する場合があります。これらの現象は故障ではありませんので、あらかじめご了承ください。 また、静止画を長時間投写すると、液晶パネルに映像の残像が生じる場合があります。なお、残像が完全に 消えない場合がありますので、あらかじめご了承ください。

### ■ 光学部品について

ご使用になる環境温度が高い場合や、ほこり、たばこなどの煙が多い環境下では、1 年未満のご使用でも、 液晶パネルや偏向板などの光学部品の交換サイクルが短くなる場合があります。詳しくは、お買い上げの販 売店にご相談ください。

### ■ ランプについて

本機の光源には、内部圧力の高い高圧水銀ランプを使用しています。

- 高圧水銀ランプには下記のような特性があります。
- 使用時間にともない、ランプの輝度が低下します。
- ●衝撃やキズ、使用時間による劣化などにより大きな音を出して破裂したり、寿命が尽きたりすることがあ ります。
- ●個体差や使用条件によって、寿命に大きなバラツキがあります。特に 12 時間以上の連続使用や、頻繁な 電源の切 / 入の繰り返しは、ランプの劣化を早め、寿命に大きく影響します。
- ごくまれに、投写開始後まもなく破裂することがあります。
- 交換時期を超えると破裂の可能性が高くなります。交換時期が来たらランプユニットを交換してください。 (ランプユニットの交換時期 (De 98ページ)、ランプユニットの交換手順 (De 98ページ))
- ●破裂すると、内部のガスが噴出し、煙のように見えることがあります。
- 万一に備え、あらかじめ交換用ランプユニットをご用意ください。

#### <当製品に関するソフトウェア情報>

© Panasonic Corporation 2011

この製品は、下記のソフトウェアを搭載しております。

(1) パナソニック株式会社の独自開発ソフトウェア

(2) GNU GENERAL PUBLIC LICENSE に基づきライセンスされるソフトウェア

(3) GNU LESSER GENERAL PUBLIC LICENSE に基づきライセンスされるソフトウェア

(2)と(3)のソフトウェアに関するライセンス条件に関しては、CD-ROM 内のソフトウェアライセンス文(GNU GENERAL PUBLIC LICENSE 並びに GNU LESSER GENERAL PUBLIC LICENSE)の規定をご参照ください。(なお、かかる規定は 第三者による規定であるため、原文(英文)で記載しております。)

これらのソフトウェアに関するご質問は、E メール(sav.pj.gpl.pavc@ml.jp.panasonic.com)でお問い合わせください。

# ご使用になる前に(つづき)

## 付属品の確認

以下の付属品が入っていることを確認してください。< > は個数です。

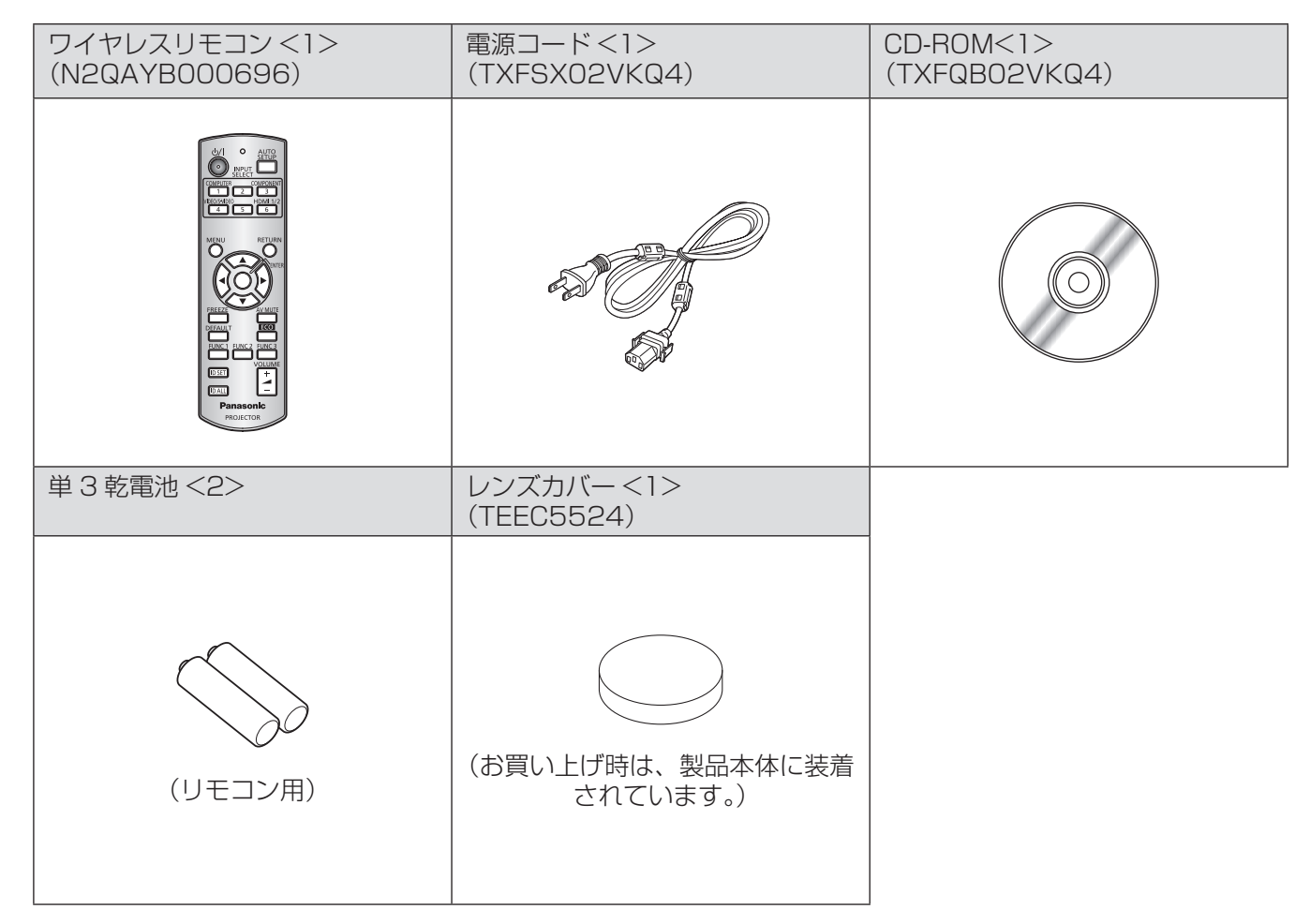

### お 願 い

- 電源コードキャップおよび包装材料は商品を取り出したあと、適切に処理してください。
- 付属品を紛失してしまった場合、販売店にご相談ください。
- 付属品や別売品などの品番は、予告なく変更する可能性があります。
- 小物部品については乳幼児の手の届かない所に適切に保管してください。
- レンズカバーは適切に保管してください。 レンズカバーは、投写レンズ面にごみや汚れがつくのを保護します。 本機を使用しないときは、付属のレンズカバーを取り付けておいてください。

# ■CD-ROM の内容について

付属品の CD-ROM には、以下の内容が収録されています。

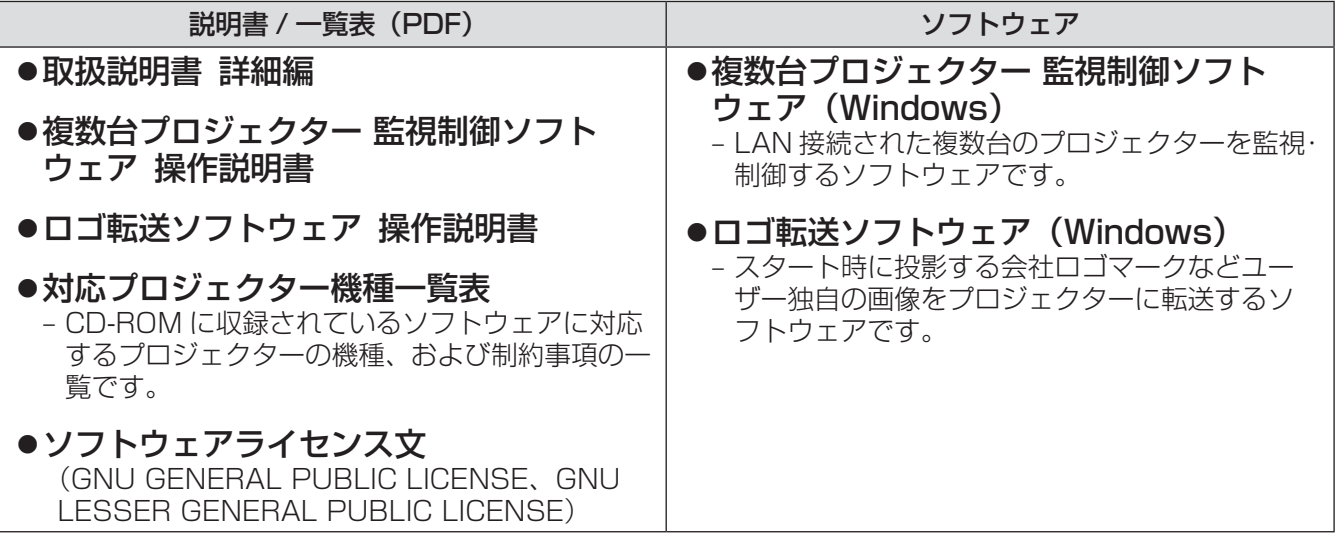

# 別売品

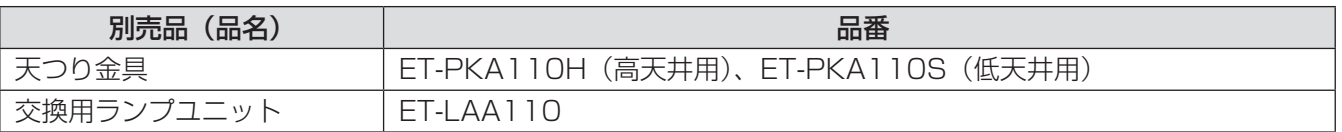

# はじめにお読みください

本機をご購入後はじめて電源を入れたとき、および[全設定初期化] (De 69 ページ)を実行した場合、初期設定 (INITIAL SETTING)の画面が表示されます。ご使用になる場合や状況に応じて設定してください。 それ以外の場合でも、メニュー操作で設定を変更できます。

#### お知らせ

● 初回使用の際は、メニュー画面をはっきり表示させるため、本体前面のズームリング、フォーカスリングでの 調整が必要になる場合があります。 詳しくは "映像の映り具合を調整する" (ロマ34ページ)をご覧ください。

### ■初期設定(表示言語)

オンスクリーンに表示させる言語を選択してくださ い。(☞ <sup>56</sup> ページ)

#### 1) ▲▼ イトボタンで表示言語を選ぶ

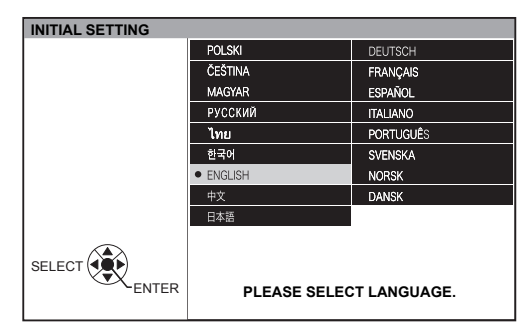

2)〈ENTER〉ボタンを押し、次の初期設定 を行う

### ■初期設定(本体設定)

[投写方式]、[高地モード]で項目内の選択をしてく ださい。

- 1) ▲▼ボタンで項目を選ぶ
- 2)◀▶ボタンで設定を切り換える

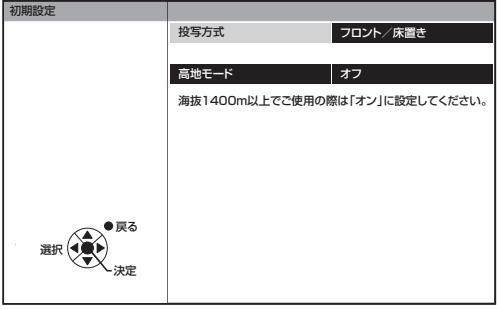

### ● [投写方式](☞ 62 ページ)

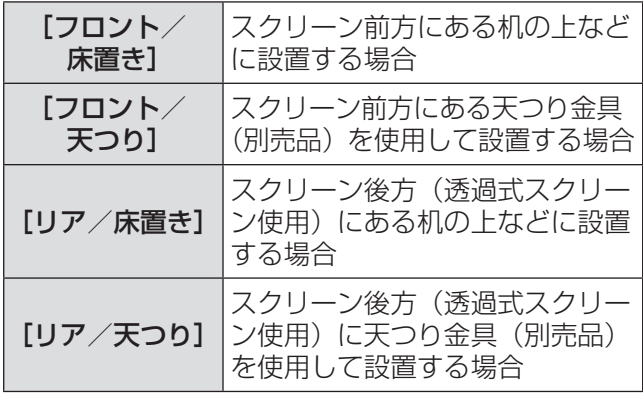

### ● [高地モード](☞ 62 ページ)

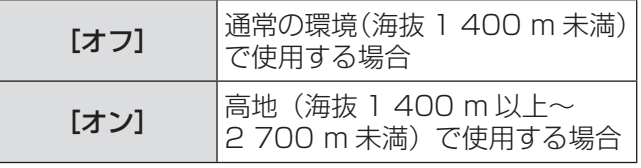

### 3)〈ENTER〉ボタンを押すと初期設定が終 了する

#### お知らせ

● 初期設定(本体設定)の画面で〈RETURN〉ボタ ンを押すと、初期設定(表示言語)の画面に戻る ことができます。

# 各部の名称とはたらき

# リモコン

**(1)**

**(2)**

**(3)**

**(4)**

**(5) (6) (7) (8) (9)**

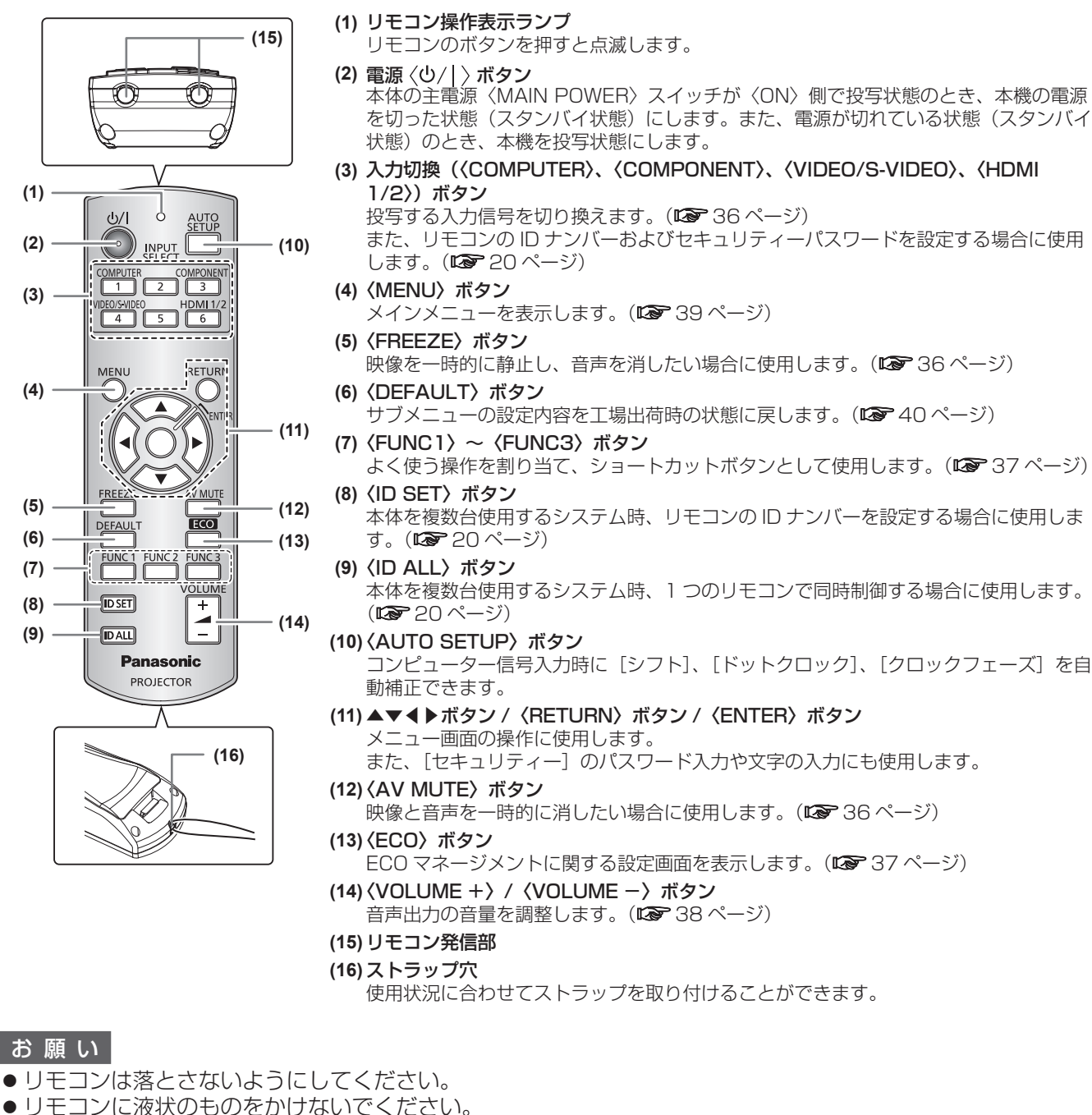

- 
- リモコンを分解・修理しないでください。
- ●リモコンにストラップを取り付けた場合、ストラップを持って振り回さないでください。

#### お知らせ

- リモコンを直接本体のリモコン受信部に向けて操作する場合は、リモコン受信部正面より約 15 m 以内で操 作してください。また、上下に± 15°と左右に± 30°まで操作可能ですが、操作可能距離が短くなる場合が あります。
- リモコンとリモコン受信部の間に障害物があると、正しく動作しない場合があります。
- リモコンからの信号を、スクリーンに反射させて本機を操作できます。しかし、スクリーン特性による光反射 ロスにより、操作有効範囲が制限される場合があります。
- ●本体のリモコン受信部に蛍光灯などの強い光が当たっていると、操作できなくなる場合があります。できるだけ 光源から離して設置してください。

# 各部の名称とはたらき(つづき)

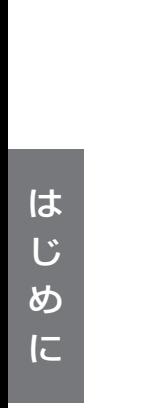

本体

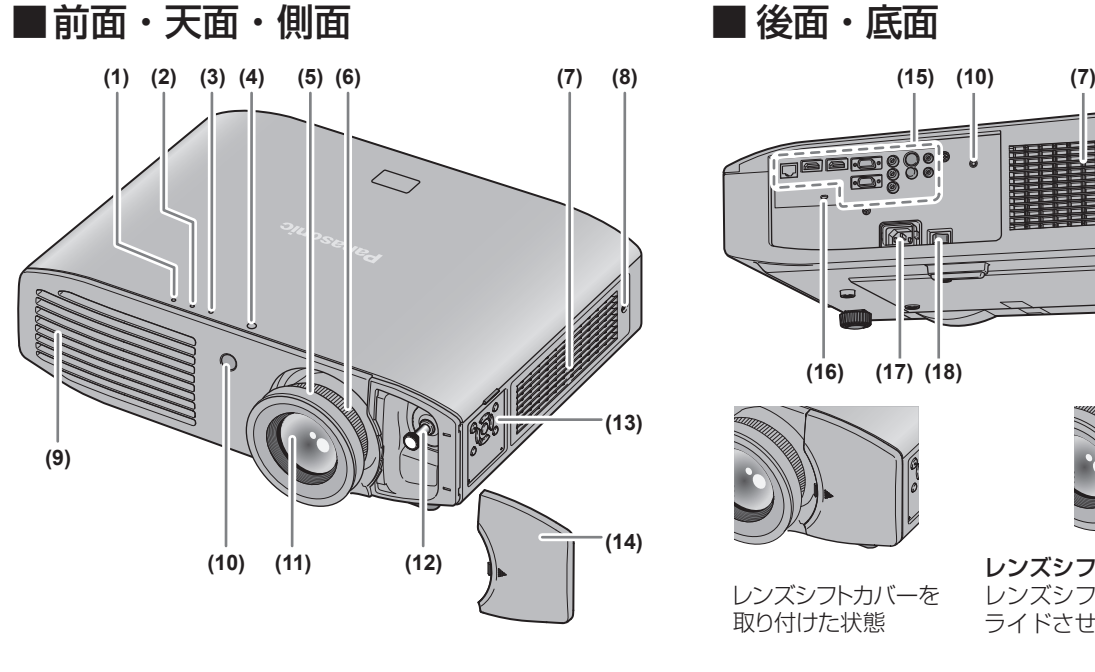

E 88 rir  $\overline{\phantom{a}}$ <u>e</u> **(16) (17) (18) (19)**

レンズシフトカバーを 取り付けた状態

レンズシフトカバーの取り外しかた レンズシフトカバーを押しながらス ライドさせ、取り外します。

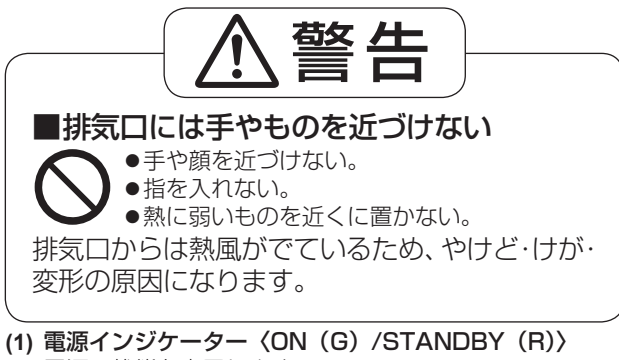

- 電源の状態を表示します。
- **(2)** ランプインジケーター〈LAMP〉 ランプの状態を表示します。
- **(3)** 温度インジケーター〈TEMP〉 内部温度またはエアーフィルターユニットの状態を表示し ます。
- **(4)** カラーセンサー受光窓 部屋の明るさや色を検知します。
- **(5)** フォーカスリング フォーカスを調整します。
- **(6)** ズームリング ズームを調整します。
- **(7)** 吸気口
- **(8)** エアーフィルターカバー 内部にエアーフィルターユニットがあります。 (☞ <sup>93</sup> ページ)
- **(9)** 排気口
- **(10)** リモコン受信部
- **(11)** 投写レンズ
- **(12)** レンズシフトレバー レンズシフトを調整します。
- **(13)** 本体操作部(☞ <sup>19</sup> ページ)

#### **(14)** レンズシフトカバー

**(15)** 接続端子部(☞ <sup>19</sup> ページ)

**(16)** セキュリティースロット このセキュリティースロットは、Kensington 社製セキュ リティーケーブルに対応しています。 Kensington 社製セキュリティーケーブルについてのお 問い合わせ先は、下記のとおりです。

七陽商事株式会社 情報機器事業部 〒 103-0007 東京都中央区日本橋浜町 2-55-7 ナナヨービル Tel:03-3663-7740 Fax:03-3669-2367 http://www.nanayojapan.co.jp/ ●連絡先は変更される場合があります。ご了承ください。

- **(17)**〈AC IN〉端子 付属の電源コードを接続します。
- **(18)** 主電源〈MAIN POWER〉スイッチ 主電源を切 / 入します。
- **(19)** アジャスター脚 投写角度を調整します。

#### お 願 い

●本機の吸気口・排気口をふさがないでください。

# 各部の名称とはたらき (つづき)

### ■本体操作部

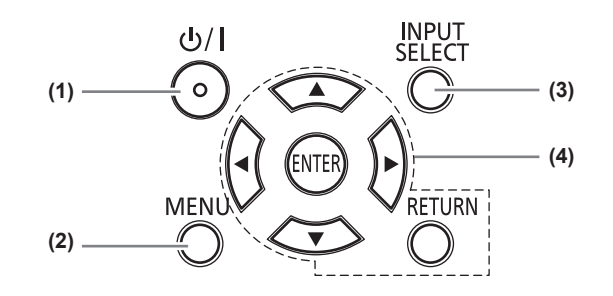

- (1) 電源 <<br />  $\ket{+}$ ボタン 本体の主電源〈MAIN POWER〉スイッチが〈ON〉側で 投写状態のとき、本機の電源を切った状態(スタンバイ状 態)にします。また、電源が切れている状態(スタンバイ 状態)のとき、本機を投写状態にします。
- **(2)**〈MENU〉ボタン メインメニューを表示します。
- **(3)**〈INPUT SELECT〉ボタン 投写する入力信号を切り換えます。(『※ 36ページ)

### ■接続端子部

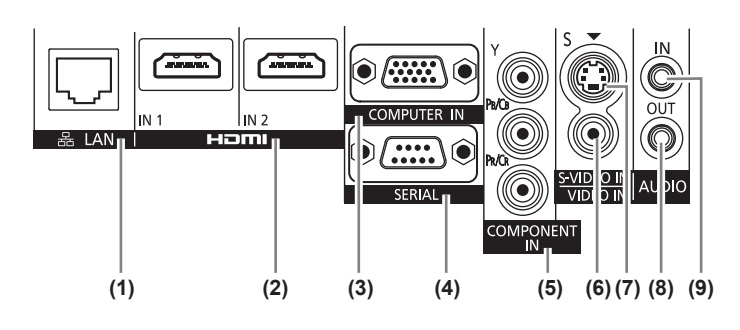

- **(1)**〈LAN〉端子
- ネットワーク接続する端子です。 **(2)**〈HDMI IN 1〉/〈HDMI IN 2〉端子
- HDMI 信号を入力する端子です。
- **(3)**〈COMPUTER IN〉端子 コンピューターからの RGB 信号または YCBCR/YPBPR 信号を入力する端子です。
- **(4)**〈SERIAL〉端子 コンピューターを接続して本体を外部制御するための RS-232C 準拠の端子です。
- **(5)**〈COMPONENT IN〉端子 YCBCR 信号または YPBPR 信号を入力する端子です。
- **(6)**〈VIDEO IN〉端子
- ビデオ信号を入力する端子です。
- **(7)**〈S-VIDEO IN〉端子 S ビデオ信号を入力する端子です。
- **(8)**〈AUDIO OUT〉端子 本機に入力された音声信号を出力する端子です。
- **(9)**〈AUDIO IN〉端子 音声信号を入力する端子です。

#### お 願 い

● プロジェクターに直接接続する LAN ケーブルは、屋内だけで配線してください。

#### **(4)** ▲▼◀▶選択ボタン /〈RETURN〉ボタン /〈ENTER〉 ボタン

メニュー画面の操作に使用します。

また、[セキュリティー]のパスワード入力や文字の入力 にも使用します。

# リモコンの使い方

# 電池を入れる、取り出す

1)ふたを開ける

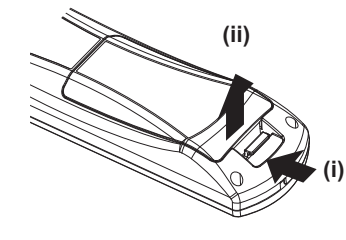

は じ め に 2) 電池を入れ、ふたを閉じる(●側から先 に入れます)

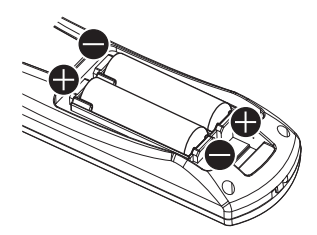

● 電池を取り出す場合は、逆の手順で行います。

# リモコンの ID ナンバーを指定する

本機を複数台並べて使用する場合、それぞれの本体に個々の ID ナンバーを設定することにより、1 つのリモコ ンで同時制御や個別制御ができます。

本体の ID ナンバーを設定したあと、同じ ID ナンバーをリモコンに指定してください。

本機の ID ナンバーは、工場出荷時、[オール]に設定されています。1台だけでご使用の場合は、リモコンの〈ID ALL〉ボタンを押してください。また、本体の ID がわからない場合でも、リモコンの〈ID ALL〉ボタンを押 せば制御できます。

## ■設定方法

- 1)リモコンの〈ID SET〉ボタンを押す
- 2)5 秒以内に、本体側で設定した 1 桁の ID ナンバーを、数字(〈1〉~〈6〉) ボタンを押し て設定する

●〈ID ALL〉ボタンを押した場合は、本体の ID ナンバー設定に関係なく制御できます。

#### |お 願 い

- リモコンの ID ナンバー指定は、本体がなくても可能なため、〈ID SET〉 ボタンは不用意に押さないでください。 〈ID SET〉ボタンを押した場合は、5 秒以内に数字(〈1〉~〈6〉)ボタンを押さないと〈ID SET〉ボタン を押す以前の ID ナンバーに戻ります。
- リモコンに入力された ID ナンバーの指定は、再度指定しない限り記憶しています。ただし、リモコンの電池 が消耗したまま放置しておくと消去されます。乾電池を交換した場合は、同じ ID ナンバーを再度設定してく ださい。

#### お知らせ

●本体の ID ナンバーは、メニューの「プロジェクター設定]→「プロジェクター ID](咳ず61 ページ)で設定し てください。

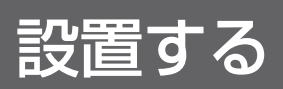

# 投写方式

本機は、4 通りの投写方式が選択できます。設置場所に応じた投写方式を選択してください。

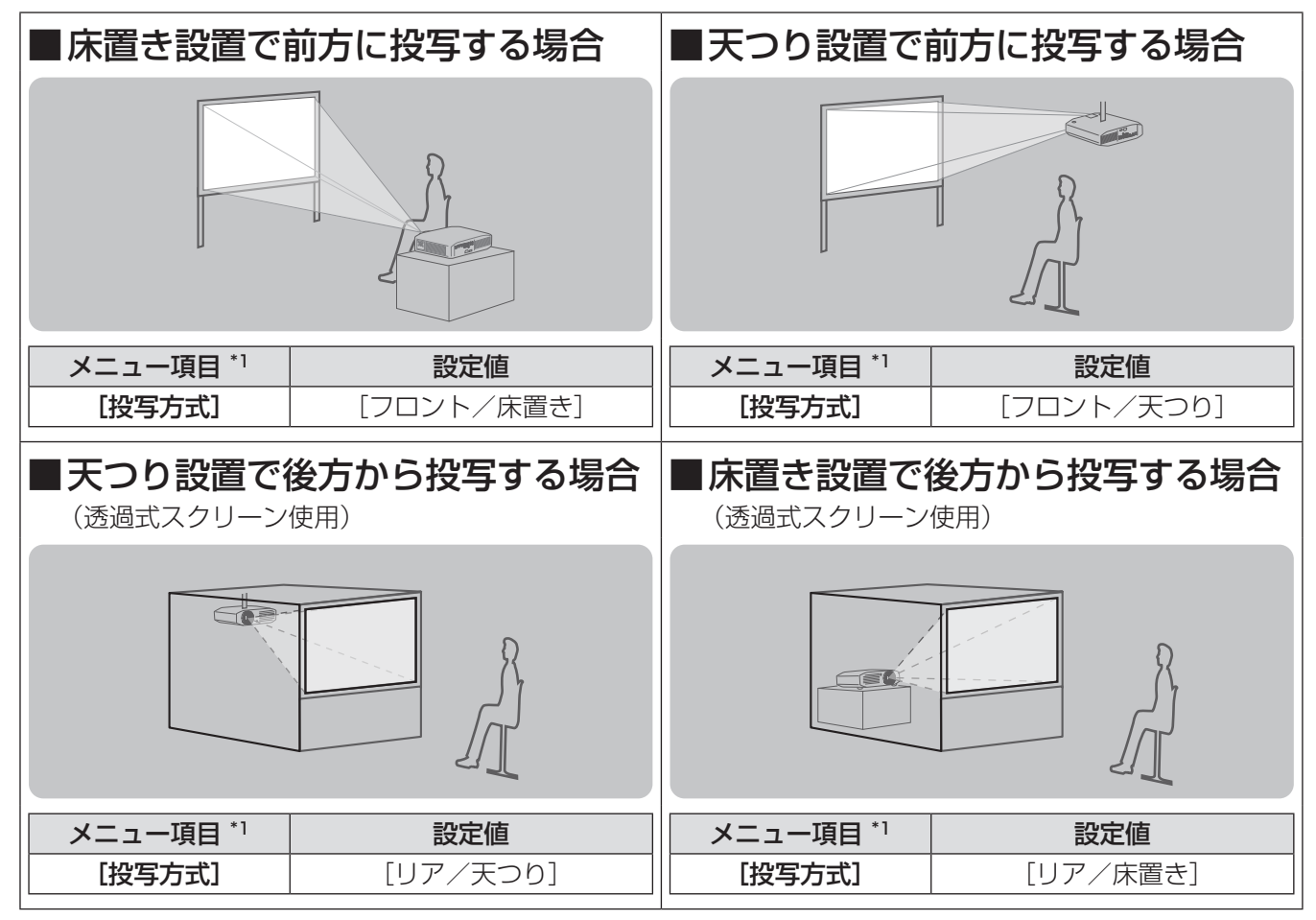

\*1: メニュー項目の詳細については、メニューの [プロジェクター設定] → [投写方式] (LG 62 ページ) でご確認ください。

# 設置オプションについて(別売品)

別売品の天つり金具(品番:ET-PKA110H(高天井用)、ET-PKA110S(低天井用)を取り付けて設置できます。 ● 必ず、本機専用の天つり金具をご使用ください。

●本機の取り付けおよび設置については、天つり金具の工事説明書をご覧ください。

#### |お 願 い |

● 天つり金具の取り付け工事は、性能、安全確保のため、必ずお求めの販売店または専門の技術者に施工を依頼 してください。

# 投写関係

本機の設置は、下図や投写距離を参考にして設置してください。なお、スクリーンサイズ、スクリーン位置に応 じて画面サイズ、画面位置を調整できます。

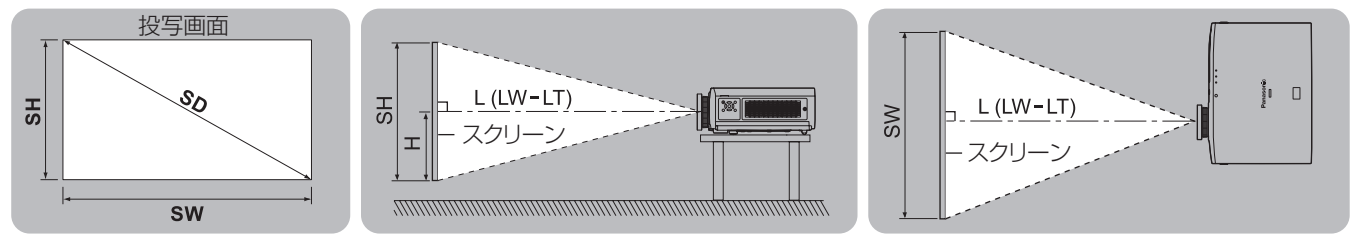

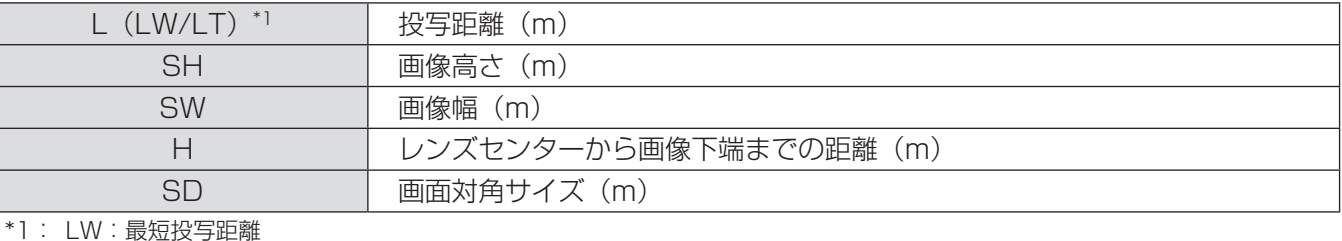

LT: 最長投写距離

### ■投写距離

### ●画面アスペクト 16:9のとき

(下記の表の寸法は若干の誤差があります。)

(単位:m)

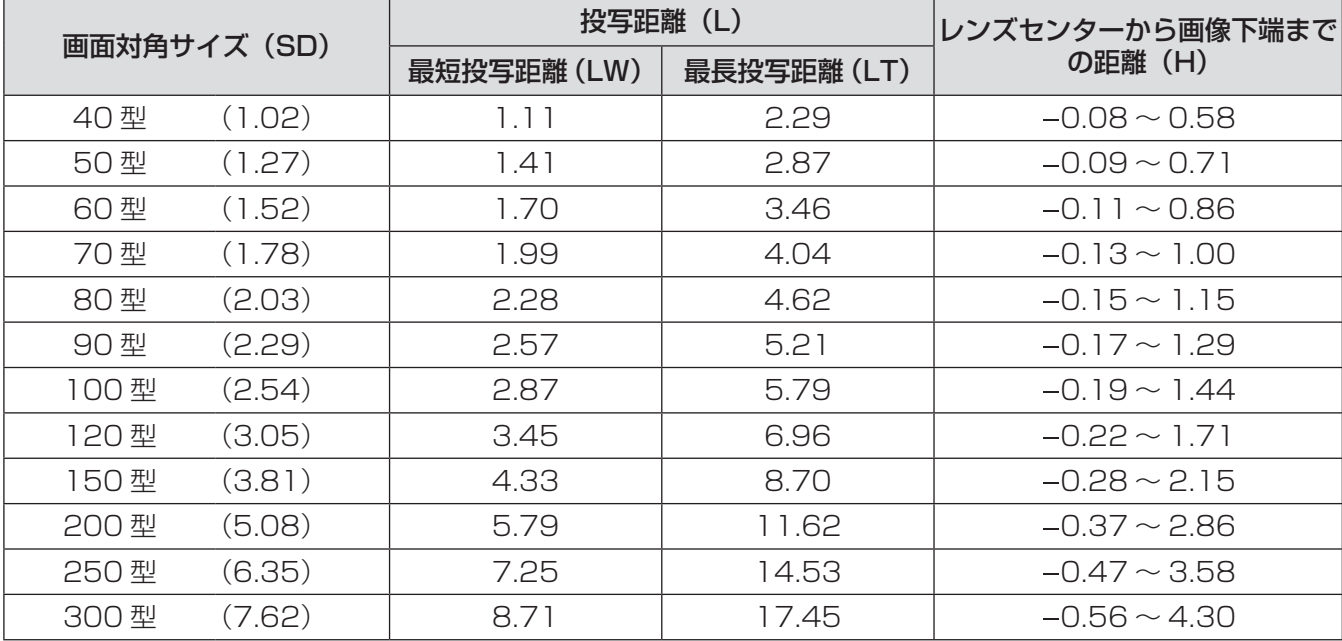

### ●画面アスペクト4:3のとき

(下記の表の寸法は若干の誤差があります。)

(単位:m)

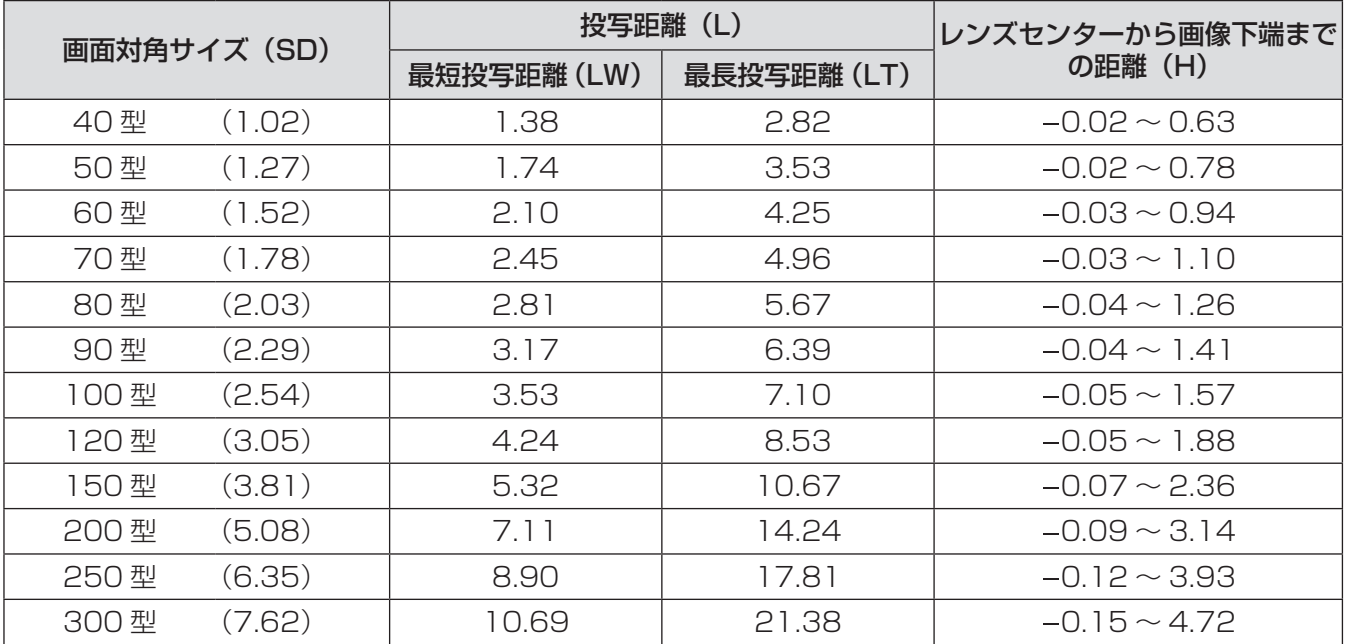

#### ■投写距離計算式

投写寸法を、投写画面サイズ SD (m) より下記の計算式で求めることができます。 式の単位はすべて m です。(下記の計算式で求められる値は若干の誤差があります。)

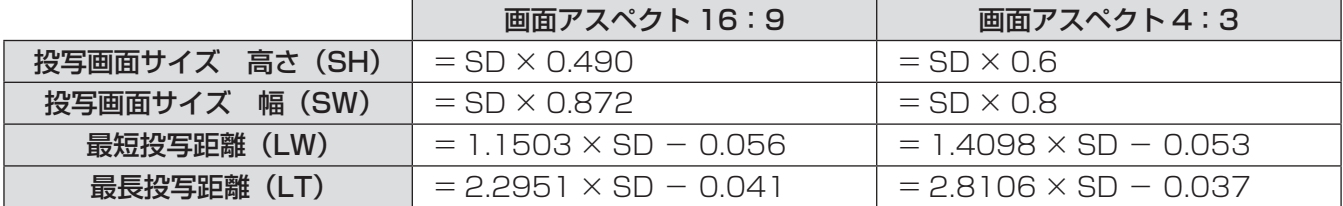

## アジャスター脚の調整

投写画面が長方形になるよう、プロジェクターは、その前面がスクリーン面と平行になるように水平な場所に設 置してください。

スクリーンが下向きに傾いている場合は、投写画面が長方形になるように、アジャスター脚を伸ばすことで調整 します。プロジェクターが水平方向に傾いている場合も、アジャスター脚で水平になるように調整します。 図のようにアジャスター脚を回すと脚を伸ばすことができ、逆に回すと元に戻すことができます。

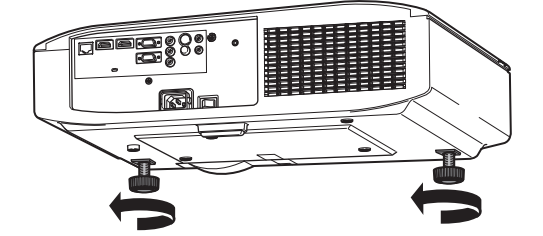

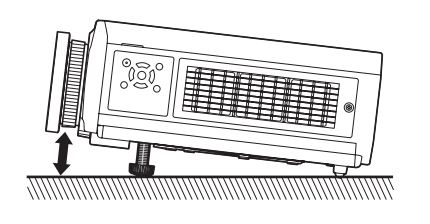

調整可能量 アジャスター脚:16 mm

#### お 願 い

●排気口から熱風が出ています。アジャスター脚を調整するときは、排気口に直接手を触れないでください。 (☞ <sup>18</sup> ページ)

#### お知らせ

● アジャスター脚は、締めつけ方向に回してカチッと音がするまで回すと、締めつけが完了します。

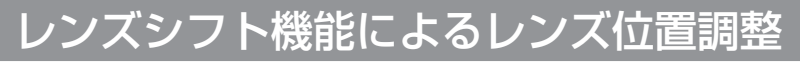

本機をスクリーン正面に設置できない場合は、レンズシフト機能を使い、投写画面がスクリーン位置に合うよう に調整してください。

### ■レンズシフトの調整方法

- 1)レンズシフトカバーを取り外す
	- レンズシフトカバーの取り外しかたについては、"レンズシフトカバーの取り外しかた" (LG 18ページ) をご覧ください。
- 2)レンズシフトレバーを反時計方向に回し、固定を解除する

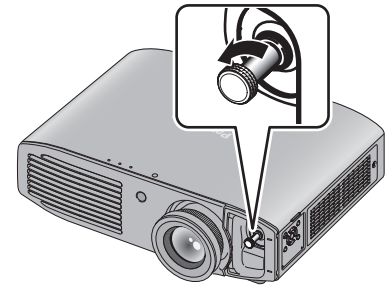

備

3)レンズシフトレバーを動かして調整する ●水平位置を調整の場合、レンズシフトレバーを左右に動かして調整してください。 投写画面の最大 投写画面の最大 約26% 約26% スクリーン R Pressor Panasani  $\Box$  $\Box$ レンズシフトレバー レンズシフトレバー をB方向に動かす をA方向に動かす ●垂直位置を調整の場合、レンズシフトレバーを上下に動かして調整してください。 レンズシフトレバー をD方向に動かす 投写画面の最大 クリー 約65% 投写画面の最大 約65%

### お 願 い ● レンズシフトレバーは無理に動かさないでください。無理に動かすと、故障の原因になります。

NB

■ レンズシフトレバー をC方向に動かす 4)レンズシフトレバーを時計方向に回し、固定する 5)レンズシフトカバーを取り付ける

### ■レンズシフト機能による調整範囲

下記の範囲で設置位置を調整できます。

投写画面の高さ(SH)、幅(SW)については、"投写関係"(☞ <sup>22</sup> ページ)を参照してください。

### ●スクリーンを基準とした場合の、本機を設置できる範囲

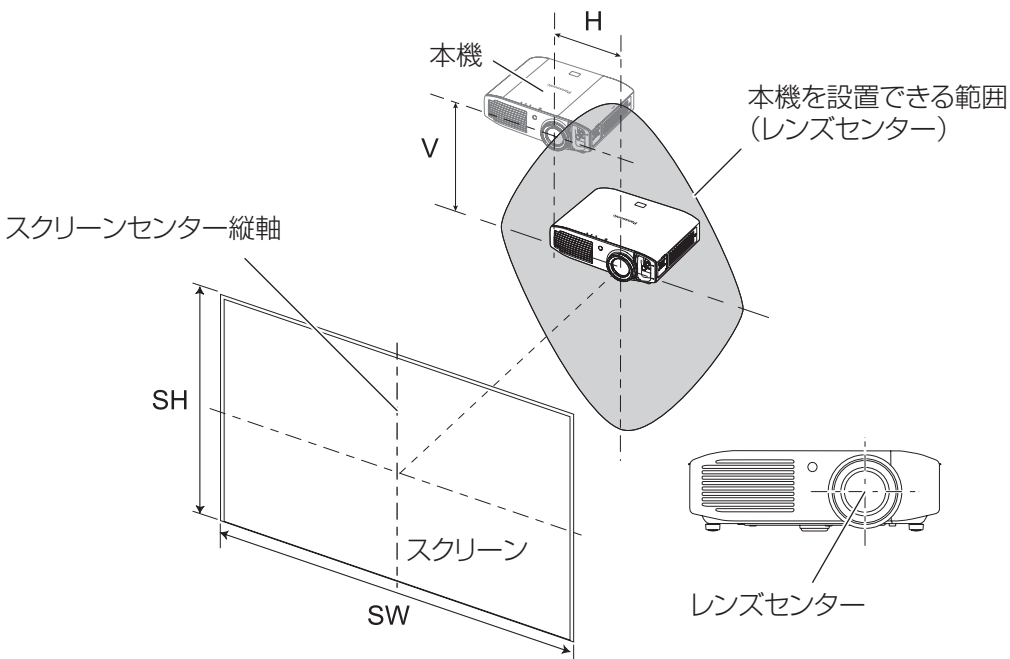

### ●本体を基準とした場合の、投写画面を移動できる範囲

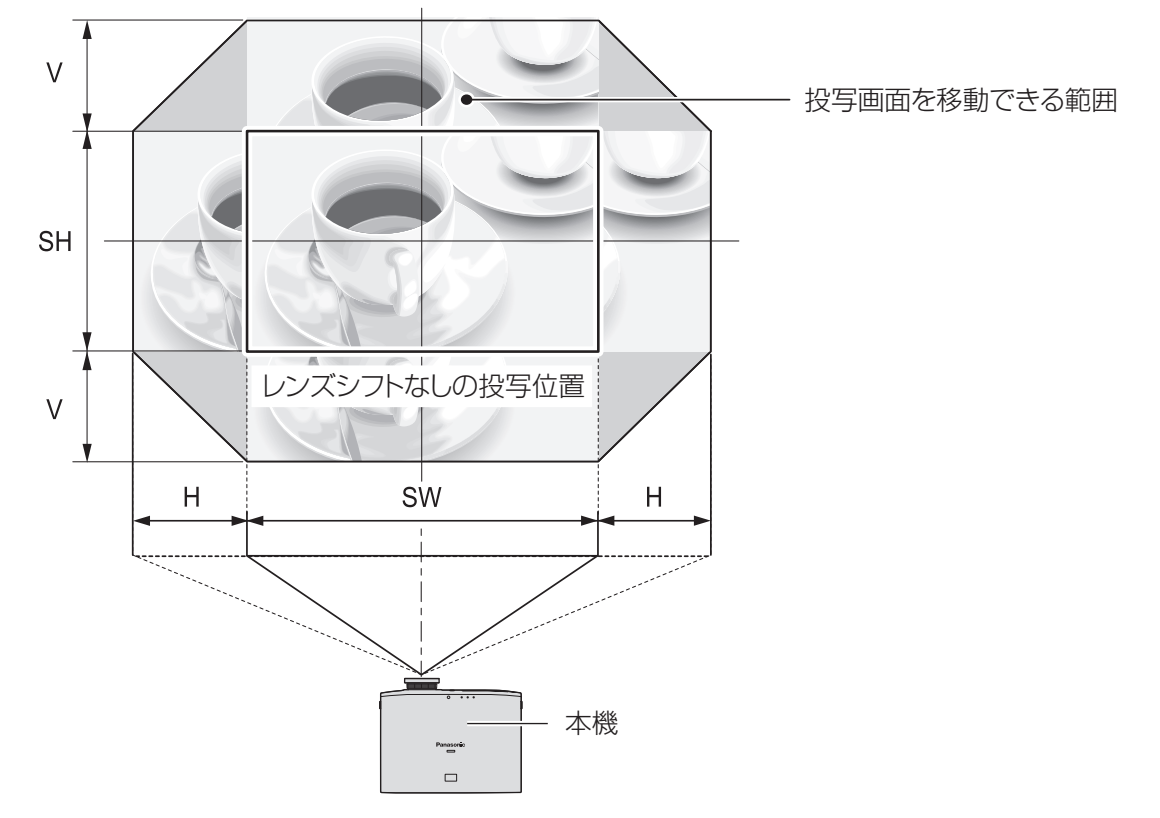

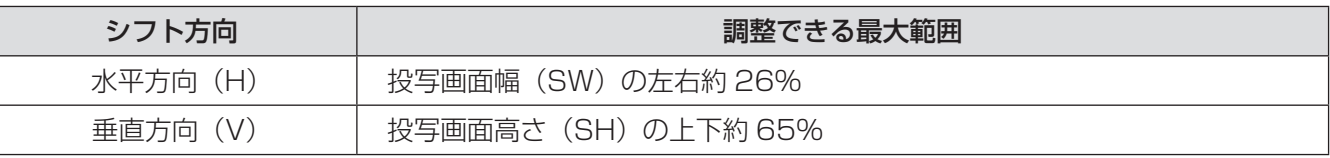

#### お知らせ

- ●本機をスクリーン正面に設置し、レンズシフトレバーを中央部に調整すると最良の画面が得られます。
- 左または右方向へ最大にレンズシフトした場合は、上下方向には最大までレンズシフトできません。同様に、 上または下方向へ最大にレンズシフトした場合は、左右方向には最大までレンズシフトできません。
- 調整範囲外へレンズ位置を移動すると、フォーカスが変化する場合がありますのでご注意ください。このよう な動作になるのは、光学部品の保護のためにレンズの移動を規制しているためです。
- ●レンズシフト機能だけで投写画面をスクリーン位置に合わせることができない場合は、アジャスター脚による 投写角度の調整 (ロマ 23ページ)を行ったうえで、メニューの [位置調整]→ [台形補正] (ロマ51ページ)で 台形ひずみを補正してください。

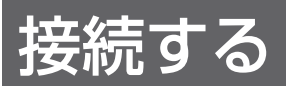

# 接続の前に

- 接続の前に、本機と接続する機器の取扱説明書もよくお読みください。
- 各機器の電源を切ってからケーブルの接続をしてください。
- システム接続に必要な接続ケーブルは、各機器の付属品、別売品がない場合は接続される機器に合わせて準備 してください。
- ●映像ソースからの映像信号にジッター成分が多い場合は、画像がふらつくことがあります。この場合はタイム ベースコレクター(TBC)の接続が必要です。
- ●本機に接続できる信号はビデオ信号、S ビデオ信号、アナログ RGB 信号 (同期信号は TTL レベル)、および デジタル信号です。
- コンピューターのモデルによっては、本機と接続して使用できないものもあります。
- 本機が投写できる映像信号については"対応信号リスト"(☞ 110 ページ)をご覧ください。

### ■〈S-VIDEO IN〉端子のピン配列と信号名

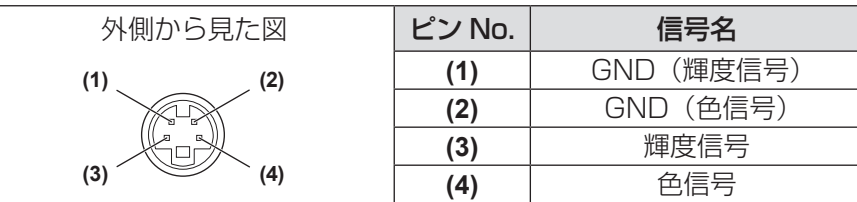

## ■〈COMPUTER IN〉端子のピン配列と信号名

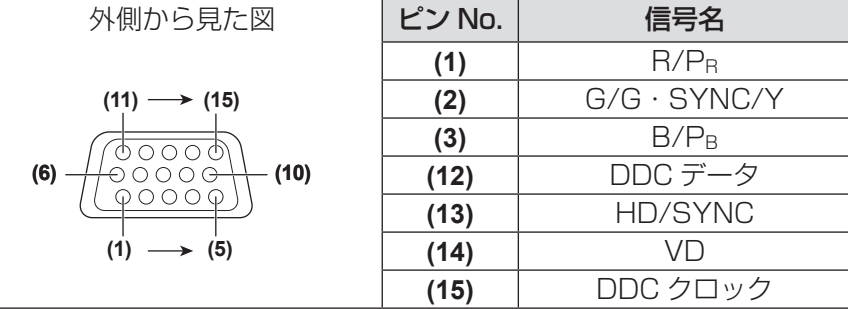

**(4)**、**(9)** は未使用です。

**(5)** ~ **(8)**、**(10)**、**(11)** は GND 端子です。

# ■〈HDMI IN 1〉/〈HDMI IN 2〉端子のピン配列と信号名

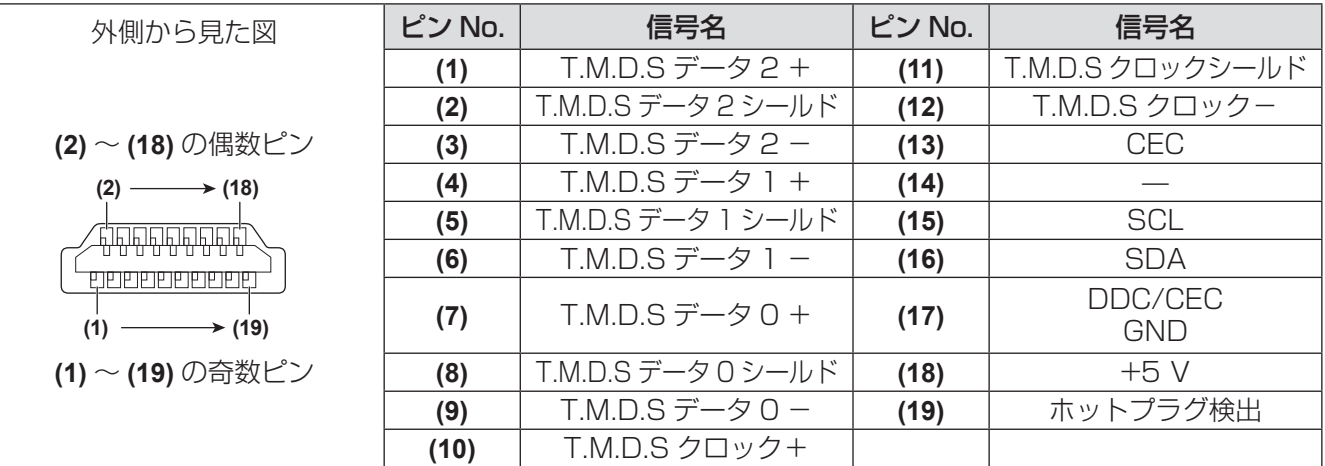

# 入力端子の接続 (例)

備

準

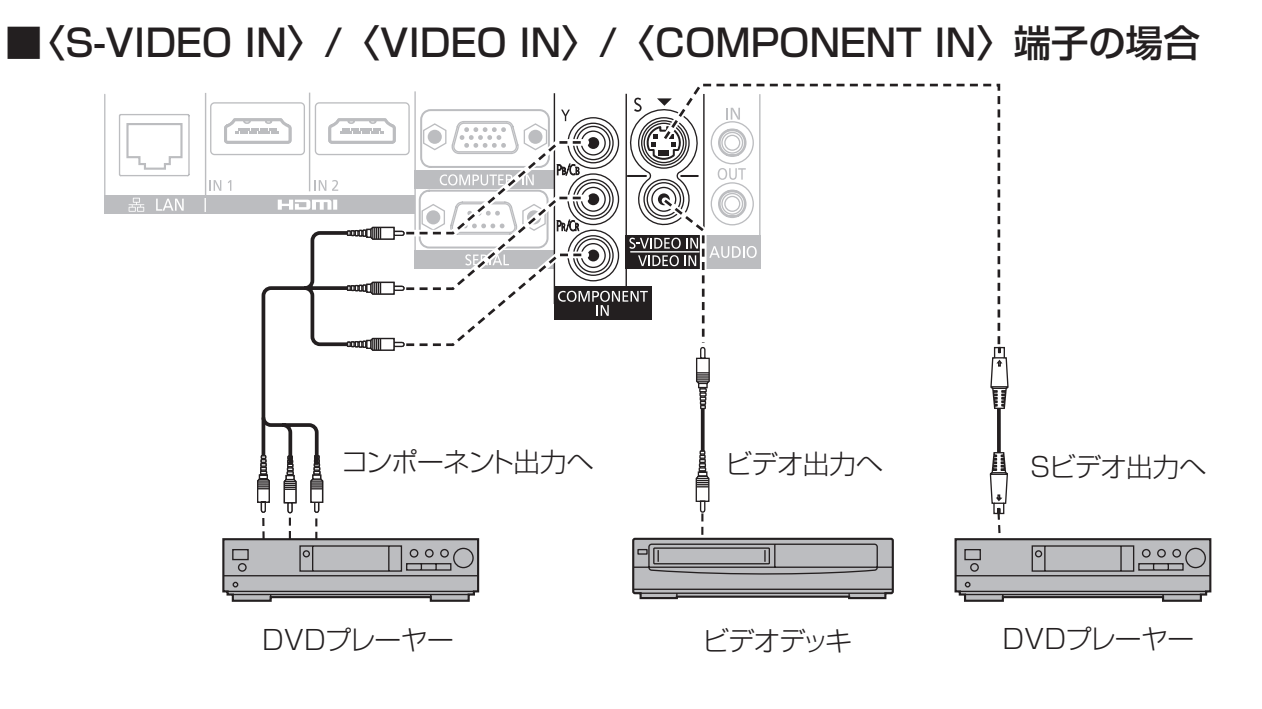

### ■〈LAN〉/〈HDMI IN 1〉/〈HDMI IN 2〉/〈COMPUTER IN〉/〈SERIAL〉 /〈AUDIO IN〉/〈AUDIO OUT〉端子の場合

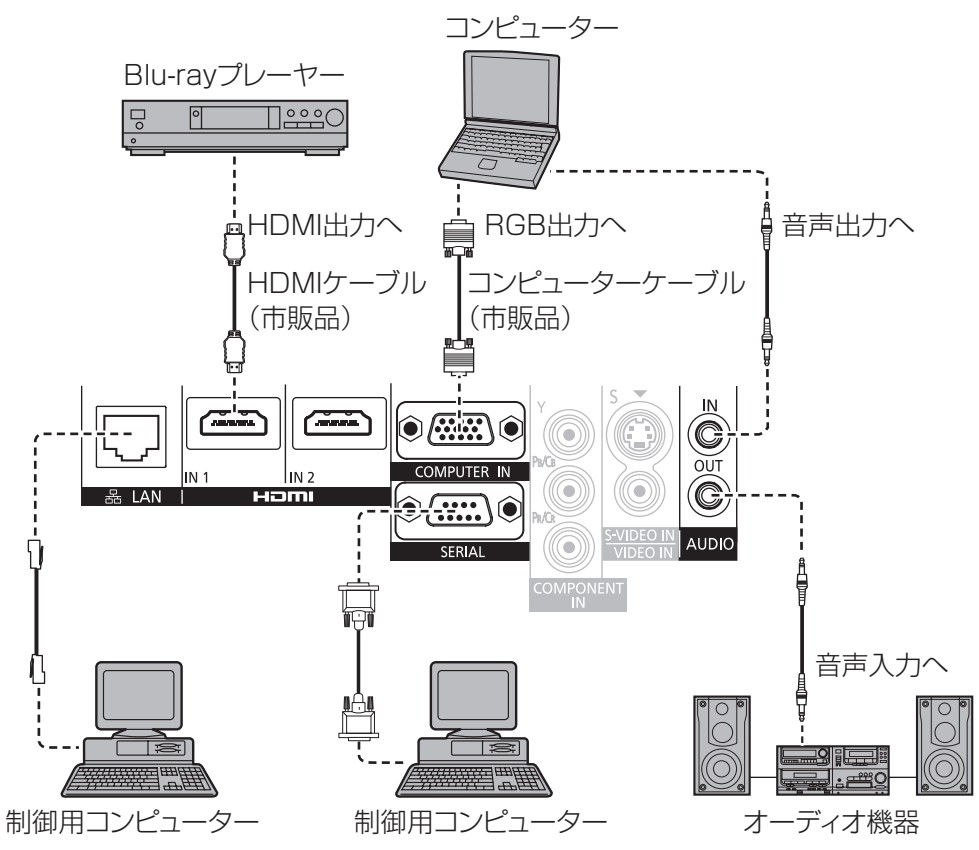

お知らせ

- HDMI ケーブルは、HDMI 規格に適合している HDMI High Speed ケーブルをご使用ください。HDMI 規格 に適合しないケーブルを使用すると、映像が途切れる、映らないなど正常に動作しない場合があります。
- ●本機は HDMI/DVI 変換ケーブルを使用することで、DVI 端子がある外部機器とも接続できますが、一部の機 器では、映像が出ないなど正常に動作しない場合があります。
- [音声入力選択] の設定を間違えると、音声がでないなど、正常に動作しない場合があります。(『■ 67 ページ)
- ●本機はビエラリンク (HDMI) に対応していません。
- ●〈SERIAL〉端子に接続する場合は、"〈SERIAL〉端子について"(☞ 107 ページ)をご覧ください。
- ●レジューム機能(ラストメモリー)を持つコンピューターを使用して本機を動作させるには、レジューム機能 のリセットが必要になることがあります。

### 注意

コンピューターや外部機器に接続する際、各々の機器に付属の電源コードとシールドされた市販のケーブルを 使用してください。

# 電源を入れる / 切る

## 電源コードを接続する

電源コードの抜けを防止するため、付属の電源コードを使用して、本体に根元まで確実に差し込んで固定してく ださい。

主電源〈MAIN POWER〉スイッチが〈OFF〉側になっていることを確認してから、電源コードを接続してください。 電源コードの詳しい取り扱いについては"安全上のご注意"(『▼6~9ページ)をご覧ください。

### ■取り付けかた

1)本体後面の〈AC IN〉端子と電源コードのコネクターの形状を確認し、向きを合わせて左 右のツメがカチッと音がするまで、しっかりと差し込む

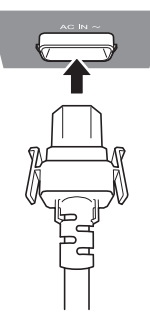

2)電源プラグをコンセントに差し込む

■取り外しかた

- 1)本体後面の主電源〈MAIN POWER〉スイッチが〈OFF〉側になっていることを確認し、 コンセントから電源プラグを抜く
- 2)本体の〈AC IN〉端子から電源コードのコネクターを、横のつまみを押しながら抜く

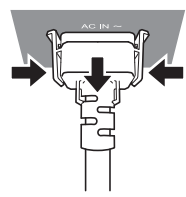

# 電源インジケーターについて

電源の状態を表示します。電源インジケーター〈ON(G)/STANDBY (R)〉の状態をよく確認し、操作して ください。

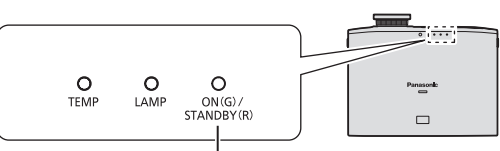

電源インジケーター〈ON(G)/STANDBY(R)〉

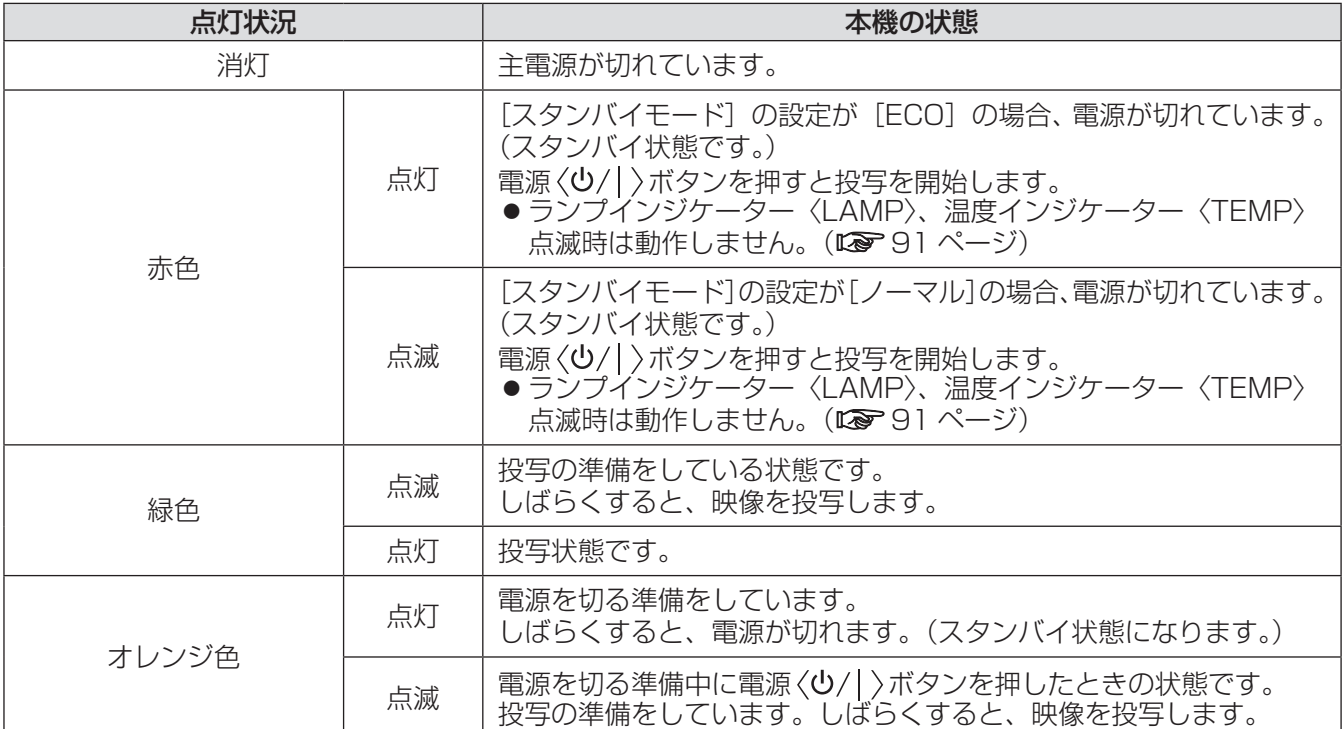

お知らせ

●電源を切る準備をしている状態で、電源〈少/ | >ボタンを押した場合は、投写状態になるまで時間がかかる場 合があります。

● 電源が切れている状態(電源インジケーター〈ON(G)/STANDBY (R)〉が赤色に点灯または点滅時)でも、 **ーールのサインの**<br>電力を消費しています。消費電力については、"消費電力" (LG 112ページ) をご覧ください。

# 電源を入れる / 切る (つづき)

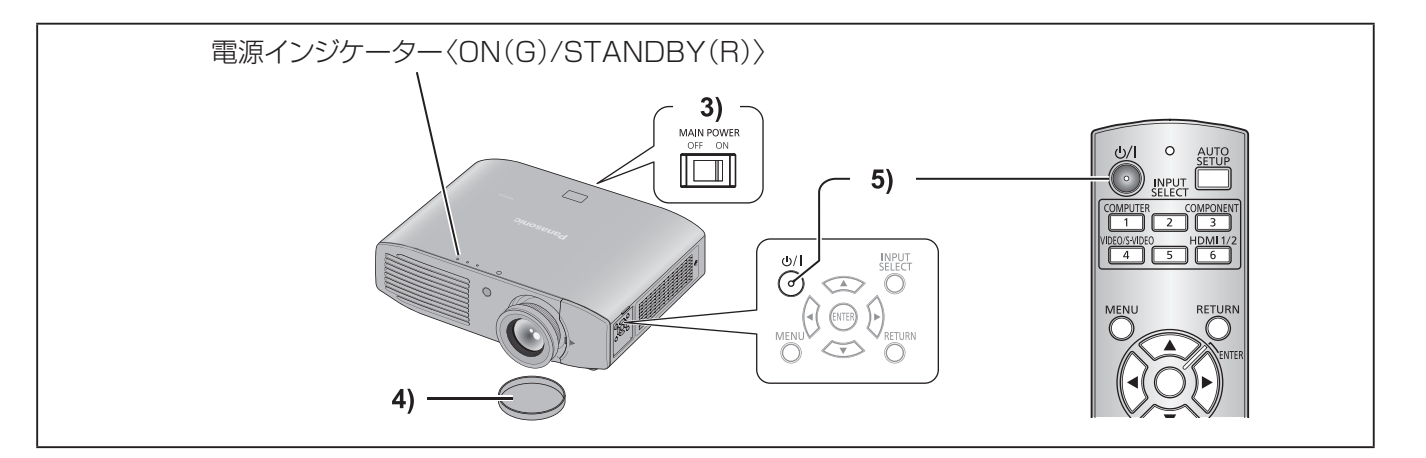

# 電源を入れる

電源を入れる前に外部機器の接続を確認してくださ い。

- 1)プロジェクターに電源コードを接続する
- 2)電源プラグをコンセントに接続する
- 3)主電源〈MAIN POWER〉スイッチの〈ON〉 側を押して電源を入れる
	- 電源インジケーター〈ON(G)/STANDBY(R)〉 が赤色に点灯または点滅します。
- 4)レンズカバーを取り外す
	- 投写する際は、必ずレンズカバーを取り外して ください。
- 5) 電源〈少/| 〉ボタンを押す
	- 電源インジケーター〈ON(G)/STANDBY(R)〉 が緑色に点滅し、しばらくすると点灯に変わり、 映像が投写されます。

#### お 願 い

●レンズカバーをしたまま投写し続けると加熱され、 火災の原因になることがあります。

#### お知らせ

- メニューの[セキュリティー]→[操作設定] (Low 72 ページ)の[本体操作部](本体で操作する場合) または[リモコン](リモコンで操作する場合)が[有 効]に設定されていることを確認してください。 メニューの[セキュリティー]を設定する場合は パスワードの入力が必要です。(☞ 70 ページ)
- 電源を入れたときにカタカタという音や、光源ラ ンプ点灯時にチリチリという音がしますが、故障 ではありません。
- ●映像投写中は、冷却ファンが回転し、動作音がし ます。また、外気温によっては動作音が変わるこ とがあり、ランプ点灯時には、動作音が大きくな ります。
- メニューの [プロジェクター設定] → [ランプパ ワー] (La 63ページ) を [ECO] に設定すると、 動作音が低減します。
- ランプ消灯直後に再び点灯を行った場合、ランプ の特性上投写開始後少しの間、映像がちらつく場 合がありますが、故障ではありません。
- メニューの [プロジェクター設定] → [ECO マネー ジメント](☞ <sup>64</sup> ページ)で[スタンバイモード] を [ECO]に設定した場合、[ノーマル]設定時と 比べて、電源を入れたときの投写開始が約 10 秒 遅くなることがあります。
- 前回使用時にダイレクトパワーオフ機能を使用し て、投写中に主電源〈MAIN POWER〉スイッ チを〈OFF〉にして終了した場合は、電源プラ グをコンセントに接続した状態で主電源〈MAIN POWER〉スイッチを〈ON〉にすると、しばらく して電源インジケーター〈ON(G)/STANDBY (R)〉が緑色に点灯し、映像が投写されます。(起 動方法を、メニューの[プロジェクター設定]→[起 動方法] (L 62ページ) を 「ラストメモリー]ま たは「オンスタート]に設定時)

# 電源を入れる / 切る (つづき)

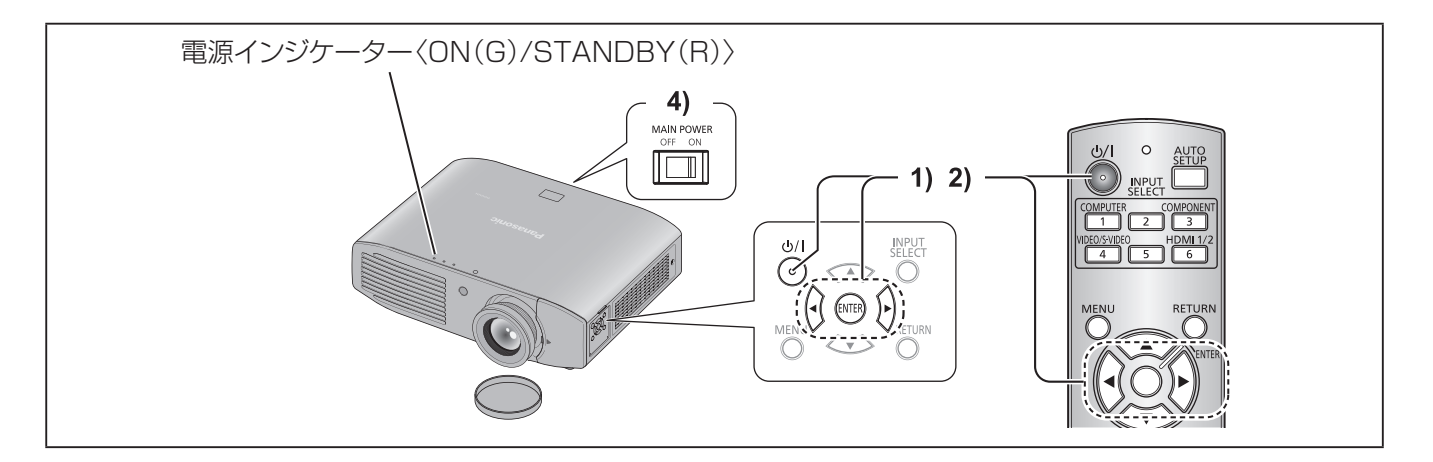

# 電源を切る

- 1) 電源〈b/| 〉ボタンを押す ● 電源オフ確認メッセージが表示されます。
- 2) <▶ボタンで [はい] を選び、〈ENTER〉 ボタンを押す

(または、電源〈ウ/|〉ボタンを再度押す) ● 映像の投写が停止し、本体の電源インジケー

- ター〈ON(G)/STANDBY(R)〉がオレン ジ色に点灯します。 (ファンは回転したままです。)
- 3)本体の電源インジケーター〈ON(G)/ STANDBY (R) が赤色に点灯または 点滅(ファンが停止)するまで待つ
- 4)主電源〈MAIN POWER〉スイッチの 〈OFF〉側を押して電源を切る

#### お知らせ

- 電源オフ確認メッセージは [いいえ] を選択するか、 〈MENU〉ボタンまたは〈RETURN〉ボタンを押 すと消えます。
- 電源〈少/ | 〉ボタンを 0.5 秒以上押した場合でも 電源を切ることができます。
- 電源を切ったあと、すぐに電源を入れないでくだ さい。

電源を切ったあとの光源ランプ冷却中に電源を入 れても点灯しないことがあります。この場合は電 源インジケーターが赤色に点灯または点滅してか ら、主電源を切り、再度電源を入れ直してください。 ランプの温度が高い状態で電源を入れるとランプ の寿命を早めるおそれがあります。

● 電源〈少/ | 〉ボタンを押して電源を切っても、本体 の主電源が入っていると、電力が消費されます。 消費電力については、"消費電力" (La 112ページ) をご覧ください。

# ダイレクトパワーオフ機能

投写中や光源ランプ消灯直後に主電源〈MAIN POWER〉スイッチを〈OFF〉にしても、内部に蓄 えられた電力によりファンが動作し、光源ランプを冷 却します。天つり設置など、プロジェクターの主電源 〈MAIN POWER〉スイッチを容易に〈OFF〉にでき ない環境でも、直接電源ブレーカーで電源を落とす ことができます。また、万一停電になった場合や電 源を切った直後に電源コードを抜いてしまった場合 でも安心です。

#### お知らせ

● 前回使用時に、投写中に直接電源ブレーカーで電 源を落として終了した場合は、電源ブレーカーを 入れるとしばらくして電源インジケーター〈ON (G)/STANDBY(R)〉が緑色に点灯し、映像投 写へと移行します。

(起動方法を、メニューの[プロジェクター設定] →[起動方法] (Lo 62ページ)で[ラストメモリー] または [オンスタート]に設定時)

- ダイレクトパワーオフで冷却した場合、次回電源 を入れたときに、投写状態になるまで通常よりも 時間がかかる場合があります。
- 運搬・保管のために梱包する場合、ファンが停止 していることを確認してください。

外部機器の接続(『☞ 27ページ)、電源コードの接続(『☞ 30ページ)を確認し、電源を入れる(『☞ 32ページ)と 投写を開始します。投写する映像を選択し、映像の映り具合を調整してください。

## 投写する映像を選択する

映像の入力を切り換えます。

- 1)外部機器の電源を入れる
	- Blu-ray プレーヤーなど、外部機器の再生を行ってください。メニューの [表示オプション] → [入力検出] (La 59ページ)が[オン]の場合は、本機の電源を入れたとき、自動的に入力信号を検出し投写します。
- 2)リモコンの入力切換(〈COMPUTER〉、〈COMPONENT〉、〈VIDEO/S-VIDEO〉、〈HDMI 1/2〉)ボタンまたは本体操作部の〈INPUT SELECT〉ボタンを押す
	- 選択した端子に入力されている信号の映像が投写されます。

#### お 願 い

- 外部機器や再生する Blu-ray ディスク、DVD などによっては、正常に映像が映らない場合があります。[映 像調整] の [TV システム] (☞ 49 ページ)、[RGB/YC<sub>B</sub>C<sub>B</sub>] / [RGB/YP<sub>B</sub>P<sub>B</sub>] (☞ 50 ページ) を設定して ください。
- ●投写するスクリーンと映像の縦横比を確認し、メニューの [位置調整] → [アスペクト] (咳る 3ページ) で最 適な縦横比に切り換えてください。

### 映像の映り具合を調整する

#### 1)投写角度を調整する

- プロジェクターをスクリーン面と平行に置き、投写画面が長方形になるように水平な場所に設置します。
- プロジェクターがスクリーンより下向きになっている場合は、アジャスター脚を伸ばして投写画面が長方 形になるように調整します。
- ●詳しくは"アジャスター脚の調整"(De 23ページ)をご覧ください。

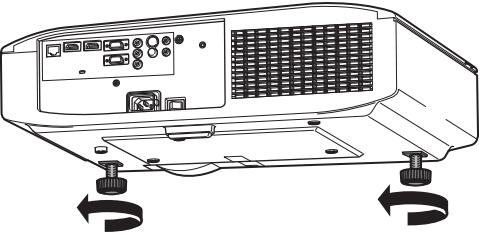

- 2)レンズシフトカバーを取り外す
	- ●詳しくは"レンズシフトカバーの取り外しかた"(咳ァ18ページ)をご覧ください。

3)レンズシフトレバーを反時計方向に回してシフトレバーの固定を解除する

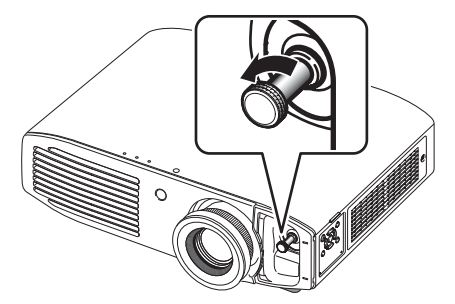

### 4)レンズシフトを調整する

- ●レンズシフトレバーで投写位置を調整します。
- ●詳しくは"レンズシフト機能によるレンズ位置調整"(☞ 24 ページ)をご覧ください。

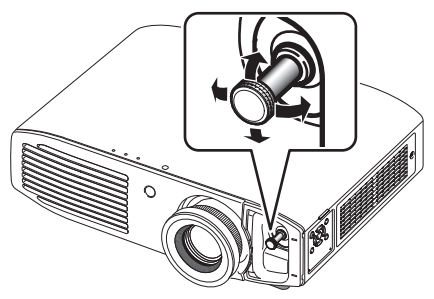

- 5)レンズシフトレバーを時計方向に回して固定する
- 6)レンズシフトカバーを取り付ける
- 7)ズームとフォーカスを調整する
	- ●ズームリングとフォーカスリングを回して調整します。 フォーカスリング

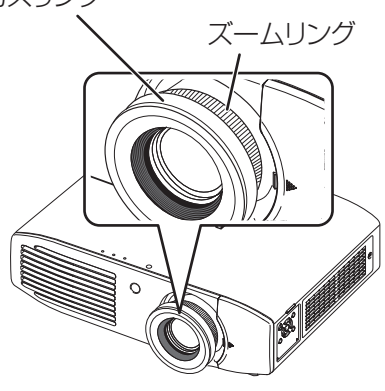

お知らせ

- フォーカス調整は、映像を映した状態で 30 分以上経過したのちに行うことをお勧めします。
- フォーカスリングを回すと投写画面サイズが変わるためズームリングを回して、再度投写画面サイズを微調整 してください。

投写する (つづき)

# リモコンで操作する

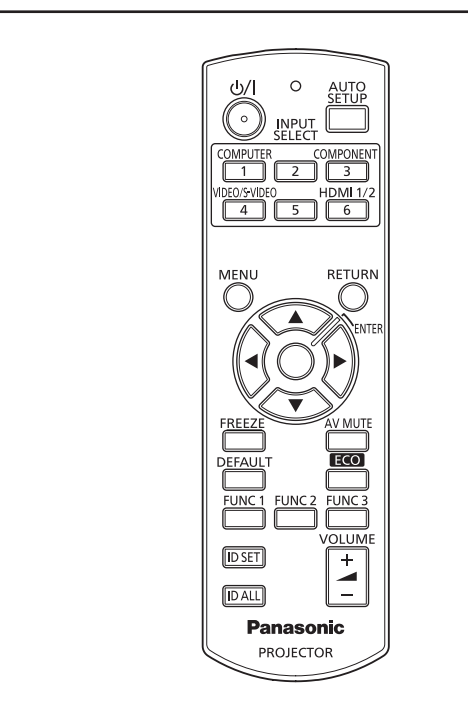

# AV ミュート機能を使う

会議の休憩時間や準備などの一定時間だけ本機を使 用しない場合には、映像と音声を一時的に消すこと ができます。

# AV MUTE ボタン

- 1)リモコンの〈AV MUTE〉ボタンを押す ●映像と音声が消えます。
- 2)再度〈AV MUTE〉ボタンを押す ●映像と音声がでます。

#### お知らせ

●本機はスピーカーを内蔵していません。音声は、 〈AUDIO OUT〉端子に接続した外部の音響システ ムから出力できます。

# 静止機能を使う

外部機器の再生に関係なく、一時的に投写映像を静 止し、音声を消すことができます。

**FREEZE** ボタン

- 1)リモコンの〈FREEZE〉ボタンを押す ●映像が静止し、音声が消えます。
- 2)再度〈FREEZE〉ボタンを押す ●映像の静止が解除され、音声がでます。

#### お知らせ

●静止中は画面に[静止]と表示されます。

# 入力を切り換える

投写する入力を切り換えることができます。

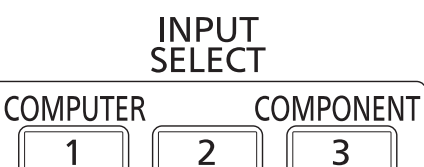

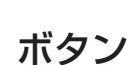

VIDEO/S-VIDEO **HDMI1/2**  $\overline{4}$ 5 6

リモコンの入力切換(〈COMPUTER〉、 〈COMPONENT〉、〈VIDEO/S-VIDEO〉、 <HDMI 1/2>) ボタンを押す

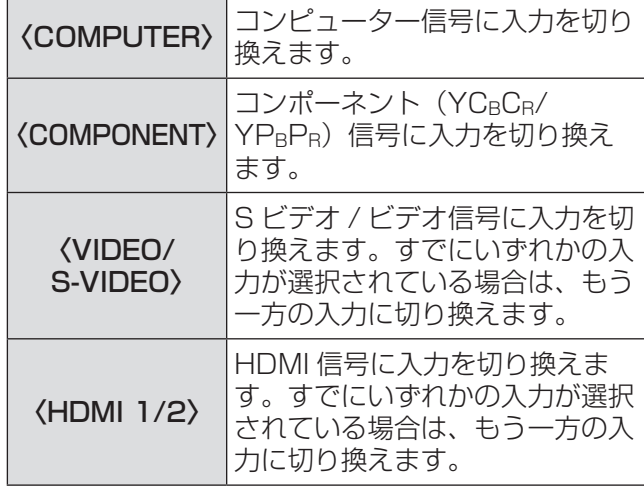

#### お知らせ

●本体操作部の〈INPUT SELECT〉ボタンを押す ごとに、下図のように切り換わります。(にで19ペー ジ)

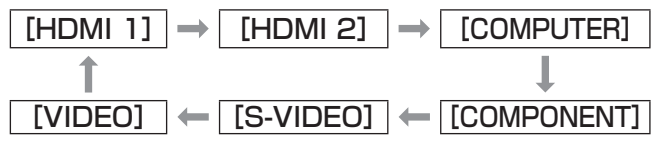
# オートセットアップ機能を使う

コンピューター信号入力時に[シフト]、[ドットク ロック]、[クロックフェーズ]を自動補正できます。

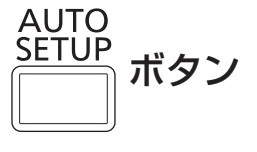

#### リモコンの〈AUTO SETUP〉ボタンを押 す

#### お知らせ

- HDMI 信号入力時は [シフト]のみ自動補正され ます。
- ●無信号時は入力検出が動作します。([入力検出] (☞ <sup>59</sup> ページ)を[オン]に設定時)
- ドットクロック 162 MHz を超える信号入力時は、 [ドットクロック] (Lorg 52ページ)、[クロックフェー ズ](☞ <sup>52</sup> ページ)は自動設定されません。
- ●画面の端がわからないような信号や、暗い画面を 入力してオートセットアップ機能を動作させると、 自動的に処理が中断されることがあります。この ような場合は、別の画面に切り換えてから、もう 一度〈AUTO SETUP〉ボタンを押してください。
- 自動補正中は画面に「自動位置補正]と表示され ます。

# ファンクションボタンを使う

リモコンの〈FUNC1〉~〈FUNC3〉ボタンによく 使う操作を割り当てることで、簡単なショートカッ トボタンとして使用できます。

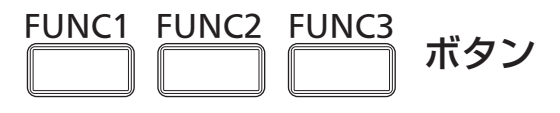

リモコンの〈FUNC1〉~〈FUNC3〉ボタ ンを押す

- ■〈FUNC1〉~〈FUNC3〉ボタン へ割り当てを設定する場合
- 1)本体操作部またはリモコンの〈MENU〉 ボタンを押して、割り当てたいメニュー 項目(メインメニュー、サブメニュー、 または詳細メニュー)を表示させる ● オンスクリーンメニューの操作については"メ ニュー画面の操作方法" (Lor 39ページ)をご覧 ください。
- $2)$ リモコンの〈FUNC1〉~〈FUNC3〉 ボタンのいずれかを 3 秒以上押し続ける

#### |お知らせ

●割り当てが完了すると、メニュー下部のリモコン 操作ガイド領域の右側に、割り当てたメニュー項 目が表示されます。

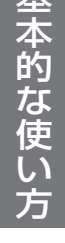

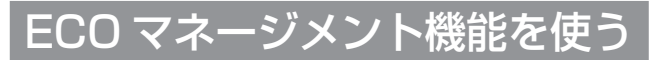

ECO マネージメントに関する設定画面を表示できま す。

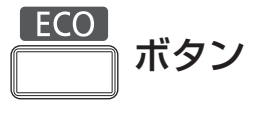

リモコンの〈ECO〉ボタンを押す

お知らせ

●詳しくは、メニューの「プロジェクター設定]→ [ECO マネージメント] (De 64 ページ) をご覧く ださい。

# リモコンで操作する(つづき)

# 出荷状態に戻す

サブメニューの設定、調整した値を工場出荷時の状 態に戻すことができます。

ボタン

#### リモコンの〈DEFAULT〉ボタンを押す

お知らせ

●詳しくは、"調整値を工場出荷時の状態に戻す" (☞ <sup>40</sup> ページ)をご覧ください。

### 音量を調整する

音声出力の音量を調整できます。

**VOLUME** 

$$
\begin{array}{c}\n+ \\
\hline\n-\n\end{array}
$$
  $\vec{r}$ 

#### リモコンの〈VOLUME +〉/〈VOLUME -〉 ボタンを押す

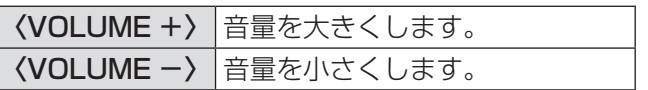

# オンスクリーンメニューについて

本機の各種設定や調整は、オンスクリーンメニュー(メニュー画面)を使用します。

メニュー画面の操作方法

### ■操作の手順

**MENU** ボタン

- 1)リモコンまたは本体操作部の〈MENU〉 ボタンを押す
	- メインメニュー画面が表示されます。

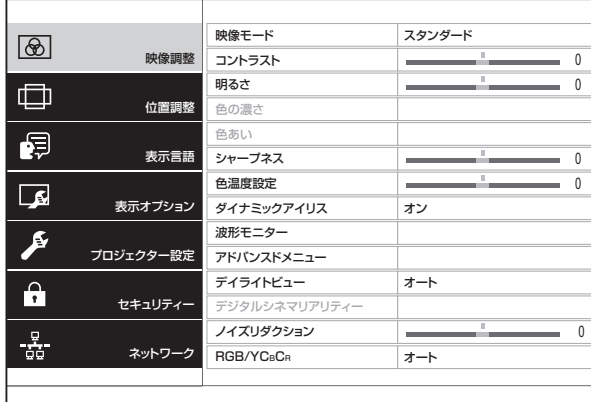

#### 2) ▲▼ボタンを押してメインメニュー項目 を選ぶ

- 選択中の項目は黄色のカーソルで表示されま す。
- 選択したメインメニュー項目のサブメニューが 右側に表示されます。

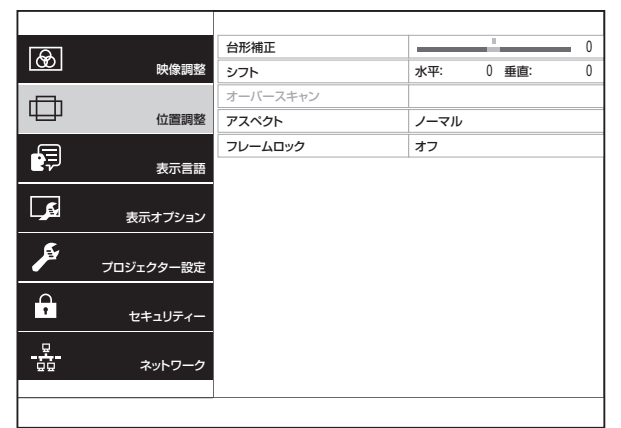

- 3)〈ENTER〉ボタンを押す
	- サブメニューの項目を選択できるようになりま す。
- 4)▲▼ボタンを押してサブメニュー項目を 選択し、◀▶ボタンを押して設定の切り換 えや調整を行う

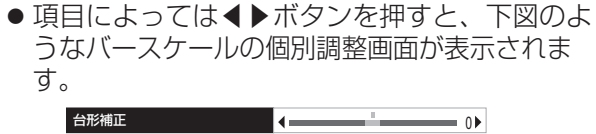

● 項目名のみの項目は、〈ENTER〉ボタンを押す と、次の画面が表示され、詳細な設定ができま す。

- メニュー画面が表示されている状態で〈RETURN〉 ボタンまたは〈MENU〉ボタンを押すと、前の画 面に戻ります。
- ●本機に入力されている信号によっては、調整でき ない項目や使用できない機能があります。
- 信号が入力されていない場合でも、調整できるも のがあります。
- ●約5秒間何も操作せずに放置していると、個別調 整画面は自動で消えます。
- ●メニューの項目については"メインメニュー" (2841ページ)や"サブメニュー"(2841~42ページ) をご覧ください。

#### ■調整値を工場出荷時の状態に戻す

リモコンの〈DEFAULT〉ボタンを押すと、サブ メニュー項目で設定および調整した値が工場出荷 時の状態に戻ります。

DEFAULT ボタン

#### リモコンの〈DEFAULT〉ボタンを押す

- 表示されている画面によって動作が異なります。 ● サブメニュー画面表示時 表示されているサブメニューの項目が工場出荷時 の状態に戻ります。
- 個別調整画面表示時 調整中の項目のみ工場出荷時の状態に戻ります。

●台形補正 <mark>◀ ▲</mark> 0▶

- すべての設定を一度に工場出荷時の状態に戻す場 合は、メニューの「プロジェクター設定]→「全 設定初期化] (Lo 69ページ)をご覧ください。
- ●<DEFAULT〉ボタンを押しても、工場出荷時の状 態に戻らない項目もあります。それらの項目は個 別に操作してください。
- 個別調整画面のバースケールの上にあるマークは、 工場出荷時の値を示しています。また、このマー クは、入力される信号によって位置が異なります。
	- 工場出荷時の値

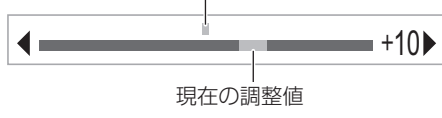

# オンスクリーンメニューについて(つづき)

# メインメニュー

メインメニューには以下の 7 項目があります。 メインメニュー項目を選択すると、サブメニューの 選択画面に移ります。

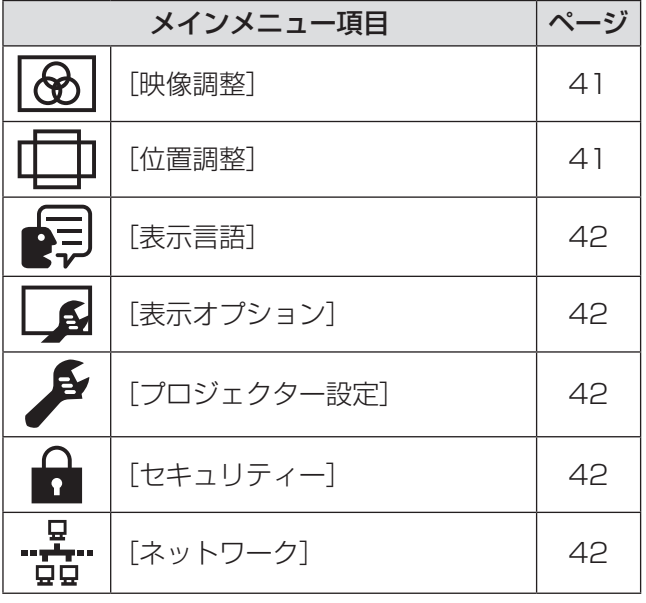

## サブメニュー

選択したメインメニュー項目のサブメニューが表示 され、各項目の設定・調整ができます。

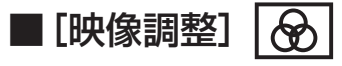

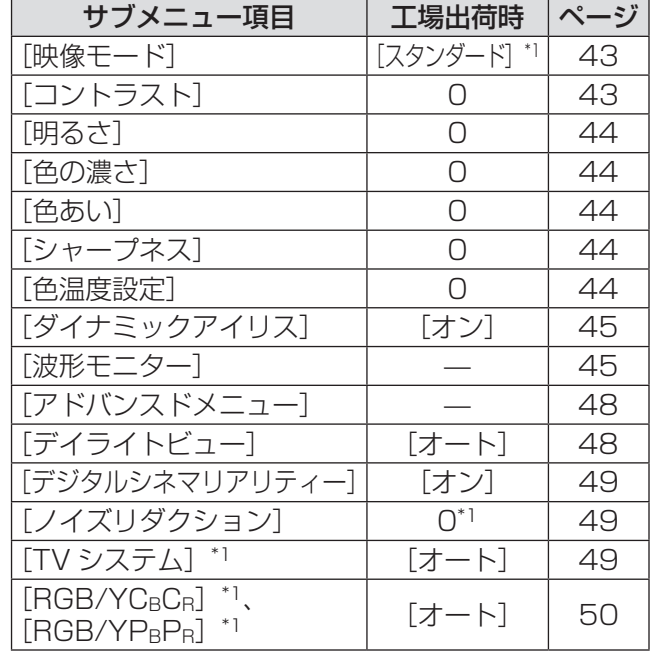

\*1: 入力信号によって異なります。

#### お知らせ

- ●映像モードによって工場出荷時の値が異なる場合 があります。
- サブメニューの項目、および工場出荷時の値は、 入力端子の選択により表示が異なります。

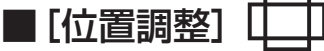

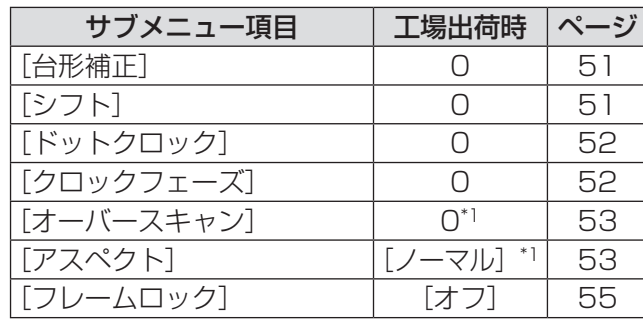

\*1: 入力信号により異なります。

#### お知らせ

● サブメニューの項目、および工場出荷時の値は、 選択中の入力端子により表示が異なります。

# オンスクリーンメニューについて(つづき)

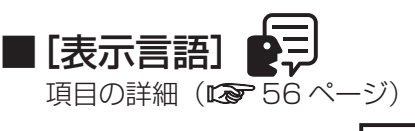

■[表示オプション]

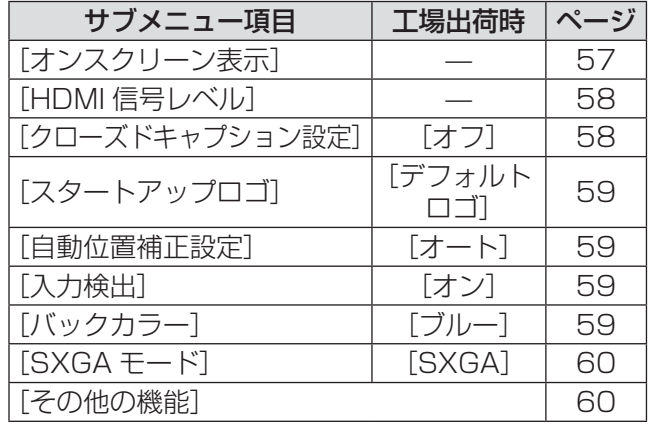

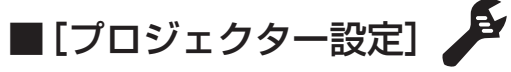

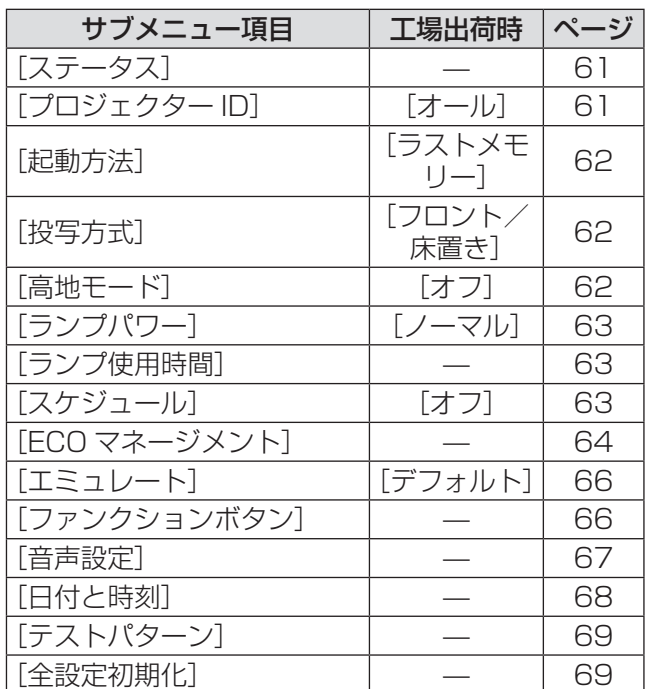

# $\blacksquare$ [セキュリティー]

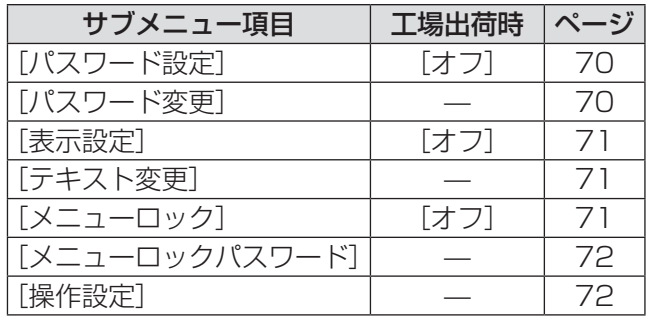

# ■[ネットワーク] --<mark>--</mark>--

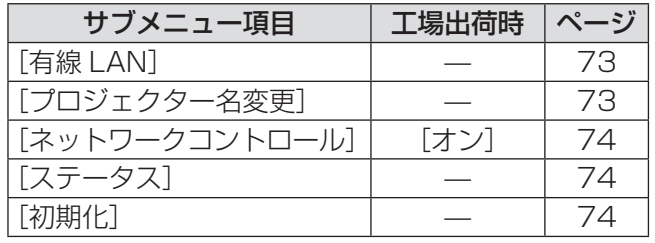

# [映像調整]について

メニュー画面で、メインメニューから[映像調整] を選び、サブメニューから項目を選んでください。 メニュー画面の操作については、"メニュー画面 の操作方法"(☞ <sup>39</sup> ページ)をご覧ください。 ●項目を選んだら▲▼◀▶ボタンで調整してくだ さい。

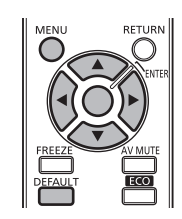

### [映像モード]

ご覧になる映像や視聴環境に合わせて最適な映像 モードに設定します。

- 1) ▲ ▼ボタンで [映像モード] を選択する
- 2)◀▶ボタンまたは〈ENTER〉ボタンを 押す
	- [映像モード] 個別調整画面が表示されます。
- 3) ◀▶ボタンで [映像モード] を切り換え る
	- ●ボタンを押すごとに、下図のように切り換わり ます。

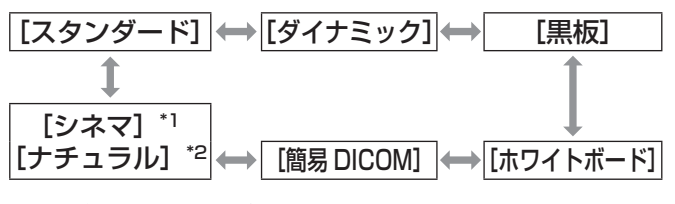

- \*1: 動画系信号入力時
- \*2: 静止画系信号入力時

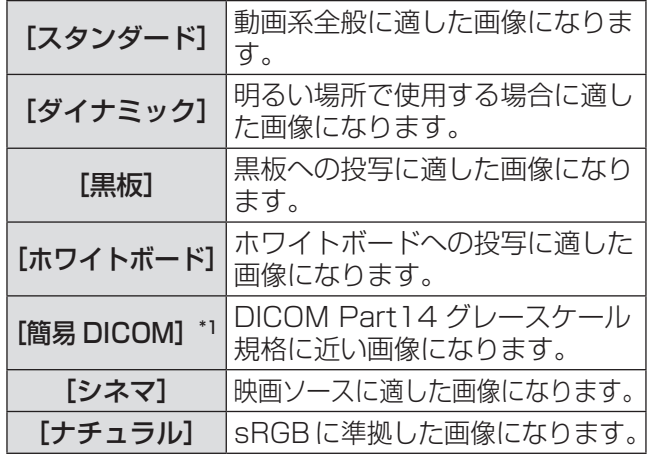

\*1:[映像モード]以外の設定は工場出荷時の設定にしてくだ さい。

#### お知らせ

- 工場出荷時の映像モードは、静止画系信号入力時 は[ダイナミック]、動画系信号入力時は[スタン ダード]です。
- DICOM とは「Digital Imaging and COmmunication in Medicine」の略称で医療用 画像機器のための規格です。DICOM の名称を用い ていますが、本機は医療機器ではありませんので、 表示画像を診断などの用途に使用しないでくださ い。

# $\Box$

色の明暗度を調整します。

- 1)▲▼ボタンで「コントラスト]を選択す る
- 2)◀▶ボタンまたは〈ENTER〉ボタンを 押す

● [コントラスト]個別調整画面が表示されます。

3)◀▶ボタンでレベルを調整する

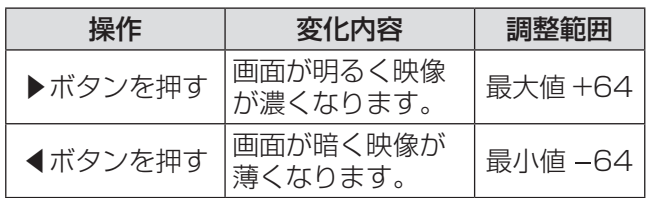

#### お 願 い

● [明るさ] と [コントラスト] を調整する必要があ る場合には、[明るさ]を先に調整してください。

## [明るさ]

画面の暗い部分(黒色)を調整します。

- 1)▲▼ボタンで [明るさ] を選択する
- 2)◀▶ボタンまたは〈ENTER〉ボタンを 押す
	- [明るさ] 個別調整画面が表示されます。

#### 3)◀▶ボタンでレベルを調整する

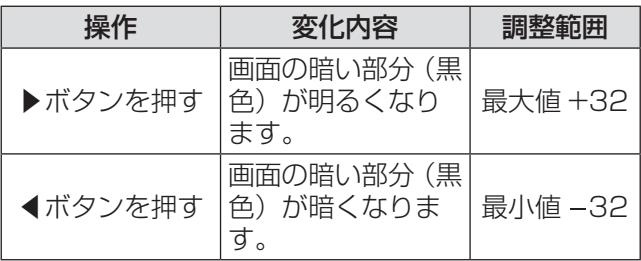

### [色の濃さ]

色の濃さを調整します。

- 1) ▲▼ボタンで [色の濃さ] を選択する
- 2)◀▶ボタンまたは〈ENTER〉ボタンを 押す
	- [色の濃さ] 個別調整画面が表示されます。
- 3) ◀▶ボタンでレベルを調整する

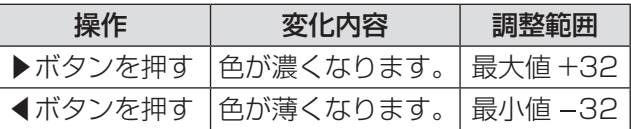

### [色あい]

肌色の部分を調整します。

- 1)▲▼ボタンで [色あい] を選択する
- 2)◀▶ボタンまたは〈ENTER〉ボタンを 押す
	- [色あい] 個別調整画面が表示されます。

#### 3)◀▶ボタンでレベルを調整する

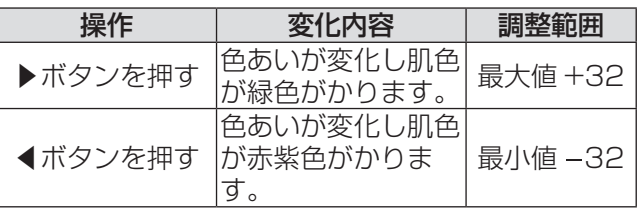

### [シャープネス]

映像のシャープ感を調整します。

1)▲▼ボタンで[シャープネス]を選択す る

#### 2)◀▶ボタンまたは〈ENTER〉ボタンを 押す

- [シャープネス]個別調整画面が表示されます。
- 3)◀▶ボタンでレベルを調整する

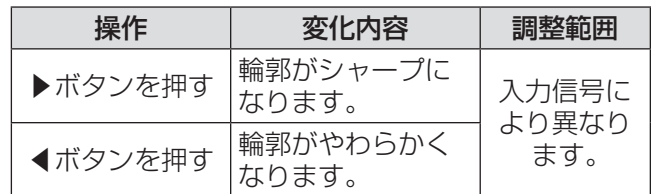

### [色温度設定]

映像の白色部分が青みがかったり、赤みがかったり する場合に切り換えます。

- 1) ▲▼ボタンで [色温度設定] を選択する
- 2)◀▶ボタンまたは〈ENTER〉ボタンを 押す

● **[色温度設定]** 個別調整画面が表示されます。

#### 3)◀▶ボタンでレベルを調整する

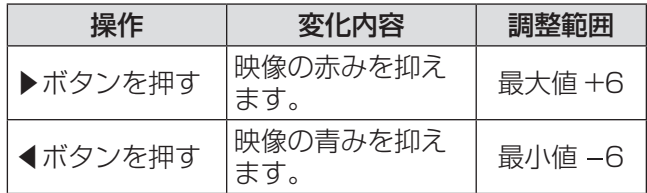

# [映像調整] について (つづき)

# [ダイナミックアイリス]

映像に合わせてランプ制御、光量絞り(アイリス)制 御をします。暗部のよく引き締まった、メリハリ感 のある映像表現に補正します。

- 1) ▲▼ボタンで [ダイナミックアイリス] を選択する
- 2)◀▶ボタンまたは〈ENTER〉ボタンを 押す
	- [ダイナミックアイリス]個別調整画面が表示 されます。
- 3) ◀▶ボタンで [ダイナミックアイリス] を切り換える
	- ボタンを押すごとに、下図のように切り換わり ます。

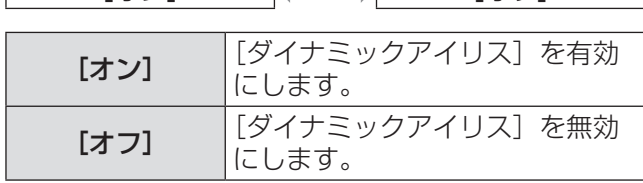

 $\boxed{7}$  $\boxed{3}$   $\boxed{3}$   $\boxed{7}$   $\boxed{7}$ 

### [波形モニター]

市販の調整用ディスクなどを使用し、接続した外部 機器からの出力(輝度)信号レベルを本機の推奨す る値の範囲内に設定することで、本機の表示性能を より発揮するように調整します。

#### 1) ▲▼ボタンで「波形モニター】を選択す る

#### 2)〈ENTER〉ボタンを押す

● [波形モニター]画面が表示されます。

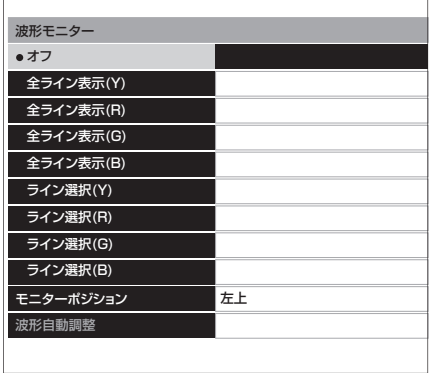

### 3) ▲▼ボタンで調整する項目を選択し、

〈ENTER〉ボタンを押す ● 波形モニターが表示されます。

[オフ] 波形モニターが消えます。 [全ライン表示(Y)] | **[全ライン表示 (R)]** | (G- 緑色) 、 (B- 青色)のそれぞれ | [全ライン表示(G)] |の波形が推奨する範囲に納まって |【**全ライン表示(B)]** |いるかを確認します。 画面全体の(Y- 輝度)、(R- 赤色)、 [ライン選択(Y)] [ライン選択(R)] [ライン選択(G)] **「ライン選択(B)]** 画面上部から下部までの任意の横 ラインで(Y- 輝度)、(R- 赤色)、(G-緑色)、(B- 青色)のそれぞれの 波形が推奨する範囲に納まってい るかを確認します。 ● ライン位置は▲▼ボタンで移動 できます。 ● ライン位置によって、波形モニ ター表示位置が変わります。 [モニターポジ ション] 全ライン表示時の入力波形の表示 位置を設定します。 [波形自動調整] 接続した外部機器からの出力(輝 度)信号レベルを波形自動調整項 目の設定をすることで、自動調整 します。

- 波形モニター上において 0%以下の信号は映像上 では 0%として表示されます。
- 「ライン選択 (Y)]「ライン選択 (R)]「ライン選 択 (G)] [ライン選択 (B)] は、[全ライン表示 (Y)] [全ライン表示(R)][全ライン表示(G)][全ラ イン表示(B)] よりもさらに細かく画面上部から 下部までの横ラインを(Y- 輝度)、(R- 赤色)、(G-緑色)、(B- 青色)で表示することができ、各項目 で[全ライン表示(Y)][全ライン表示(R)][全 ライン表示(G)][全ライン表示(B)]と同じよ うに調整することができます。
- [全ライン表示(Y)] [全ライン表示(R)][全ラ イン表示(G)][全ライン表示(B)]を選択して いるときに▲▼◀▶ボタンで入力波形の表示位置 を設定することができます。
- [映像調整] での個別調整画面の表示が波形モニ ターに干渉しないよう、個別調整画面の表示位置 は、そのときの状態によって変更されます。
- 波形モニターを表示中に、〈DEFAULT〉ボタンを 押すと「波形自動調整]が実行されます。(『※ 47ペー ジ)

#### ■波形を調整する

市販の調整用ディスクなどの輝度調整用信号(0% (0 IRE または 7.5 IRE)~ 100%(100 IRE))を 投写し、調整します。

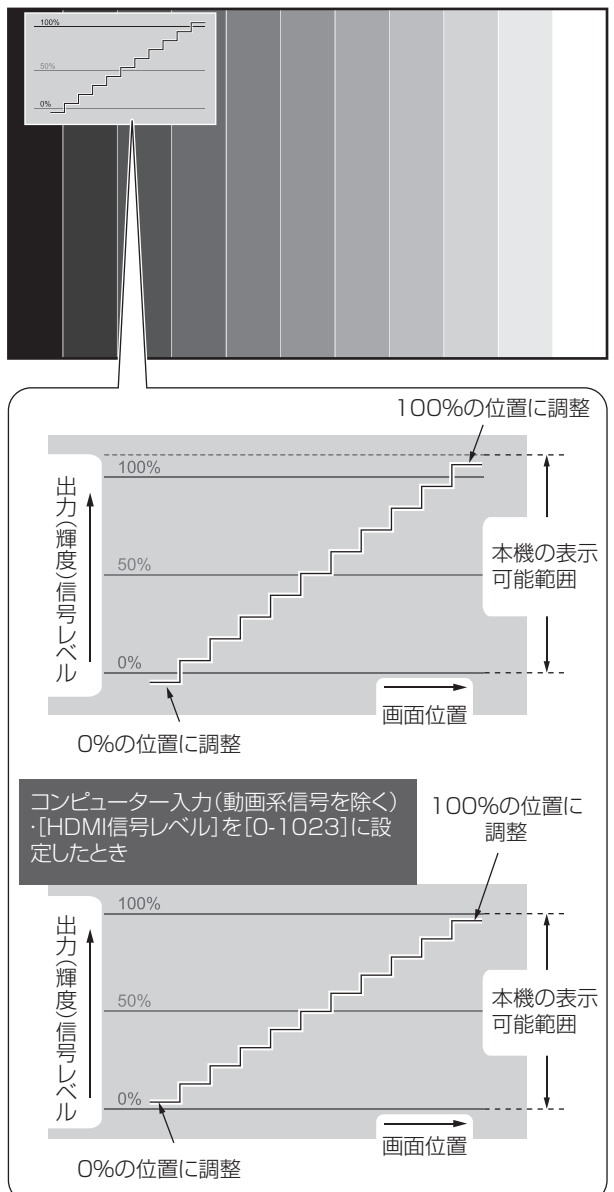

波形モニターを表示させた状態で、〈MENU〉ボタン を押し、メインメニュー項目の [映像調整] と、そ のサブメニュー項目の [アドバンスドメニュー] で 調整します。

1)[全ライン表示(Y)]/[ライン選択(Y)] を調整する

●メニューの[映像調整]にし、[明るさ]、[コ ントラスト]項目の順に◀▶ボタンで調整しま す。

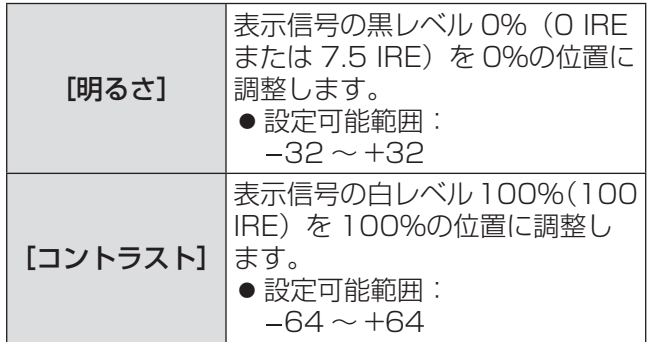

#### 2)[全ライン表示 (R)] / [ライン選択 (R)] を調整する

● メニューの「映像調整]→「アドバンスドメ .<br>ニュー]にし、[ブライト R]、[コントラスト R] 項目の順に◀▶ボタンで調整します。

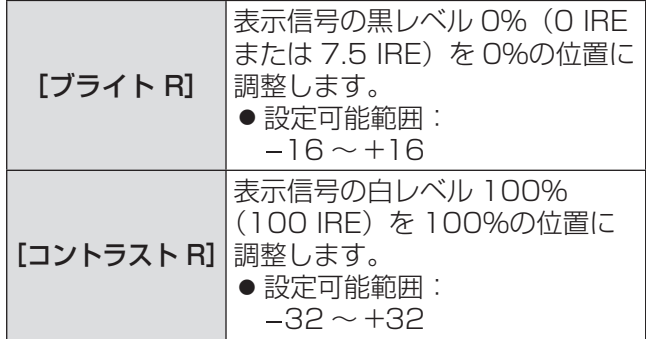

#### 3)[全ライン表示 (G)] / [ライン選択 (G)] を調整する

● メニューの [映像調整] → [アドバンスドメ ニュー]にし、[ブライト G]、[コントラスト G] 項目の順に◀▶ボタンで調整します。

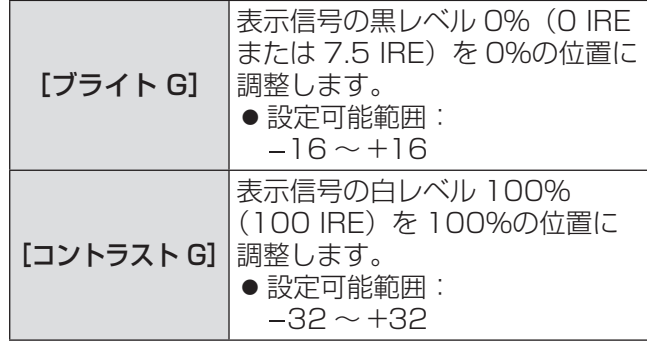

#### 4)[全ライン表示 (B)] / [ライン選択 (B)] を調整する

● メニューの [映像調整] → [アドバンスドメ ニュー]にし、[ブライト B]、[コントラスト B] 項目の順に◀▶ボタンで調整します。

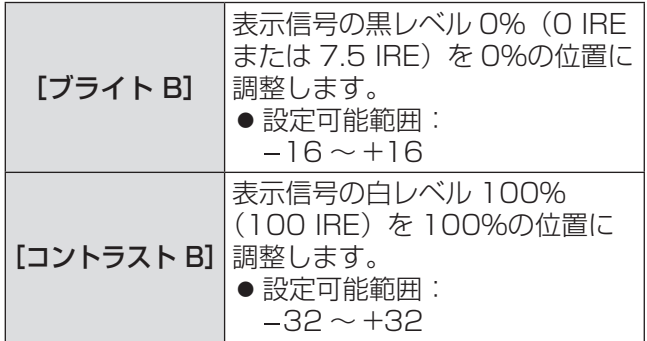

### ■[モニターポジション] を設定する

全ライン表示時の入力波形の表示位置を設定します。

#### ◀▶ボタンで[モニターポジション]を切り 換える

●ボタンを押すごとに、下図のように切り換わりま す。

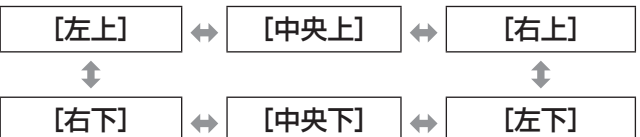

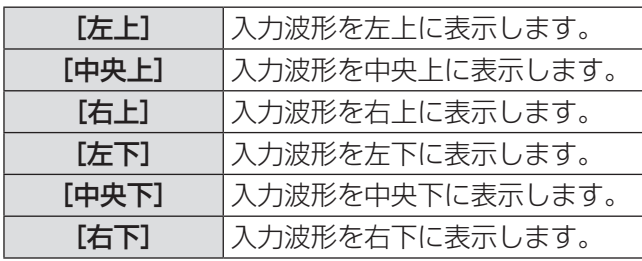

### ■ [波形自動調整] を設定する

接続した外部機器からの出力(輝度)信号レベルを 波形自動調整項目の設定をすることで、自動調整し ます。

#### 1)▲▼ボタンで調整する項目を選択する

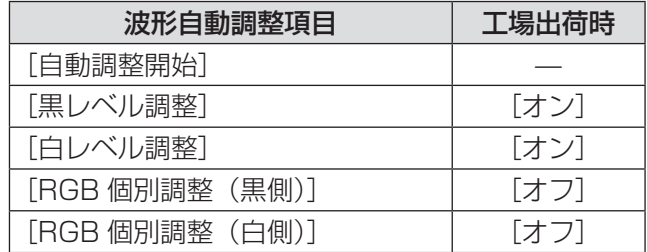

#### 2)◀▶ボタンで調整を切り換える

#### 3)▲▼ボタンで「自動調整開始】を選択し、 〈ENTER〉ボタンを押す

●「自動調整中]のメッセージが表示され、調整 が終了すると結果反映の確認メッセージが表示 されます。

#### 4) ◀▶ボタンで「はい〕を選択する

#### 5)〈ENTER〉ボタンを押す

#### |お知らせ

- [黒レベル調整] が [オン] のとき、表示信号の Y (輝 度)の黒レベルを 0% の位置に自動調整します。
- [白レベル調整] が [オン] のとき、表示信号の Y (輝 度)の白レベルを 100% の位置に自動調整します。
- [RGB 個別調整 (黒側)] が [オン] のとき、表示 信号の R(赤色)、G(緑色)、B(青色)のそれぞ れの黒レベルを 0% の位置に自動調整します。
- [RGB 個別調整 (白側)] が [オン] のとき、表示 信号の R(赤色)、G(緑色)、B(青色)のそれぞ れの白レベルを 100% の位置に自動調整します。
- [波形モニター] が [オフ] の場合、[波形自動調整] は実行できません。
- 市販の調整用ディスクなどの輝度調整用信号を投 写し、自動調整を行ってください。ただし調整用 ディスクでも、ディスク自体にノイズが含まれて いる場合や、再生機がノイズを発生する場合、正 しく自動調整できない場合があります。
- [波形自動調整]は、画面内の 0% および 100% の基準信号をもとに調整します。オーバースキャ ンなどで基準信号が画面内に表示されない場合、 または 0% 未満の信号や 100% を超える信号が 画面内に表示されている場合は、正しく自動調整 できません。

# [映像調整] について (つづき)

# [アドバンスドメニュー]

映像をさらに詳細に調整します。

- 1)▲▼ボタンで[アドバンスドメニュー] を選択する
- 2)〈ENTER〉ボタンを押す ● [アドバンスドメニュー]画面が表示されます。
- 3) ▲▼ボタンで [コントラスト R] ~ [ブ ライト B]を選択する
- 4)◀▶ボタンまたは〈ENTER〉ボタンを 押す

● 各調整項目の個別調整画面が表示されます。

#### 5)◀▶ボタンでレベルを調整する

#### [コントラスト R]

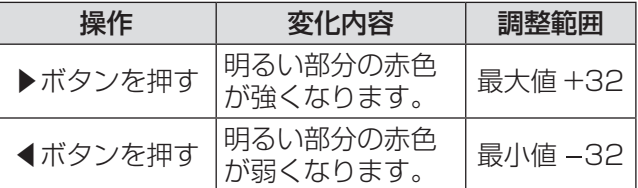

#### [コントラスト G]

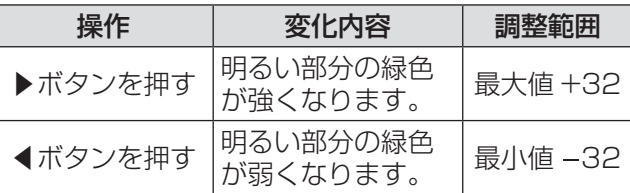

#### [コントラスト B]

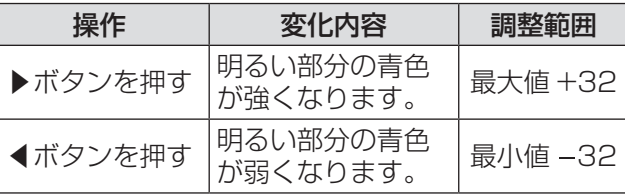

[ブライト R]

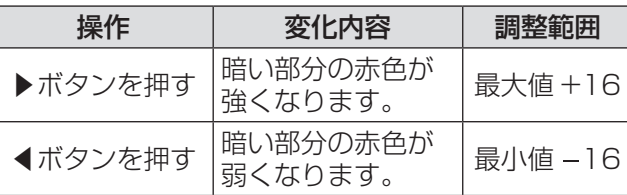

#### [ブライト G]

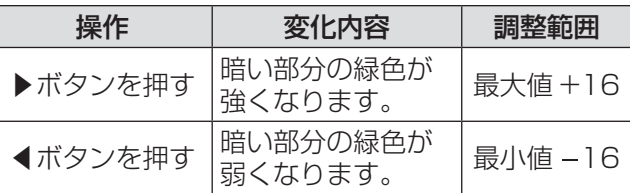

#### [ブライト B]

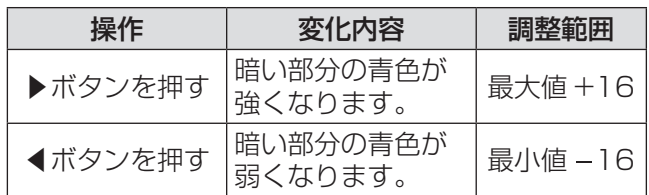

# [デイライトビュー]

明るい照明下で映像を投写する場合でも、映像を最 適な鮮やかさに補正します。

- 1) ▲▼ボタンで [デイライトビュー] を選 択する
- 2)◀▶ボタンまたは〈ENTER〉ボタンを 押す
	- [デイライトビュー]個別調整画面が表示され ます。
- 3) ◀▶ボタンで「デイライトビュー]を切 り換える
	- ●ボタンを押すごとに、下図のように切り換わり ます。

$$
\begin{array}{c|c}\n\hline\n\text{[}7-\text{N]} & \leftrightarrow & \text{[}7 \text{)}\n\end{array}
$$

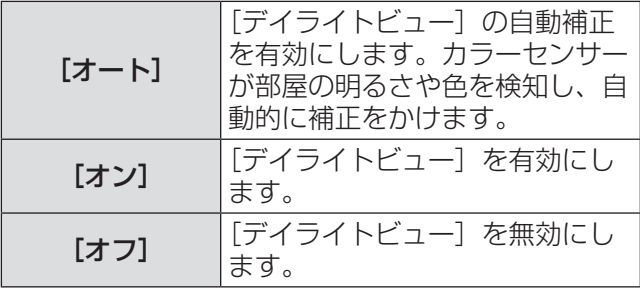

- [プロジェクター設定] の [投写方式] で、[リア /床置き]または[リア/天つり]を選択した場合、 [オート]の設定はできません。
- プロジェクターの上面に物などを置くと、「オート] モードが正常に動作しない場合があります。

# [デジタルシネマリアリティー]

2-2、2-3 プルダウン時に適用する機能で、垂直解像 度を向上させることができます。

一部の信号入力時のみ有効となります。 525i(480i)、625i(576i)、1125(1080) /60i、1125(1080)/50i、S ビデオ信号、ビデ オ信号

- 1) ▲▼ボタンで [デジタルシネマリアリ ティー]を選択する
- 2)◀▶ボタンまたは〈ENTER〉ボタンを 押す
	- [デジタルシネマリアリティー]個別調整画面 が表示されます。
- 3) ◀▶ボタンで [デジタルシネマリアリ ティー]を切り換える
	- ボタンを押すごとに、下図のように切り換わり ます。

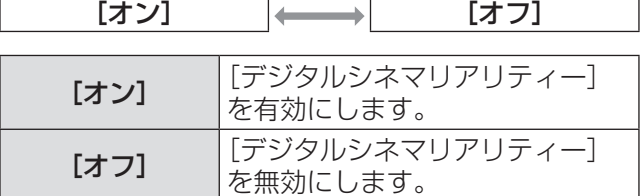

# [ノイズリダクション]

入力された映像が劣化して、映像信号ノイズが発生 している場合に切り換えます。

- 1)▲▼ボタンで [ノイズリダクション] を 選択する
- 2)◀▶ボタンまたは〈ENTER〉ボタンを 押す

● [ノイズリダクション]個別調整画面が表示さ れます。

3)◀▶ボタンでレベルを調整する

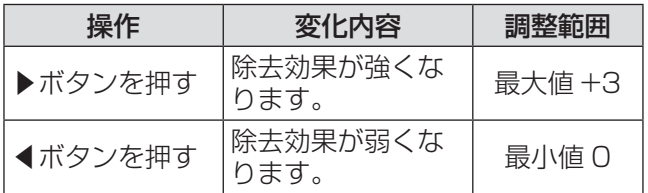

#### |お 願 い |

● ノイズが少ない入力信号に対して設定すると、映 像本来のイメージと違って見える場合があります。 その際は 0 に設定してください。

# [TV システム]

#### ●〈S-VIDEO IN〉/〈VIDEO IN〉端子を選 択している場合のみ

本機は入力信号を自動判別しますが、不安定な信号 を入力する場合は、手動でカラー方式を設定します。 入力に合ったカラー方式を設定してください。

- 1) ▲▼ボタンで「TV システム1を選択す る
- 2)◀▶ボタンまたは〈ENTER〉ボタンを 押す

● [TV システム]画面が表示されます。

- 3)◀▶ボタンでカラー方式を選択する
	- ボタンを押すごとに、下図のように切り換わり ます。

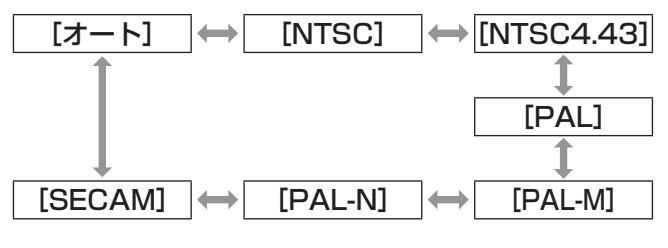

#### お 願 い

- 通常は [オート] に設定してください。
- それぞれのテレビのカラー方式に設定を切り換え てください。日本国内では NTSC のカラー方式が 使われています。

#### お知らせ

● [オート] は、[NTSC]、[NTSC4.43]、[PAL]、 [PAL-M]、[PAL-N]、[SECAM]、[PAL60]の 中から自動的に判別します。

### $[RGB/YC_BC_R]$  /  $[RGB/YP_BP_R]$

通常は [オート]に設定してください。[オート]で 正常に映らない場合は、入力する信号に合わせて [RGB]または[YCBCR]、[YPBPR]に設定してく ださい。

- 1)▲▼ボタンで [RGB/YC<sub>B</sub>C<sub>R</sub>] または 「RGB/YPRPR] を選択する
- 2)◀▶ボタンまたは〈ENTER〉ボタンを 押す
	- [RGB/YCBCR] または [RGB/YPBPR] 個別 調整画面が表示されます。
- 3)◀▶ボタンで設定を切り換える
	- ●ボタンを押すごとに、下図のように切り換わり ます。

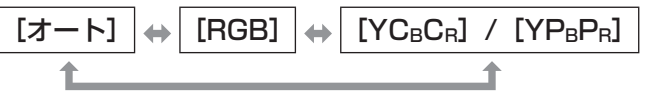

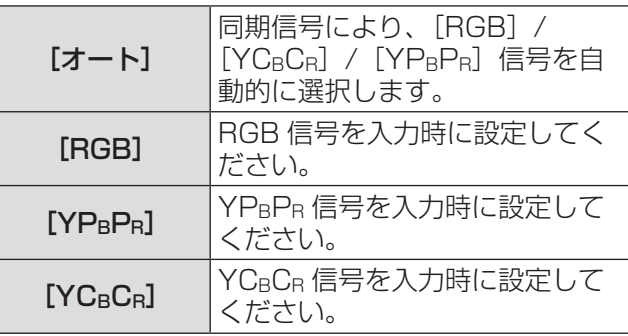

#### ■〈COMPUTER IN〉 端子を選択し ている場合

- ●525i (480i)、625i (576i)、525p (480p)、625p(576p)、VGA60 入 力時
- [オート]、[RGB]、[YCBCR] から選択します。
- ●上記以外の動画系信号入力時 [オート]、[RGB]、[YPBPR] から選択します。
- ■〈HDMI IN 1〉/〈HDMI IN 2〉端 子を選択している場合
- ●525p (480p)、625p (576p) 入力 時 [オート]、[RGB]、[YCBCR] から選択します。
- ●上記以外の動画系信号入力時 [オート]、[RGB]、[YPRPR]から選択します。

- $\bullet$  信号の詳細については"対応信号リスト"( $\bullet$  110 ページ)をご覧ください。
- 接続する一部の機器では、正常に動作しない場合 があります。
- ●〈COMPONENT IN〉端子を選択している場合は、 設定できません。

# [位置調整]について

メニュー画面で、メインメニューから [位置調整] を選び、サブメニューから項目を選んでください。 メニュー画面の操作については、"メニュー画面 の操作方法"(☞ <sup>39</sup> ページ)をご覧ください。 ●項目を選んだら▲▼◀▶ボタンで調整してくだ さい。

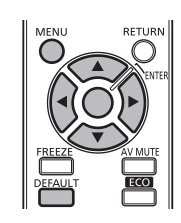

### [台形補正]

本機を傾けて設置したり、スクリーンが傾いていた りしている場合に発生する台形ひずみを補正します。

- 1) ▲▼ボタンで「台形補正】を選択する
- 2)◀▶ボタンまたは〈ENTER〉ボタンを 押す
	- [台形補正] 個別調整画面が表示されます。
- 3)▲▼◀▶ボタンで台形ひずみを補正する

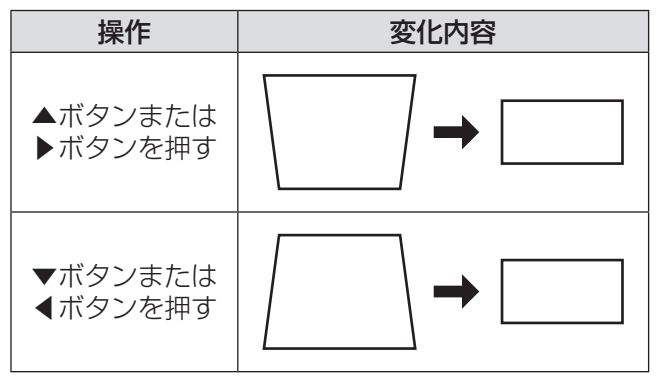

●設定可能範囲: -32 ~ +32

お知らせ

- 台形ひずみは、縦方向の傾きに対して± 30°まで 補正できます。ただし、補正量が多くなればなる ほど画質が劣化し、フォーカスが合いにくくなり ます。できるだけ補正量が少なくなるように設置 してください。
- [台形補正] を行うと、画面サイズも変化します。
- ●レンズシフトの位置によっては、台形ひずみが発 生します。
- ●補正量、レンズズーム量によっては、画面サイズ の縦横比がずれる場合があります。

# [シフト]

本機とスクリーンの関係位置が正しく設置された状 態で、スクリーンに投写された映像位置がずれてい る場合は、上下左右に映像位置を移動します。

- 1)▲▼ボタンで [シフト] を選択する
- 2)〈ENTER〉ボタンを押す ● [シフト] 個別調整画面が表示されます。

#### 3) ▲▼ ◀ ▶ボタンで位置調整する

お知らせ

●直接▲▼◀▶ボタンを押して、本機能を操作する こともできます。

### ■垂直位置(上下)調整の場合

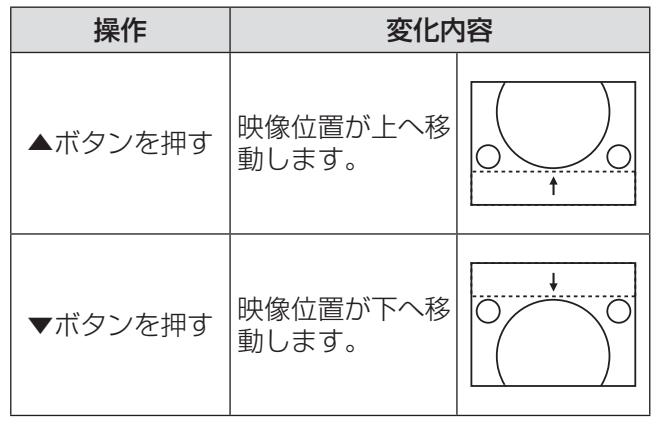

### ■水平位置(左右)調整の場合

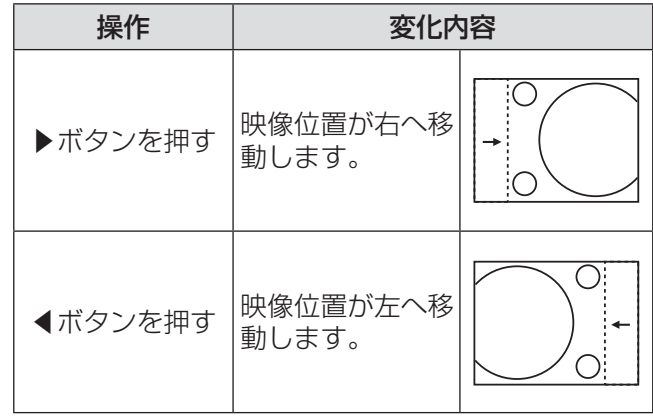

# [位置調整] について (つづき)

# [ドットクロック]

#### ●コンピューター(RGB)信号入力時のみ 縦縞模様を投写したときに発生するノイズを軽減す る際に調整します。

下記のような縞模様を投写したときに、周期的な縞 模様(ノイズ)が発生することがあります。この場 合にもっともノイズが少なくなるように調整してく ださい。

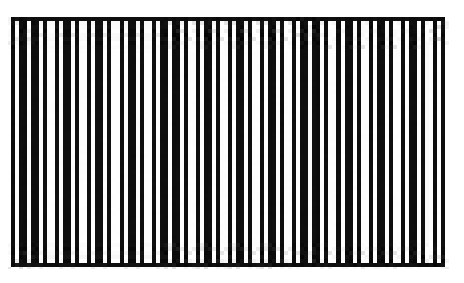

- 1)▲▼ボタンで [ドットクロック] を選択 する
- 2)◀▶ボタンまたは〈ENTER〉ボタンを 押す
	- [ドットクロック]個別調整画面が表示されま す。
- 3)◀▶ボタンで調整する
	- ●調整値は、-32 ~ +32 です。

#### お知らせ

● ドットクロック調整は 525i (480i)、625i (576i)、525p(480p)、625p(576p)以外 のコンピューター (RGB) 信号入力時に調整でき ます。

#### お 願 い

● [クロックフェーズ] より先に調整してください。

# [クロックフェーズ]

画像のちらつきや輪郭のにじみが発生しているとき、 最適な画像になるように調整します。

- 1)▲▼ボタンで [クロックフェーズ] を選 択する
- 2)◀▶ボタンまたは〈ENTER〉ボタンを 押す

● [クロックフェーズ] 個別調整画面が表示され ます。

- 3)◀▶ボタンで調整する
	- 調整値は、0 ~ +31 まで変化します。ノイズ が少なくなるように調整してください。

- 入力しているコンピューターの出力が不安定であ ると最適値がない場合があります。
- ドットクロック周波数が 162 MHz 以上の信号を 投写する場合は、[クロックフェーズ]の調整をし てもノイズがなくならない場合があります。
- 525i (480i)、625i (576i) のコンポーネント (YCBCR)信号入力時は調整できません。
- 525i (480i)、625i (576i) のコンピューター (RGB)信号入力時は調整できません。
- デジタル信号入力時は調整できません。

# [オーバースキャン]

投写映像の周辺で文字や映像が欠ける場合に調整し ます。

- 1)▲▼ボタンで [オーバースキャン] を選 択する
- 2)◀▶ボタンまたは〈ENTER〉ボタンを 押す

● [オーバースキャン]個別調整画面が表示され ます。

3)◀▶ボタンで調整する ● 調整値は、0 ~ +10 です。

お知らせ

●静止画系コンピューター (RGB) 信号には対応し ていません。

[アスペクト]

映像の縦横比(アスペクト比)を切り換えます。

- 1)▲▼ボタンで「アスペクト1を選択する
- 2)◀▶ボタンまたは〈ENTER〉ボタンを 押す

● [アスペクト] 個別調整画面が表示されます。

3)◀▶ボタンで設定を切り換える ● ボタンを押すごとに、各図のように切り換わり ます。

■Sビデオ/ビデオ信号入力時

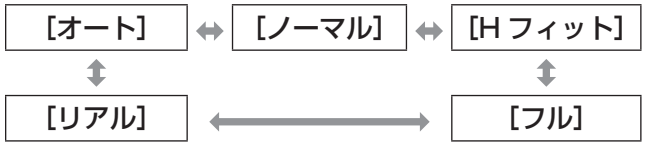

お知らせ

● [オート] は S ビデオ / ビデオ信号とも NTSC 入 力時のみ動作します。

### ■静止画系コンピューター (RGB)信 号入力時

#### ● 1280 × 720 入力時

- [ノーマル] [S16:9] [リアル] ↥
- $\bullet$  VGA70, VGA85, 1280  $\times$  768, 1280 × 800、WXGA+、WSXGA+ 入力時

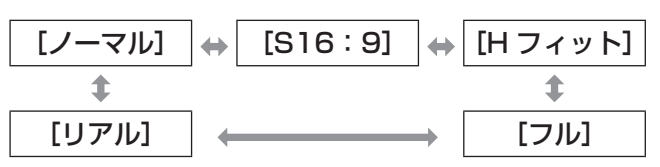

#### ●WUXGA 入力時

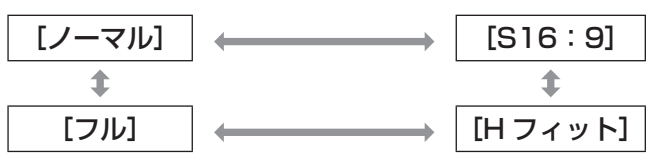

●上記以外の静止画系コンピューター (RGB)信号入力時

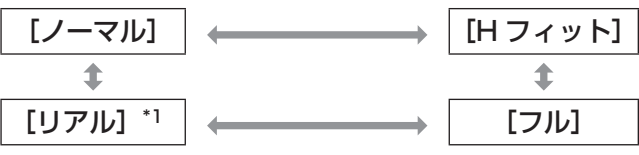

\*1: UXGA は「リアル]には切り換わりません。

### ■HDMI 信号入力時

●1125(1080)/60i、1125(1080) /50i、1125(1080)/60p、1125 (1080)/50p、1125(1080)/24p 入力時

[ノーマル] [S16:9]

●750 (720) /60p、750 (720) /50p 入力時

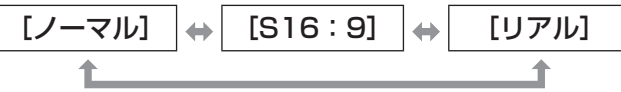

●525p (480p)、625p (576p) 入力 時

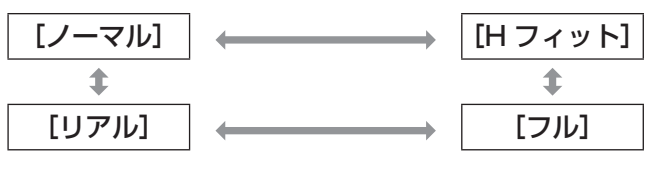

## [位置調整]について(つづき)

- ■コンポーネント (YCBCR/YPBPR) 信号 / 動画系コンピューター (RGB)信号入力時
- z1125(1080)/60i、1125(1080) /50i、1125(1080)/60p、1125 (1080)/50p、1125(1080)/24p 入力時

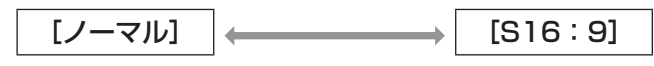

●750 (720) /60p、750 (720) /50p 入力時

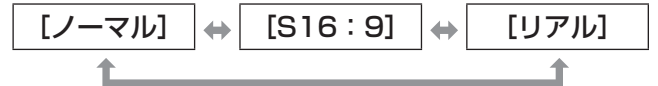

#### ●525i (480i) (YCBCR) 入力時

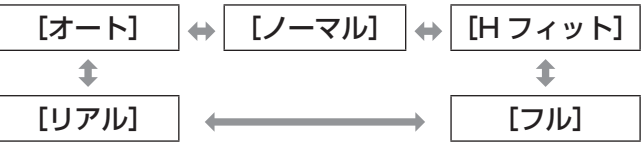

●525i (480i) (RGB)、625i (576i)、 525p(480p)、625p(576p)入力時

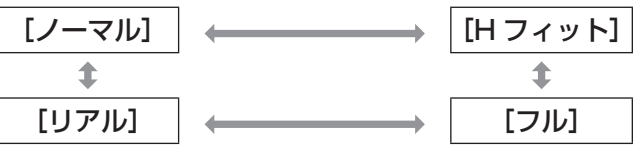

#### お 願 い

● アスペクト比 4:3 の映像を「フル〕で投写すると、 変形したり、周辺画像が一部見えなくなったりし ます。制作者の意図を尊重した映像は、元のアス ペクト比で投写してください。

- 入力信号によっては、選択できないアスペクトモー ドがあります。
- 入力している信号と異なるアスペクト比を選択す ると、オリジナルの映像と見えかたに差が出ます。
- ●本機を営利目的、または公衆に視聴させることを 目的として、喫茶店、ホテルなどにおいて、アス ペクト比の切り換えを利用し、画面の圧縮や引き 伸ばしなどをすると、著作権法で保護されている 著作者の権利を侵害するおそれがあります。
- [オート]に設定したとき、入力信号にアスペクト 比の識別信号が含まれている場合、自動的に最適 なアスペクト設定に切り換わります。
- $\bullet$  S ビデオ、ビデオ、コンポーネント(YCBCR/ YPBPB)信号の場合、「オート」が表示されない場 合があります。
- シネマビジョンサイズなどの 16:9 よりも横長の 映像を投写すると、上下に黒い領域ができる場合 があります。

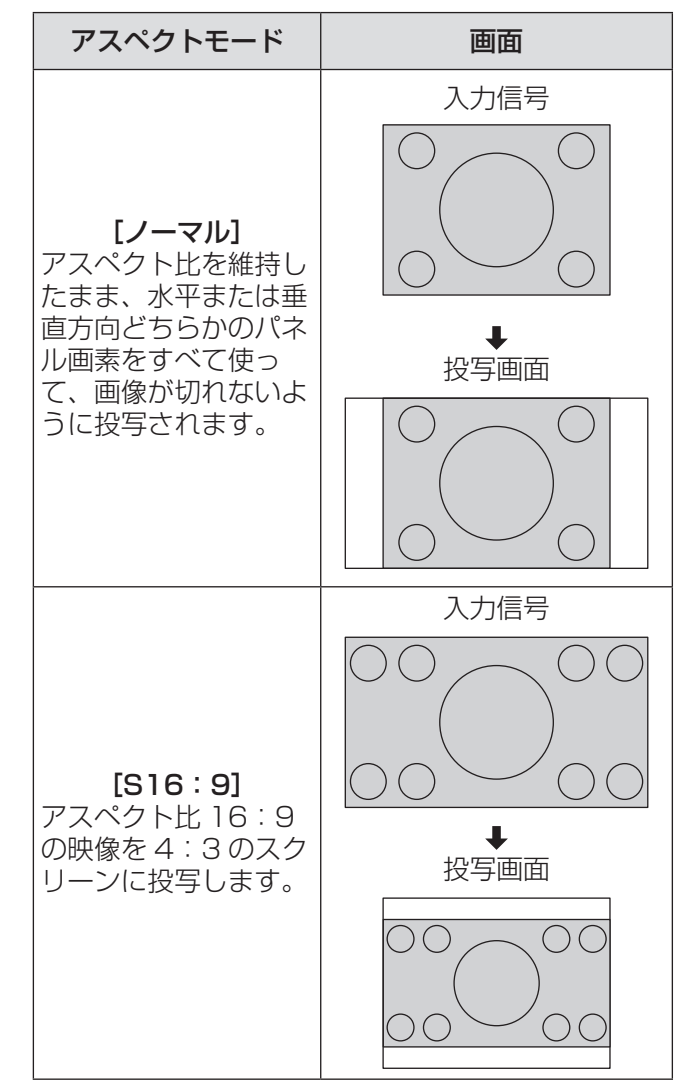

# [位置調整] について (つづき)

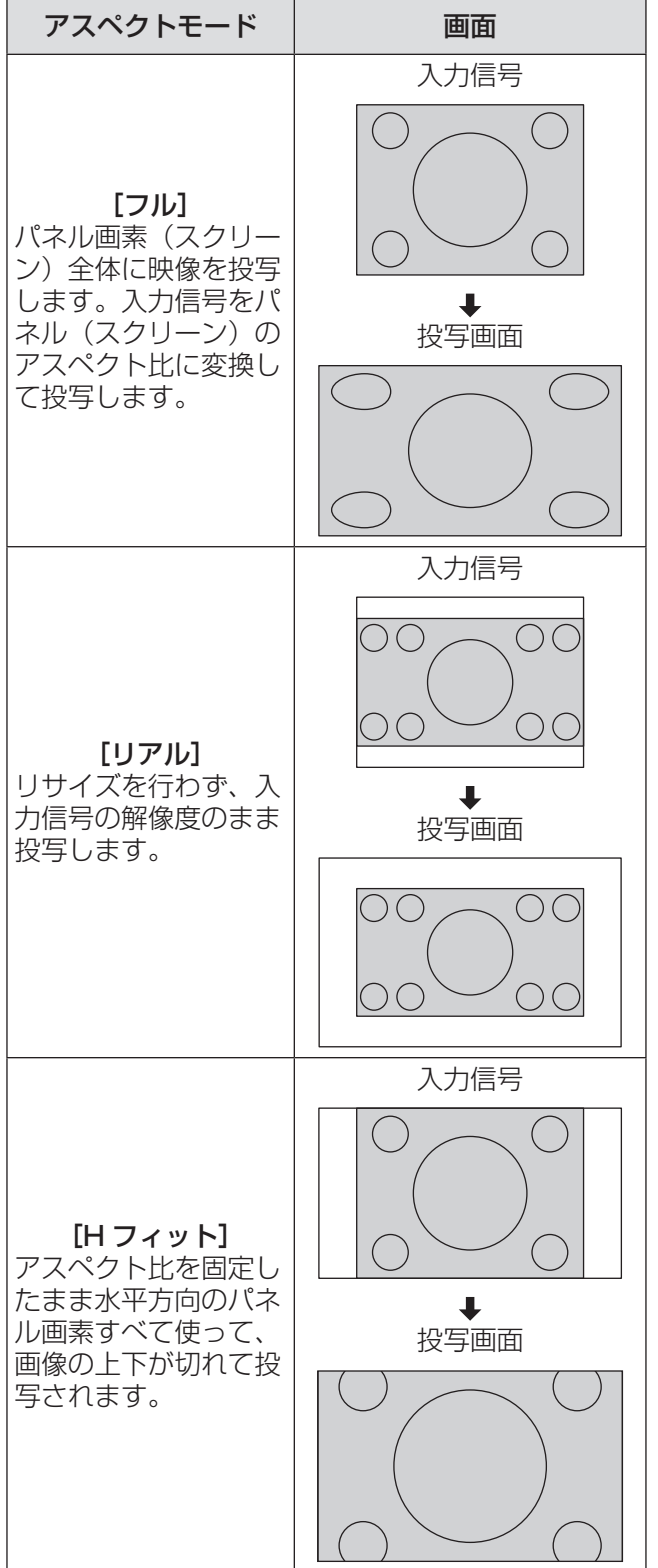

# [フレームロック]

●コンピューター (RGB) /HDMI 信号入力 時のみ

一部のコンピューター信号で設定可能になります。 動画再生時に映像が乱れる場合に設定してください。

- 1) ▲▼ボタンで [フレームロック] を選択 する
- 2)◀▶ボタンまたは〈ENTER〉ボタンを 押す

● [フレームロック]個別調整画面が表示されま す。

- 3) ◀▶ボタンで [フレームロック] を切り 換える
	- ボタンを押すごとに、下図のように切り換わり ます。

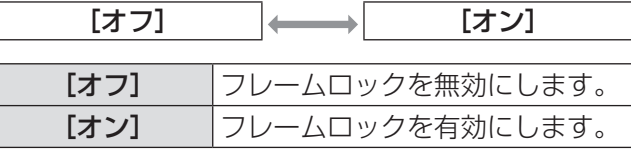

# |[表示言語] について

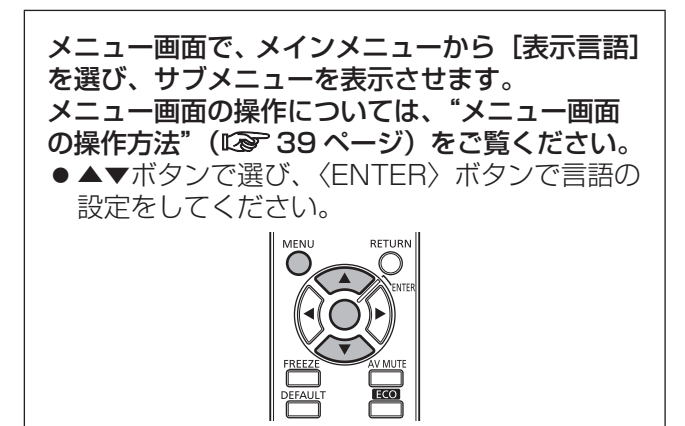

# 表示言語を切り換える

オンスクリーン表示の言語を切り換えます。

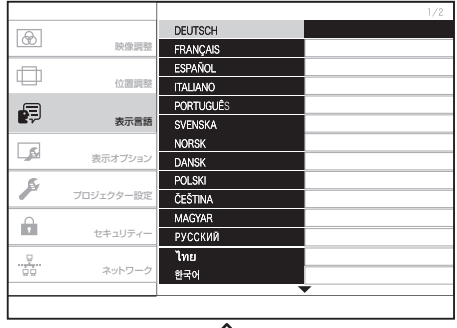

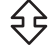

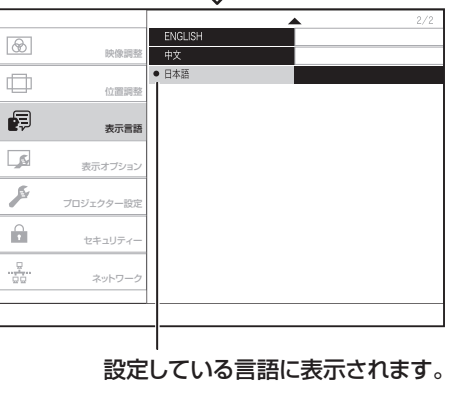

- ●切り換えた言語で各種メニューや設定、調整画面、 操作ボタン名などが表示されます。
- ドイツ語、フランス語、スペイン語、イタリア語、 ポルトガル語、スウェーデン語、ノルウェー語、 デンマーク語、ポーランド語、チェコ語、ハンガ リー語、ロシア語、タイ語、韓国語、英語、中国語、 日本語の切り換えができます。

# |[表示オプション]について ファインファイン

- メニュー画面で、メインメニューから[表示オプ ション]を選び、サブメニューから項目を選んで ください。 メニュー画面の操作については、"メニュー画面
- の操作方法"(『で 39ページ)をご覧ください。
- ●項目を選んだら▲▼◀▶ボタンで設定してくだ さい。

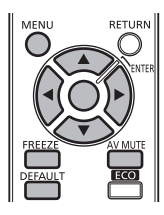

# [オンスクリーン表示]

オンスクリーン表示を設定します。

- 1)▲▼ボタンで「オンスクリーン表示]を 選択する
- 2)〈ENTER〉ボタンを押す ● [オンスクリーン表示] 画面が表示されます。
- 3) ▲▼ボタンで項目を選択し、◀▶ボタンで 切り換える

### ■[入力ガイド]

投写画面右上に表示される入力端子名の表示方法を 設定します。

z ボタンを押すごとに、下図のように切り換わりま す。

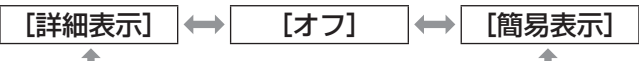

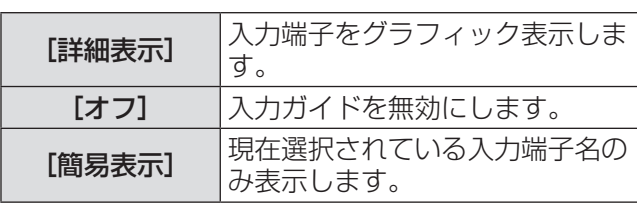

#### お知らせ

● [詳細表示] に設定中、〈COMPUTER IN〉端子ま たは〈HDMI IN 1〉/〈HDMI IN 2〉端子に信号 が入力されていないと、コンピューターを接続す るためのヘルプ画面が表示されます。ヘルプ画面 を表示させたくない場合は、[簡易表示]または [オ フ]に設定してください。

#### ●コンピューターを接続するためのヘルプ画 面について

コンピューター側の映像出力切り換えコマンドにつ いては、下記の表をご覧ください。

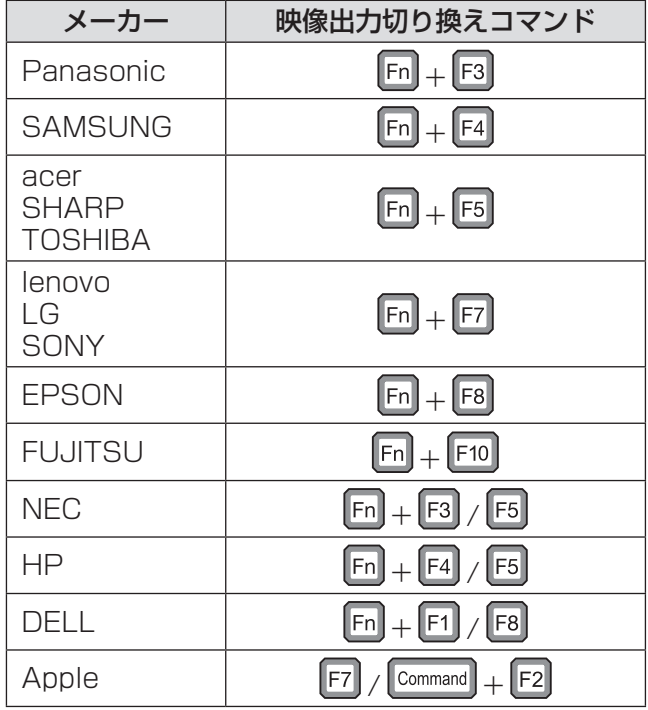

### あ知らせ

● コンピューターの機種によって異なりますので、 ご使用のコンピューターの説明書をご覧ください。

### ■[OSD デザイン]

メニュー画面(OSD)の色を設定します。

●ボタンを押すごとに、下図のように切り換わりま す。

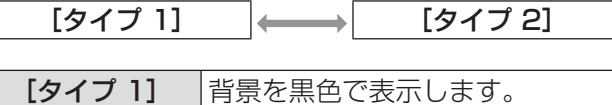

[タイプ 2] 背景を青色で表示します。

### ■[警告メッセージ]

警告メッセージの表示 / 非表示を設定します。

● ボタンを押すごとに、下図のように切り換わりま す。

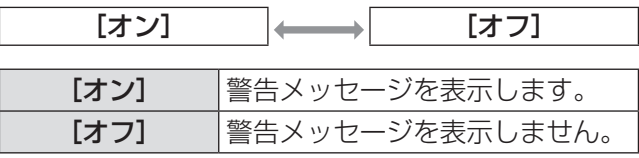

# [HDMI 信号レベル]

本機と外部機器とを HDMI ケーブルで接続している ときに正常な映像が映らない場合は、設定を切り換 えてください。

- 1) ▲▼ボタンで [HDMI 信号レベル] を選 択する
- 2) <▶ボタンで [HDMI 信号レベル] を切 り換える
	- ●ボタンを押すごとに、下図のように切り換わり ます。

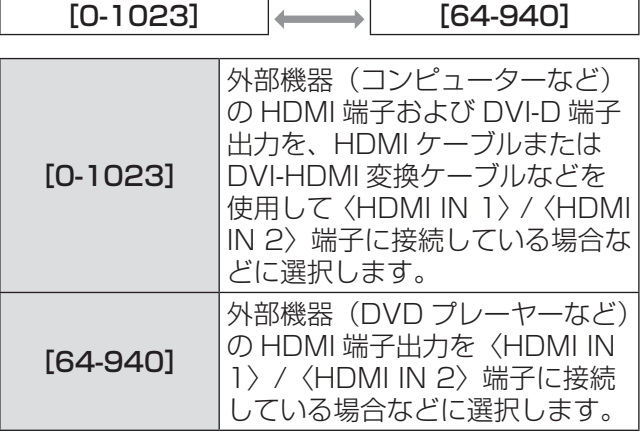

お知らせ

● 最適な設定は、接続する外部機器の出力設定によっ て異なります。外部機器の出力については、外部 機器の取扱説明書などをご覧ください。

# [クローズドキャプション設定]

●NTSC、525i (480i) 入力時のみ クローズドキャプションを設定します。

- 1) ▲▼ボタンで「クローズドキャプション 設定]を選択する
- 2)〈ENTER〉ボタンを押す
	- [クローズドキャプション設定]画面が表示さ れます。
- 3) ▲▼ボタンで項目を選択し、◀▶ボタンで 設定を切り換える

### ■「クローズドキャプション]

クローズドキャプションを表示するかどうかを設定 します。

- ボタンを押すごとに、下図のように切り換わります。
- [オン]に設定する場合は、[選択されたモードの CC 信号が入力された場合、セキュリティーテキス ト / ロゴは表示されません。]の確認メッセージが 表示されるので、[はい]または [いいえ]を選択 して〈ENTER〉ボタンを押してください。[いいえ] を選択した場合、[オン]に設定されません。

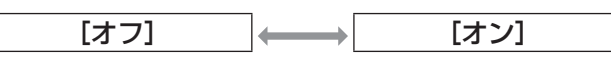

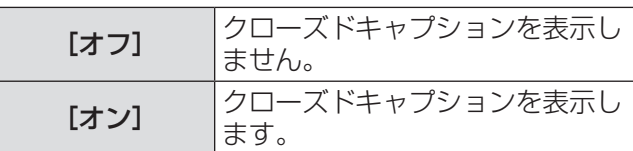

### $\P$  $[$  $F$  $F$  $]$

クローズドキャプションのモードを設定します。 ● ボタンを押すごとに、下図のように切り換わります。

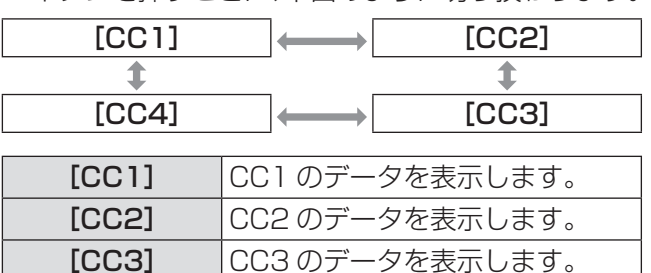

#### お知らせ

●クローズドキャプションは、主に北米で使用され ている映像信号の文字情報を表示する機能です。 接続する機器や再生するコンテンツによってはク ローズドキャプションが表示できません。

[CC4] CC4 のデータを表示します。

- ●選択したモードのクローズドキャプション信号が 入力された場合、メニューの[セキュリティー] → [表示設定] (L 71 ページ) で設定したセキュ リティーメッセージは表示されません。
- [台形補正] の補正量が大きい場合、文字が欠ける 場合があります。
- メニュー画面表示中は、クローズドキャプション は表示されません。

# [表示オプション]について(つづき)

## [スタートアップロゴ]

電源を入れたときのロゴ表示を設定します。

- 1)▲▼ボタンで[スタートアップロゴ]を 選択する
- 2) ◀▶ボタンで [スタートアップロゴ]を 切り換える
	- ボタンを押すごとに、下図のように切り換わり ます。

 $\boxed{[\vec{y} \vec{y} \vec{y} \vec{y}]}$   $\leftrightarrow$   $\boxed{[\vec{y} \vec{y} \vec{y}]}$   $\leftrightarrow$   $\boxed{[\vec{y} \vec{y} \vec{y}]}$ 

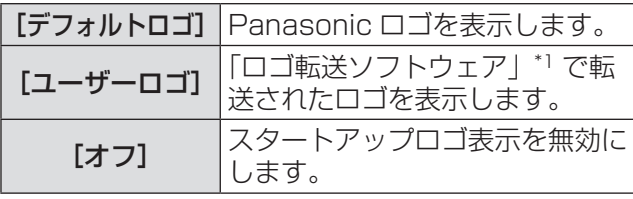

\*1:「ロゴ転送ソフトウェア」は付属の CD-ROM に収録され ています。

#### お知らせ

- [ユーザーロゴ]の画像作成には、付属の CD-ROM に収録されている「ロゴ転送ソフトウェア」 を使用します。
- スタートアップロゴは、約 30 秒で消えます。
- [ユーザーロゴ] を選択しても、「ロゴ転送ソフト ウェア」でロゴが転送されていない場合は、スター トアップロゴは表示されません。

### [自動位置補正設定]

オートセットアップ機能を設定します。通常は [オー ト]に設定してください。

- 1)▲▼ボタンで [自動位置補正設定] を選 択する
- 2) ◀▶ボタンで [自動位置補正設定] を切 り換える
	- ボタンを押すごとに、下図のように切り換わり ます。

[オート] [ボタン]

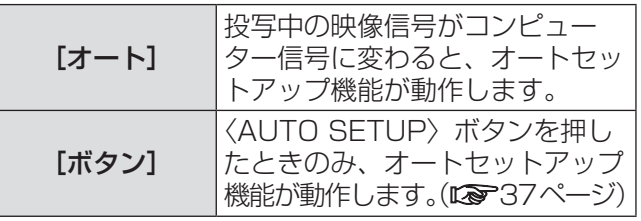

お知らせ

● コンピューター信号、HDMI 信号入力時のみ動作 します。

# [入力検出]

電源を入れたとき、信号が入力されている端子を自 動的に検出して切り換える機能を設定します。

- 1)▲▼ボタンで [入力検出] を選択する
- 2) ◀▶ボタンで [入力検出] を切り換える
	- ●ボタンを押すごとに、下図のように切り換わり ます。  $\sqrt{7}$

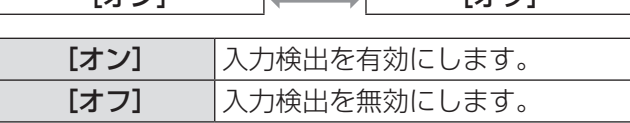

#### お知らせ

● [オン]に設定し、選択している入力が無信号のと きにリモコンの〈AUTO SETUP〉ボタンを押し た場合、信号が入力されている端子を自動的に検 出して切り換えます。

### (ックカラ・

信号が入力されていないときの投写画面の色を設定 します。

#### 1)▲▼ボタンで [バックカラー] を選択する

- 2) ◀▶ボタンで「バックカラー】を切り換 える
	- ●ボタンを押すごとに、下図のように切り換わり ます。

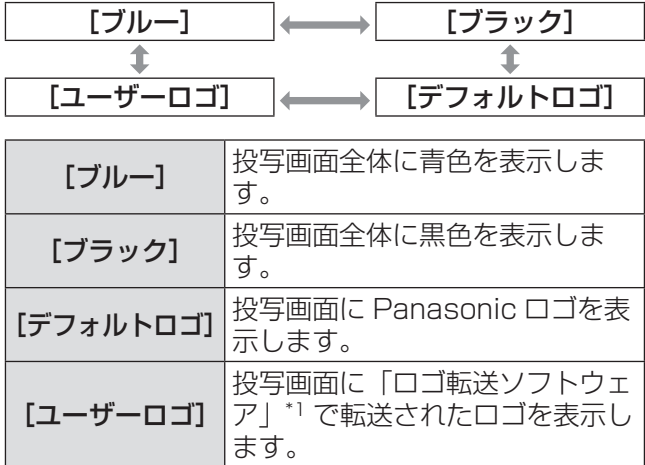

\*1:「ロゴ転送ソフトウェア」は付属の CD-ROM に収録され ています。

# [表示オプション]について(つづき)

# [SXGA モード]

SXGA 入力時に、映像全体が表示されていない場合 に設定します。

通常は [SXGA] に設定してください。

- 1) ▲▼ボタンで [SXGA モード]を選択す る
- 2) ◀▶ボタンで [SXGA モード] を切り換 える
	- ボタンを押すごとに、下図のように切り換わり ます。

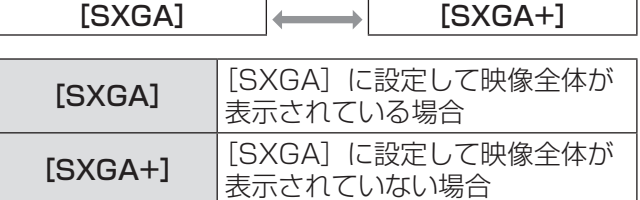

# [その他の機能]

#### ■「自動位置補正」

詳しくは"オートセットアップ機能を使う"(はず37 ページ)をご覧ください。

### ■[静止]

外部機器の再生に関係なく、一時的に投写映像を 静止させ、音声を消すことができます。 〈RETURN〉ボタンまたはリモコンの〈FREEZE〉 ボタンで解除されます。

### $\blacksquare$ [AV ミュート]

一定時間本機を使用しない場合に、映像と音声を 消すことができます。 〈RETURN〉ボタンまたはリモコンの〈AV MUTE〉ボタンで解除されます。

# |[プロジェクター設定] について

- メニュー画面で、メインメニューから[プロジェ クター設定]を選び、サブメニューから項目を選 んでください。
- メニュー画面の操作については、"メニュー画面
- の操作方法"(『で 39ページ)をご覧ください。 ●項目を選んだら▲▼◀▶ボタンで設定してくだ さい。

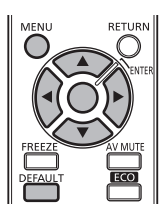

# [ステータス]

本機の状態を表示します。

1)▲▼ボタンで「ステータス】を選択する

#### 2)〈ENTER〉ボタンを押す

● [ステータス] 画面が表示されます。

[信号]

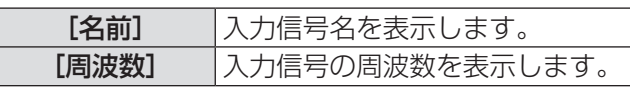

[使用時間]

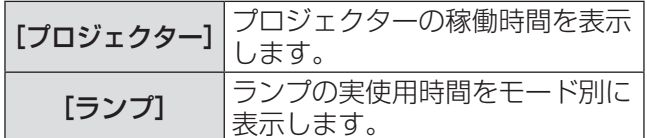

#### [シリアル番号]

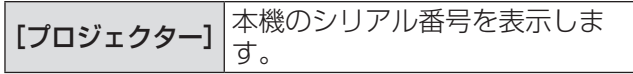

#### お知らせ

- ●ランプの交換時期を予測するには、「プロジェク ター設定]の[ランプ使用時間] (■ 63ページ) で表示されるランプの使用時間(換算値)をご確 認ください。
- [ECO] と [ノーマル] の実使用時間の合計はラン プの使用時間(換算値)より小さい場合があります。

# [プロジェクター ID]

本機には ID ナンバーの設定機能があり、本機を複数 台並べて使用する場合、1 つのリモコンで同時制御 や個別制御をすることができます。

- 1) ▲ ▼ボタンで [プロジェクター ID] を選 択する
- 2)〈ENTER〉ボタンを押す ● [プロジェクター ID] 画面が表示されます。
- 3)▲▼ボタンで「プロジェクター ID] を選 択する

● [オール]、[1]~[6]の一覧から選択してく ださい。

- 4)〈ENTER〉ボタンを押して決定する
	- ●「プロジェクター ID]が設定されます。

#### |お知らせ

- ●ID ナンバーを指定して個別制御する場合は、リモ コンの ID ナンバーを本機の ID ナンバーに合わせ る必要があります。
- ID ナンバーを [オール]に設定すると、リモコン またはコンピューターで制御の際、ID ナンバーを 何番に指定しても本機は動作します。 本機を複数台並べて設置する場合、ID ナンバーを [オール]に設定していると、他の ID ナンバーを 設定した本機と分けて制御できなくなります。
- リモコンの ID ナンバーを設定する方法は"リモコ ンの ID ナンバーを指定する"(☞ <sup>20</sup> ページ)を参 照してください。

# [プロジェクター設定]について(つづき)

### [起動方法]

主電源〈MAIN POWER〉スイッチを〈ON〉にした ときの起動方法を設定します。

- 1)▲▼ボタンで [起動方法] を選択する
- 2) ◀▶ボタンで [起動方法] を切り換える ●ボタンを押すごとに、下図のように切り換わり ます。

|[ラストメモリー] → [スタンバイ] → [オンスタート]

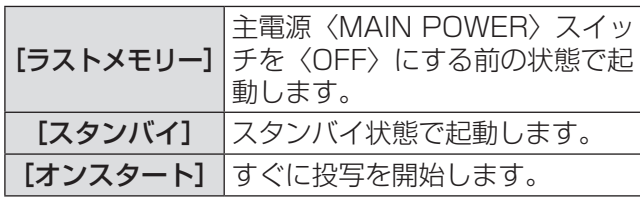

# [投写方式]

本機の設置状態に合わせて、投写方式を設定します。 画面表示が上下逆になったり、反転して映ったりし ている場合は、投写方式を変更してください。

- 1)▲▼ボタンで [投写方式] を選択する
- 2) ◀▶ボタンで [投写方式] を切り換える ●ボタンを押すごとに、下図のように切り換わり ます。

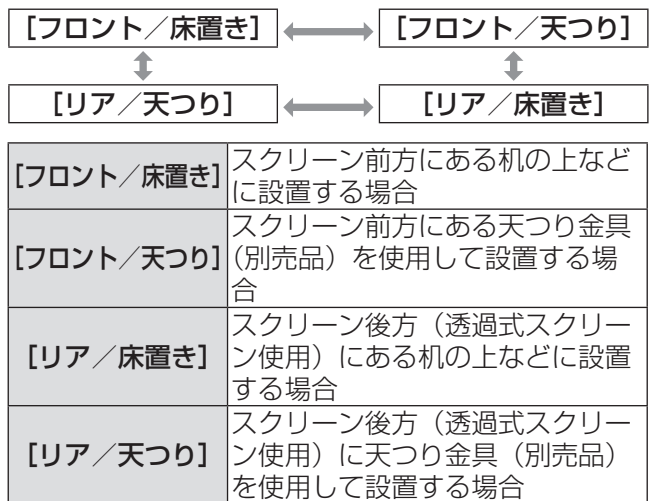

### [高地モード]

海抜 1 400 m 以上~ 2 700 m 未満の高地で使用 する場合は、[オン]に設定します。

- 1) ▲▼ボタンで [高地モード] を選択する
- 2) ◀▶ボタンで [高地モード] を切り換える ● ボタンを押すごとに、下図のように切り換わり ます。

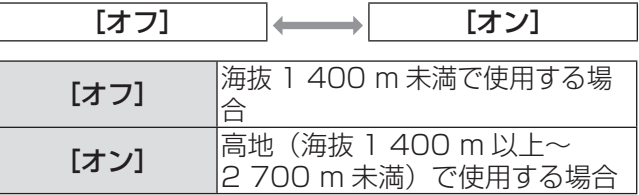

- 海抜 1 400 m 未満で使用する場合は必ず [オフ] に、海抜 1 400 m 以上~ 2 700 m 未満で使用 する場合は必ず[オン]に設定してください。部 品の寿命などに影響を及ぼすおそれや、故障の原 因になる場合があります。
- 海抜 2 700 m 以上の場所には設置しないでくだ さい。部品の寿命などに影響を及ぼすおそれや、 故障の原因になる場合があります。
- [オン]に設定した場合、ファンの回転数が上がり、 動作音が大きくなります。

# [プロジェクター設定]について(っっき)

## [ランプパワー]

本機のランプ電力を切り換えます。使用環境や目的 に合わせて設定してください。

- 1)▲▼ボタンで [ランプパワー] を選択 する
- 2) ◀▶ボタンで [ランプパワー] を切り換 える
	- ●ボタンを押すごとに、下図のように切り換わり ます。

[ノーマル] [ECO]

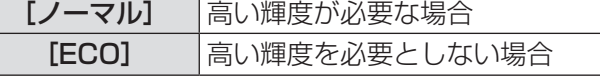

お知らせ

- [ECO] の場合は、消費電力の節約、動作音の低減 を図ることができます。
- ●本項目は、付属の CD-ROM に収録されている「複 数台プロジェクター監視制御ソフトウェア」の 「ECO 設定レベル」の表示に反映されます。

### [ランプ使用時間]

ランプの使用時間(換算値)を表示します。

#### お 願 い

●ランプを交換する場合は、"ランプユニットの交換 手順"(『で98ページ)に従って交換し、ランプの 使用時間(換算値)を 0 にリセットしてください。

#### お知らせ

● ランプユニットの交換時期に達すると、ランプの 使用時間(換算値)を赤色とグレーで交互に表示 してお知らせします。交換時期については、"ラン プユニットの交換時期"(☞ <sup>98</sup> ページ)をご覧く ださい。

## [スケジュール]

コマンドの実行スケジュールを曜日ごとに設定し ます。

- 1)▲▼ボタンで[スケジュール]を選択 する
- 2) ◀▶ボタンで [スケジュール] を切り換 える
	- ボタンを押すごとに、下図のように切り換わり ます。

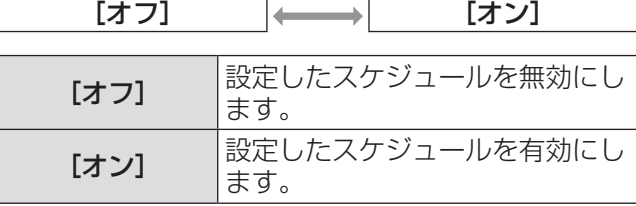

#### お知らせ

● 「スケジュール]を「オン]に設定すると、「ECO マネージメント]の[スタンバイモード(]☞ 65ペー ジ)の設定は強制的に [ノーマル] となり設定の 変更はできなくなります。この状態で[スケジュー ル]を[オフ]にしても、[スタンバイモード]の 設定は [ノーマル] のままです。

### ■プログラムの割り当て方法

- 3) 手順 2) で [オン] を選択し、〈ENTER〉 ボタンを押す ● [スケジュール] 画面が表示されます。
- 4)曜日ごとにプログラムを選択し、割り当 てる
	- ●▲▼ボタンで曜日を選び、◀▶ボタンでプログ ラム番号を選択します。
	- プログラムは、プログラム番号 1 ~ 7 まで設 定できます。"- - -"は未設定を表します。

### ■各プログラムの設定方法

1 プログラムにつき 16 コマンドまでの設定ができ ます。

- 3) 手順 2) で [オン] を選択し、〈ENTER〉 ボタンを押す
- 4) ▲▼ボタンで [プログラム編集] を選択 する
- 5)◀▶ボタンで設定したいプログラム番号 (「プログラム 71)を 選択し、〈ENTER〉ボタンを押す
- 6)▲▼ボタンでコマンド番号(01 ~ 16) を選択し、〈ENTER〉ボタンを押す ●▲▼ボタンでページの切り換えができます。
- 7) ▲▼ボタンで「時刻】または「コマンド1 を選択し、メニューの操作指示に従って 設定を変更する

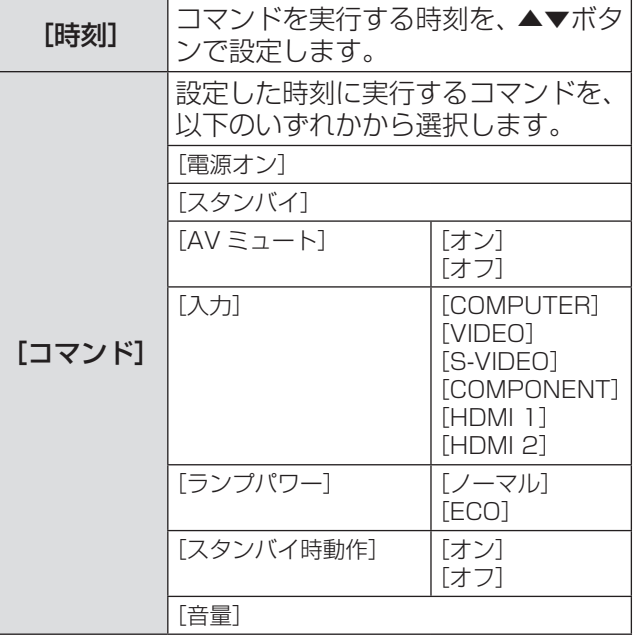

#### 8) ▲ ▼ボタンで [登録] を選択し、〈ENTER〉 ボタンを押す

#### お知らせ

- ランプの短期間点滅を行うような設定を登録しよ うとすると、画面上にエラーメッセージが表示さ れ、登録されません。再度時刻とコマンドの設定 を行ってください。
- ●同じ時刻に設定されたコマンドは、コマンド番号 の若い順に実行されます。
- 時刻はローカル時刻で動作します。(『※ 68ページ)
- [スケジュール] で設定されたコマンドの実行前に、 リモコンや本体操作部での操作、制御コマンドに よる操作を実行した場合、本機能で設定したコマ ンドが実行されないことがあります。

# [ECO マネージメント]

使用状態に応じてランプ電力を最適化し、消費電力 を低減する機能です。

- 1) ▲▼ボタンで [ECO マネージメント] を 選択する
- 2)〈ENTER〉ボタンを押す ● [ECO マネージメント]画面が表示されます。
- 3) ▲▼ボタンで項目を選択する
- ■手順 3)で[省エネ設定]を設定す る場合

[環境照度連動]、[無信号連動]、[AV ミュート連動] の 3 つの機能を有効にするかどうかを設定します。

#### お知らせ

- [ランプパワー] (L T 63 ページ)の設定が [ECO] の場合は、設定できません。
- 4) ◀▶ボタンで [省エネ設定] を切り換え る
	- ボタンを押すごとに、下図のように切り換わり ます。

[オン] [オフ]

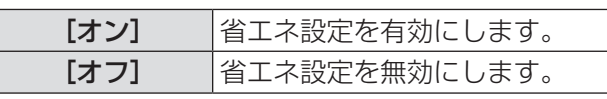

5)▲▼ボタンで[環境照度連動]、[無信号 連動]または「AV ミュート連動]を選 択する

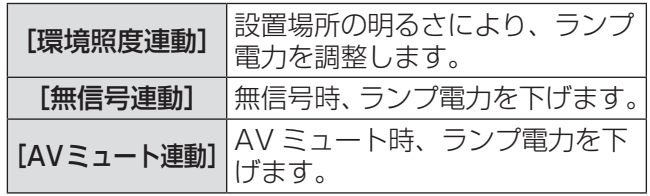

#### 6)◀▶ボタンで設定を切り換える

●ボタンを押すごとに、下図のように切り換わり ます。

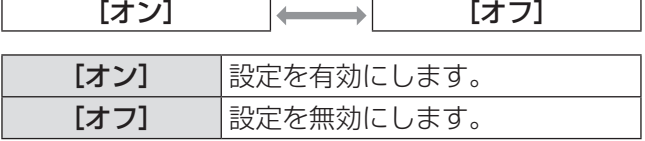

#### お知らせ

 $\overline{1}$ 

- 以下の場合はランプ電力が自動で低下しないこと があります。
	- [ランプパワー] を [ECO] に設定している場合
	- ランプ点灯直後や [ランプパワー]設定直後など の場合
- [省エネ設定] が [オフ] の場合、[環境照度連動]、[無 信号連動]、[AV ミュート連動]の設定はできませ ん。
- ●本項目は、付属の CD-ROM に収録されている「複 数台プロジェクター監視制御ソフトウェア」の 「ECO 設定レベル」の表示に反映されます。

#### ■手順 3) で「無信号自動オフ] を設 定する場合

入力信号がない状態が続くと、自動的に本機の電源 をスタンバイ状態にする機能です。スタンバイ状態 にするまでの時間を設定できます。

- 4) ◀▶ボタンで [無信号自動オフ] を切り 換える
	- **....**<br>● ボタンを押すごとに、下図のように切り換わり ます。

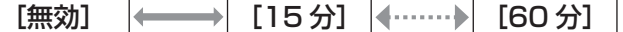

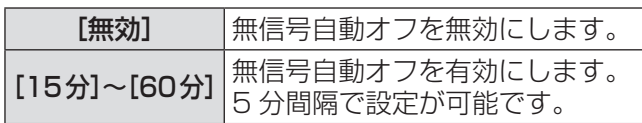

#### お知らせ

- ●本項目は、付属の CD-ROM に収録されている「複 数台プロジェクター監視制御ソフトウェア」の 「ECO 設定レベル」の表示に反映されます。
- ●お買い上げ時、または全設定初期化後は、[30分] に設定されています。

### ■手順 3)で「スタンバイモード]を 設定する場合

スタンバイ状態での電力を設定します。

- 4) ◀▶ボタンで「スタンバイモード]を切 り換える
	- ●ボタンを押すごとに、下図のように切り換わり ます。

[ECO] [ノーマル]

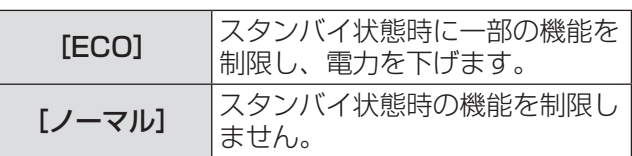

- [スケジュール]を [オン]に設定すると、[ECO マネージメント]の[スタンバイモード]の設定 は強制的に [ノーマル] となり設定の変更はでき なくなります。この状態で[スケジュール]を[オ フ]にしても、[スタンバイモード]の設定は[ノー マル]のままです。
- [ECO]に設定した場合、スタンバイ状態でネット ワーク機能の使用はできません。また、〈SERIAL〉 端子からの制御コマンドの一部が使用できません。 電源を入れた後の投写開始が [ノーマル]設定時 と比べて遅くなることがあります。
- ●「ノーマル]に設定した場合、スタンバイ状態でネッ トワーク機能が使用できます。

# [エミュレート]

本機の〈SERIAL〉端子を使用してコンピューターで 制御する際に、以前に購入した弊社プロジェクター の制御コマンドを使用する場合に設定します。既存 の弊社プロジェクター用制御ソフトウェア等を引き 続き使用できます。

- 1)▲▼ボタンで [エミュレート] を選択 する
- 2)〈ENTER〉ボタンを押す
	- 「エミュレート】画面が表示されます。
- 3) ▲▼ボタンで設定したい項目を選択する

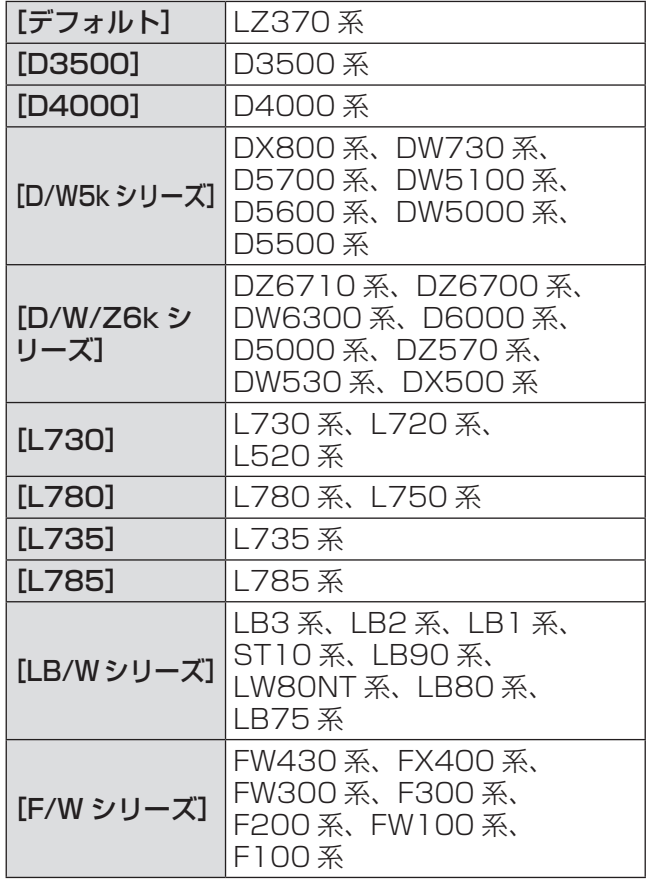

# [ファンクションボタン]

リモコンの〈FUNC1〉~〈FUNC3〉ボタンに現在 割り当てられている機能を表示します。また、その 割り当て設定を解除します。

- ■〈FUNC1〉~〈FUNC3〉ボタン への割り当てを解除する場合
- 1) ▲▼ボタンで [ファンクションボタン] を選択する
- 2)〈ENTER〉ボタンを押す
- 3) ▲▼ボタンを押して、割り当てを解除し たいファンクションボタン(F1 ~ F3) の[無効]を選択する
- 4)〈ENTER〉ボタンを押す
- 5)確認メッセージが表示されるので、[はい] を選択し、〈ENTER〉ボタンを押す

調

### 4)〈ENTER〉ボタンを押す

お知らせ

● "〈SERIAL〉端子について" (Lo 107ページ)をご覧 ください。

# [音声設定]

音声機能の詳細を設定します。

- 1)▲▼ボタンで [音声設定] を選択する
- 2)〈ENTER〉ボタンを押す ● [音声設定] 画面が表示されます。
- 3) ▲▼ボタンで項目を選択し、 ◀▶ボタンで レベルの調整、または設定の切り換えを 行う

### ■[音量]

音声出力の音量を調整します。

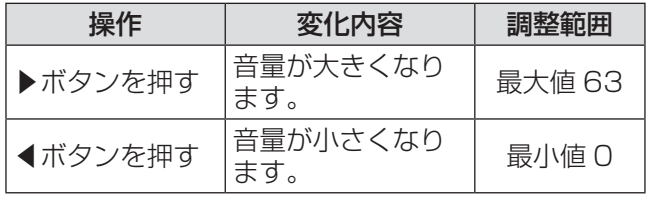

### ■「バランス1

音声出力の左右の音声バランスを調整します。

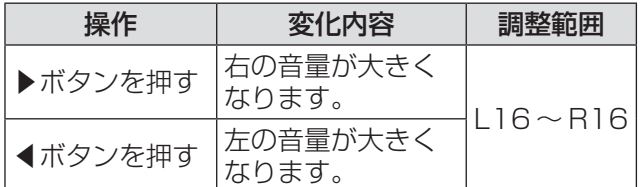

### ■「スタンバイ時動作1

スタンバイ状態での音声出力を設定します。

●ボタンを押すごとに、下図のように切り換わりま す。

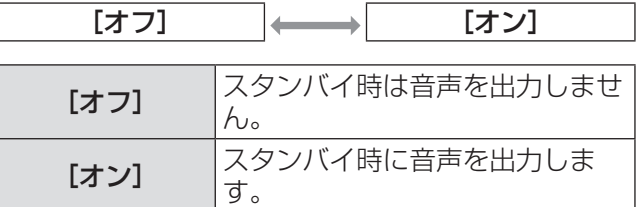

#### お知らせ

● [ECO マネージメント]の[スタンバイモード] 手順 3) で [スタンバイモード] を設定する場合 (☞ <sup>65</sup> ページ)を[ECO]に設定しているときは、 スタンバイ状態での音声出力はできません。

#### ■「音声入力選択1

接続機器からの音声入力を選択します。

● ボタンを押すごとに、下図のように切り換わりま す。

#### ● [HDMI 1] を設定する場合

 $[HDMI 1 AUDIO IN]$   $[AUDIO IN]$ [HDMI 1 AUDIO IN] HDMI 1 入力選択時に HDMI 1 の音声を出力します。 [AUDIO IN] HDMI 1 入力選択時に 〈AUDIO IN〉端子に接続した音 声を出力します。

#### ● [HDMI 2] を設定する場合

 $[HHDM]$  2 AUDIO  $[N]$   $\longleftrightarrow$   $[AUDD]$   $[N]$ 

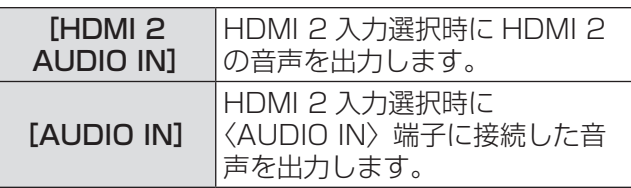

#### お知らせ

● 入力切り換えで [HDMI 1] または [HDMI 2] 以 外を選択時は、〈AUDIO IN〉端子に接続した音声 を出力します。

## [日付と時刻]

本機内蔵の時計のタイムゾーンと日時を設定します。 工場出荷時は日本時間の設定(+09:00)です。

### ■タイムゾーンの設定

- 1)▲▼ボタンで「日付と時刻】を選択する
- 2)〈ENTER〉ボタンを押す ● [日付と時刻] 画面が表示されます。
- 3) ▲▼ボタンで[タイムゾーン]を選択す る
- 4) ◀▶ボタンで[タイムゾーン]を切り換 える

#### ■自動で日時を設定する場合

- 1)▲▼ボタンで[日付と時刻]を選択する
- 2)〈ENTER〉ボタンを押す ● [日付と時刻] 画面が表示されます。
- 3)▲▼ボタンで「時刻設定】を選択する
- 4)〈ENTER〉ボタンを押す ● [時刻設定] 画面が表示されます。
- 5) ▲ ▼ボタンで [NTP 同期] を選択し、 ◀▶ボタンで[オン]に切り換える
	- ●ボタンを押すごとに、下図のように切り換わり ます。

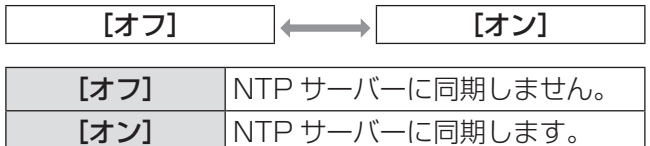

- 6)▲▼ボタンで[確定]を選択し、〈ENTER〉 ボタンを押す
	- 日付と時刻設定が完了します。

### ■手動で日時を設定する場合

- 1) ▲▼ボタンで [日付と時刻] を選択する
- 2)〈ENTER〉ボタンを押す ● [日付と時刻] 画面が表示されます。
- 3)[時刻設定]を選択する
- 4)〈ENTER〉ボタンを押す ● [時刻設定] 画面が表示されます。
- **5) ▲▼ボタンで [NTP 同期] を選択し、** ◀▶ボタンで[オフ]に切り換える
- 6)▲▼ボタンで設定したい項目を選択し、 ◀▶ボタンでローカル日時を設定する
- 7)▲▼ボタンで[確定]を選択し、〈ENTER〉 ボタンを押す
	- 日付と時刻設定が完了します。

- 自動で日時を設定するには、ネットワークへの接 続が必要です。
- [NTP 同期] を [オン] にした直後の NTP サーバー との同期に失敗したときや、NTP サーバーの設定 がされていない状態で [NTP 同期] を [オン] に した場合、「NTP 同期」は「オフ]に戻ります。
- NTP サーバーの設定は WEB ブラウザーから本機 にアクセスして実行してください。詳しくは、"[時 刻設定]ページ"(La 82ページ)をご覧ください。

# [プロジェクター設定]について(っっき)

# [テストパターン]

本機内蔵のテストパターンを表示します。 位置、サイズなどの設定内容はテストパターンには 反映されません。必ず入力信号を表示させた状態で 各種調整を行ってください。

- 1)▲▼ボタンで [テストパターン] を選択 する
- 2)〈ENTER〉ボタンを押す ● テストパターンが表示されます。
- 3)◀▶ボタンで各種テストパターンを切り 換える
	- ●〈MENU〉ボタンまたは〈RETURN〉ボタン を押すと、[プロジェクター設定]のサブメ ニュー表示に戻ります。

#### ■内蔵テストパターンの表示チャート

◀▶ボタンを押すごとに、下図のように切り換わ ります。

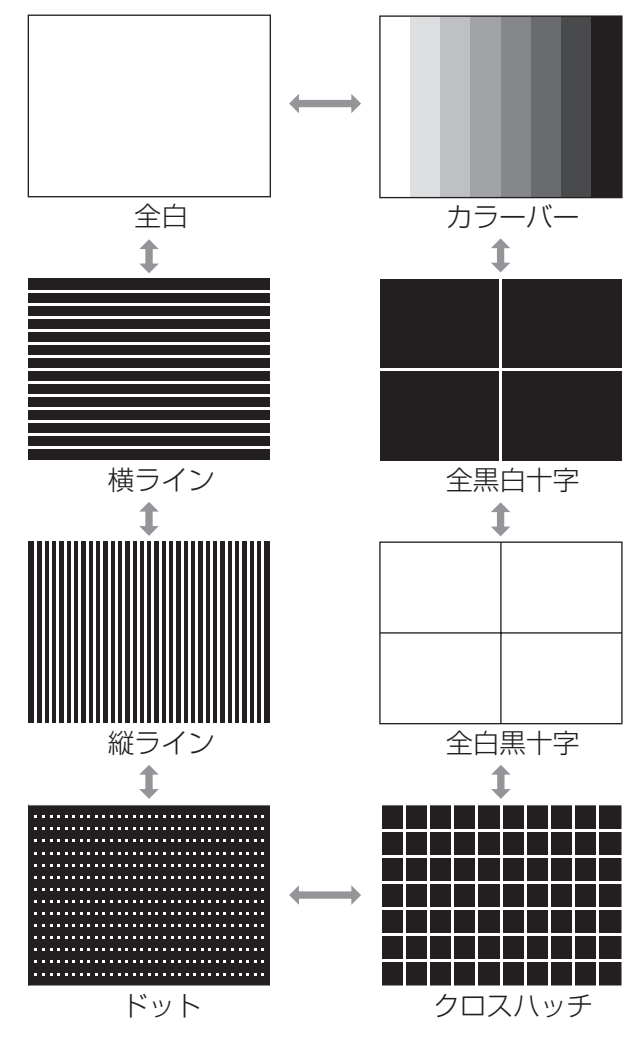

#### お知らせ

 $\bullet$  初期画面は全白のパターンです。〈FUNC1〉~ 〈FUNC3〉ボタンに割り当てた場合は、クロスハッ チが初期画面となります。

### [全設定初期化]

各種設定値を工場出荷時の値に戻します。 この操作を実行すると、本機は初期化のためにスタ ンバイ状態になります。

#### 1)▲▼ボタンで「全設定初期化】を選択す る

#### 2)〈ENTER〉ボタンを押す

- [全ての設定を初期化します。よろしいです か?]と表示されます。
- ●メニューの [セキュリティー] → [パスワード 設定] (D 70ページ)を[オン]に設定してい る場合、パスワード入力が必要です。

#### 3) ◀▶ボタンで [はい] を選択する

#### 4)〈ENTER〉ボタンを押す

- ●「初期化中…1の画面が表示され、その後「電 源をオフします。]と表示されます。
- 5)〈ENTER〉ボタンを押す
	- このとき、〈ENTER〉ボタンと電源〈b/|>ボ タン以外のキー操作はすべて無効となっていま す。
- 6)本体の電源インジケーター〈ON(G)/ STANDBY (R) が赤色に点灯または 点滅(ファンが停止)するまで待つ
- 7)主電源〈MAIN POWER〉スイッチの 〈OFF〉側を押して電源を切る
	- 再度電源を入れると初期設定(INITIAL SETTING)の画面が表示されます。(La 16ペー ジ)

- プロジェクターの使用時間、ランプの使用時間、 [ネットワーク]の設定は初期化されません。
- 全設定初期化後は、パスワードは工場出荷時の状 態に戻り、「パスワード設定]は [オフ] になります。

# |[セキュリティー]について

メニュー画面で、メインメニューから[セキュリ ティー]を選び、サブメニューから項目を選んで ください。

メニュー画面の操作については、"メニュー画面 の操作方法"(『で 39ページ)をご覧ください。

- 初めてご使用になる場合 初期パスワード:▲▶▼◀▲▶▼◀ボタンの順 に押し、〈ENTER〉ボタンを押してください。
- ●項目を選んだら▲▼◀▶ボタンで設定してくだ さい。

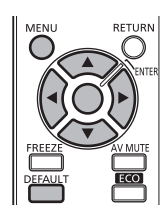

#### お 願 い

- [セキュリティー]画面を表示してから行ってください。
- [セキュリティー]画面を表示するとパスワードの 入力が求められます。設定したセキュリティーパ スワードを入力してから操作を続けてください。
- 以前にパスワードを変更した場合、変更後のパスワー ドを入力し、〈ENTER〉ボタンを押してください。

#### お知らせ

●入力したパスワードは画面上では、\*印で表示さ れます。

# [パスワード設定]

投写を開始したときにセキュリティーパスワード画 面を表示させます。間違ったパスワードを入力した 場合、電源〈少/|〉ボタン以外の操作ができなくなり ます。

- 1)▲▼ボタンで [パスワード設定] を選択 する
- 2) <▶ボタンで [パスワード設定] を切り 換える
	- ●ボタンを押すごとに、下図のように切り換わり ます。

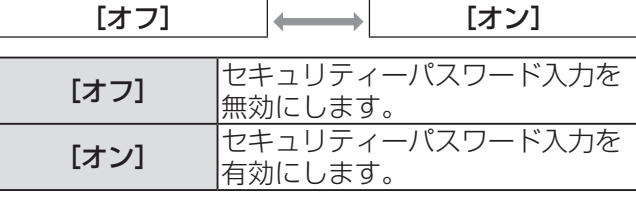

#### お知らせ

- ●お買い上げ時、または全設定初期化後は、[パスワー ド設定]は[オフ]になっています。
- パスワードは定期的に変更し、推測されにくいも のにしてください。
- セキュリティーパスワードは、[パスワード設定] を[オン]に設定したあと、電源を切る(スタン バイ状態にする)と有効になります。

### [パスワード変更]

セキュリティーパスワードを変更します。

- 1)▲▼ボタンで [パスワード変更] を選択 する
- 2)〈ENTER〉ボタンを押す ● [パスワード変更] 画面が表示されます。
- 3) ▲▼◀▶ボタン、数字(〈1〉~〈6〉)ボ タンでパスワードを設定する ● 最大 8 つのボタン操作を設定できます。
- 4)〈ENTER〉ボタンを押す
- 5)確認のため、再度パスワードを入力する
- 6)〈ENTER〉ボタンを押す

#### ┃ お知らせ |

- ●入力したパスワードは画面上では、\*印で表示さ れます。
- パスワードを間違えると、画面上にエラーメッヤー ジが表示されます。再度正しいパスワードを入力 してください。
- セキュリティーパスワードに数字を用いた場合、 ー・ニング - ババン - に数子で用いた物目、<br>リモコンを紛失すると、セキュリティーパスワー ドの初期化が必要になります。初期化方法につい ては、販売店にご相談ください。

# [セキュリティー]について(つづき)

### [表示設定]

投写中の映像に、セキュリティーメッセージ(文字 や画像)を重ねて表示させます。

- 1) ▲▼ボタンで [表示設定] を選択する
- 2) ◀▶ボタンで [表示設定] を切り換える ● ボタンを押すごとに、下図のように切り換わり ます。

[オフ] [テキスト] [ユーザーロゴ]

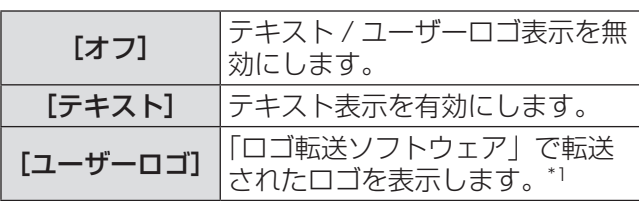

\*1:「ロゴ転送ソフトウェア」は付属の CD-ROM に収録され ています。

#### お知らせ

- ●「ユーザーロゴ]の画像作成には、付属の CD-ROM に収録されている「ロゴ転送ソフトウェア」 を使用します。
- ●クローズドキャプションと同時に表示できません。

### [テキスト変更]

[表示設定]で[テキスト]を選択し、テキスト表示 を有効にしたときに表示する文字を変更します。

#### 1)▲▼ボタンで [テキスト変更] を選択する

- 2)〈ENTER〉ボタンを押す ● [テキスト変更] 画面が表示されます。
- 3) ▲▼ ◀ ▶ボタンで文字を選び、〈ENTER〉 ボタンを押して入力する ● 最大 22 文字まで入力できます。
- 4) ▲▼ ◀▶ボタンで [確定] を選択し、 〈ENTER〉ボタンを押す ● テキストが変更されます。

### [メニューロック]

〈MENU〉ボタンを押したときに、メニューを表示し て操作できるようにするかどうかを設定します。

- 1)▲▼ボタンで [メニューロック] を選択 する
- 2) ◀▶ボタンで [メニューロック] を切り 換える

●ボタンを押すごとに、下図のように切り換わり ます。

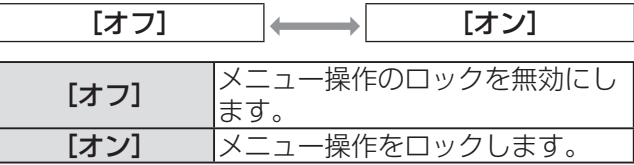

- [メニューロック]を[オン]に設定後、間違った メニューロックパスワードを入力した場合は、メ ニューの操作ができません。
- ●お買い上げ時、または全設定初期化後は、[メニュー ロック]は[オフ]に設定されています。
- ロック解除の状態は、本機がスタンバイ状態にな るまで維持されます。

# <u>【メニューロックパスワ</u>

メニューロックパスワードを変更します。

- 1)▲▼ボタンで[メニューロックパスワー ド]を選択する
- 2)〈ENTER〉ボタンを押す ● [メニューロックパスワード]画面が表示されま す。
- 3) ▲▼ イトボタンで文字を選び、〈ENTER〉 ボタンを押して入力する ● 最大 16 文字まで入力できます。
- 4) ▲▼◀▶ボタンで [確定] を選択し、 〈ENTER〉ボタンを押す ●中止する場合は [キャンセル] を選んでくださ

#### お 願 い

 $\bigcup$ 

- ●初めてご使用になるとき、または全設定初期化後、 初期のパスワードは「AAAA」です。
- パスワードは定期的に変更し、推測されにくいも のにしてください。

### [操作設定]

本体操作部とリモコンのボタン操作の有効 / 無効を 設定します。

#### 1)▲▼ボタンで [操作設定] を選択する

#### 2)〈ENTER〉ボタンを押す

- [操作設定] 画面が表示されます。
- 3) ▲▼ボタンで項目を選択し、 ◀▶ボタンで 設定を切り換える
	- [無効]に設定すると確認メッセージが表示さ れるので、[はい]を選択し、〈ENTER〉ボタ ンを押してください。

#### ■[本体操作部]

●本体操作部からの制御の制限を設定できます。

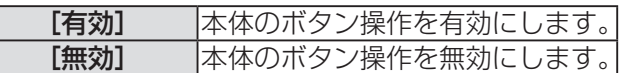

### ■[リモコン]

● リモコンからの制御の制限を設定できます。

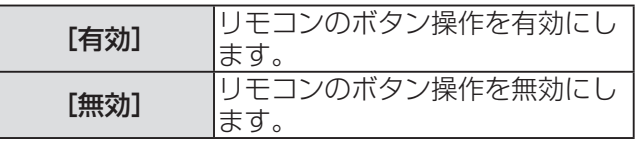

#### お知らせ

● [本体操作部] と [リモコン] の操作を両方とも [無 効]にした場合、電源を切る(スタンバイ状態に する)ことができなくなります。

#### [無効] の解除方法:

スタンバイ状態や投写中に、本体操作部の 〈ENTER〉ボタンを押しながら〈MENU〉ボタ ンを 2 秒以上押すと、[本体操作部]の設定が[無 効]から[有効]に切り換わります。 「リモコン」の設定は本体操作部で変更してくだ さい。
# |[ネットワーク]について (スットワーク)

#### メニュー画面で、メインメニューから[ネットワー ク]を選び、サブメニューから項目を選んでくだ さい。

メニュー画面の操作については、"メニュー画面 の操作方法"(『で 39ページ)をご覧ください。

●項目を選んだら▲▼◀▶ボタンで設定してくだ さい。

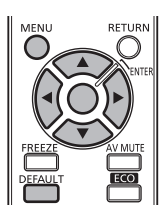

# [有線 LAN]

ネットワーク機能を使用する前に、ネットワークの 初期設定を行ってください。

1) ▲▼ボタンで「有線 LANI を選択する

#### 2)〈ENTER〉ボタンを押す ● [有線 LAN 詳細設定]画面が表示されます。

3) ▲▼ボタンで各項目を選択し、メニュー の操作指示に従って設定を変更する

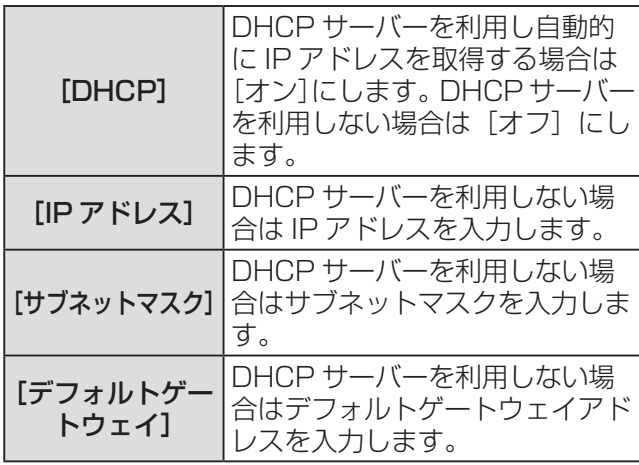

# 4) ▲▼ ◀ ▶ボタンで「確定】を選択し、

〈ENTER〉ボタンを押す

● 現在のネットワーク設定を保存します。

### |お知らせ

- DHCP サーバーを利用する場合、DHCP サーバー が立ち上がっていることを確認してください。
- IP アドレス、サブネットマスク、デフォルトゲー トウェイは、ネットワーク管理者にお問い合わせ ください。
- 工場出荷時、あらかじめ下記の設定がされていま す。

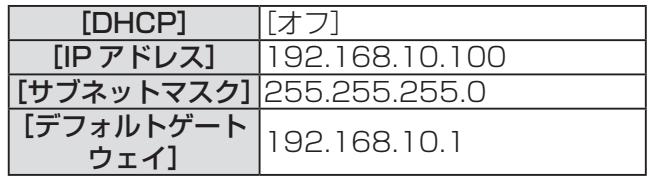

# [プロジェクター名変更]

ネットワーク上で表示される本機の名前を変更でき ます。

- 1) ▲▼ボタンで [プロジェクター名変更] を選択する
- 2)〈ENTER〉ボタンを押す ● 「プロジェクター名変更】画面が表示されます。
- 3) ▲▼ ◀ ▶ボタンで文字を選び、〈ENTER〉 ボタンを押して入力する
	- ●「全削除」を選ぶと入力した文字のすべてを削 除でき、リモコンの〈DEFAULT〉ボタンを押 すと、入力ボックス内のカーソルで選択されて いる 1 文字を消去できます。

### 4)プロジェクター名の入力を完了後、 ▲▼◀▶ボタンで「確定】を選択し、 〈ENTER〉ボタンを押す

● 変更をキャンセルする場合は、[キャンセル] を選択し、〈ENTER〉ボタンを押してください。

## お知らせ

● プロジェクター名の工場出荷時の設定は、 Name0000 です。

# [ネットワークコントロール]

ネットワーク接続しているコンピューターからプロ ジェクターを制御したい場合に設定します。

- 1) ▲▼ボタンで [ネットワークコントロー ル]を選択する
- 2) ◀▶ボタンで [ネットワークコントロー ル]を切り換える

●ボタンを押すごとに、下図のように切り換わり ます。

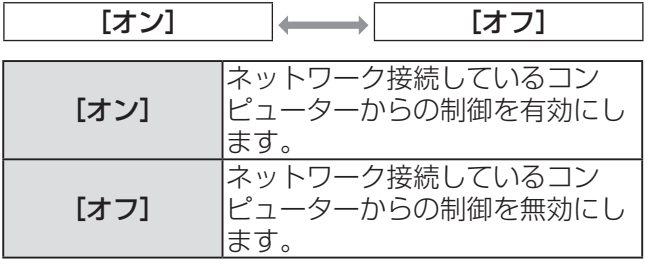

# [ステータス]

本機のネットワーク状態を表示します。

- 1)▲▼ボタンで [ステータス] を選択する
- 2)〈ENTER〉ボタンを押す
	- [ステータス]画面が表示されます。

# [初期化]

ネットワークの設定を工場出荷時の状態に戻します。

- 1)▲▼ボタンで [初期化] を選択する
- 2)〈ENTER〉ボタンを押す ● [ネットワークの設定を初期化します。よろし いですか?]と表示されます。

#### お知らせ

- ●メニューの [セキュリティー] → [パスワード設 定](☞ <sup>70</sup> ページ)を[オン]に設定している場合、 セキュリティーパスワード入力が必要です。
- 3)◀▶ボタンで[はい]を選択し、〈ENTER〉 ボタンを押す

# ネットワーク接続

本機はネットワーク機能を備えており、WEB ブラウザーコントロールを使用してコンピューターから下記のよ うな操作ができます。

- プロジェクターの設定と調整
- プロジェクターの状態表示
- E メールメッセージの送信設定

「Crestron RoomView」はネットワークに接続された複数のシステムの様々な機器を、コンピューターで一括 して管理・制御する Crestron Electronics, Inc. 製のシステムです。 本機は「Crestron RoomView」に対応しています。

- ●「Crestron RoomView」の詳細については、Crestron Electronics, Inc. の WEB サイトを参照してくださ い。(英語表示のみとなります。) URL http://www.crestron.com また、「Crestron RoomView Express」のダウンロードは、Crestron Electronics, Inc. の WEB サイト を参照してください。(英語表示のみとなります。)
	- URL http://www.crestron.com/getroomview

お知らせ

- ●ネットワーク機能を使用する場合は、LAN ケーブルが必要です。
- WEB サイトの情報や URL は予告なく変更・中止・削除されることがあります。
	- ●本機能をご使用になる場合は、WEB ブラウザーが必要です。あらかじめ WEB ブラウザーが利用できる ことを確認してください。 対応 OS:Windows XP/Windows Vista/Windows 7、Mac OS X v10.4/v10.5/v10.6/v10.7
	- 対応ブラウザー:Internet Explorer 7.0/8.0/9.0、Safari 4.0/5.0 以降(Mac OS)
	- E メール機能をご使用になる場合は、E メールサーバーと通信する必要があります。あらかじめ E メール が利用できることを確認してください。
	- LAN ケーブルはストレートまたはクロス結線 \*1 で、カテゴリー 5 以上対応のものをご使用ください。 \*1: システム構成により、ストレート / クロスのいずれか、または両方使用可能かは異なります。詳細はネットワーク管 理者にご相談ください。
	- LAN ケーブル長は 100 m 以下のものをご使用ください。

# 接続に必要なコンピューター環境

- はじめに、お使いのコンピューターに有線 LAN が装備されているかどうかご確認ください。
- プロジェクターとコンピューターを接続する前に、必ず以下の設定をご確認ください。

## ■チェック 1 LAN ケーブルについて

- ケーブルが正しく接続されていますか。
- ●LAN ケーブルは、カテゴリー 5 以上に対応したのものを使用してください。

## ■チェック2 有線 LAN の設定

#### 有線 LAN 機能が内蔵されているコンピューター

● 有線 LAN が有効になっていますか。

- 有線 LAN 機能が内蔵されていないコンピューター
	- 有線 LAN アダプターが正しく認識されていますか。
		- 有線 LAN アダプターが有効になっていますか。
		- ●事前に有線 LAN アダプターのドライバーをインストールしてください。 ドライバーのインストール方法は、有線 LAN アダプターの取扱説明書を参照してください。

# コンピューターのネットワーク設定

使用するコンピューターのネットワーク設定(有線 LAN)を行います。

## 1)コンピューターの電源をオンにする

- 2)ネットワーク管理者の指示に従い、ネットワークの設定を行う
	- プロジェクターの設定が工場出荷の状態(☞ 73 ページ)であれば、コンピューター側は下記ネットワー ク設定でお使いいただけます。

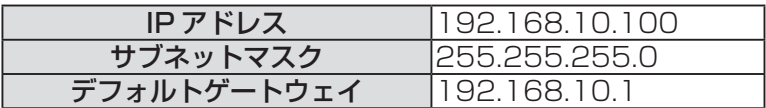

# WEB ブラウザーからのアクセスのしかた

- 1)コンピューターの WEB ブラウザーを起動する
- 2)WEB ブラウザーの URL 入力欄に本機で設定した IP アドレスを入力する

#### 3)ユーザー名とパスワードを入力する

● 工場出荷時の設定は、ユーザー名:user1 (ユーザー権限)/admin1 (アドミニストレーター権限)、パスワー ド:panasonic(小文字)です。

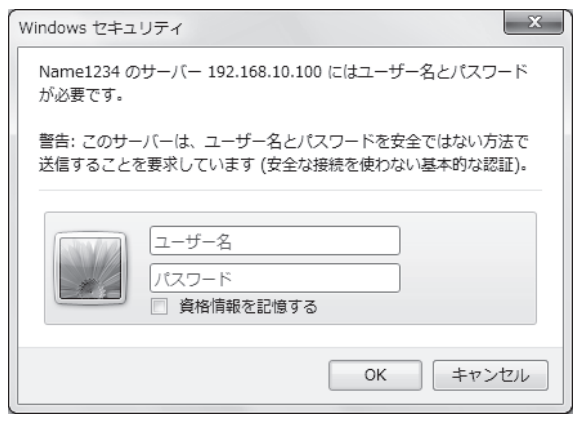

# 4)OK をクリックする

●「プロジェクター情報]ページが表示されます。

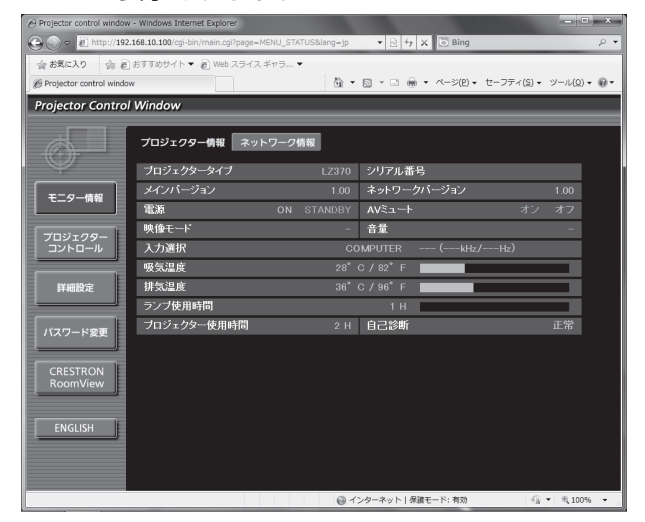

お知らせ

● WEBブラウザーで制御する場合は、[ネットワークコントロール] (ロマ74ページ)を[オン]に設定してください。

- WEB ブラウザーを同時に複数立ち上げて、設定や制御をするのは避けてください。また、複数台のパソコン から同一のプロジェクターに対して設定や制御をするのも避けてください。
- 最初にパスワードを変更してください。(『 マ 87 ページ)
- アドミニストレーター権限は、全機能を使用できます。ユーザー権限は、[プロジェクター情報](『※ 78ページ)、 [ネットワーク情報] (『※ 80ページ)、[基本制御] (『※ 80ページ)、[詳細制御] (『※ 80ページ)、[パスワード変更] (☞ <sup>87</sup> ページ)のみ画面に表示され、使用できます。
- パスワードを 3 回続けて間違えると、数分間ロックされます。

## ■各項目の説明

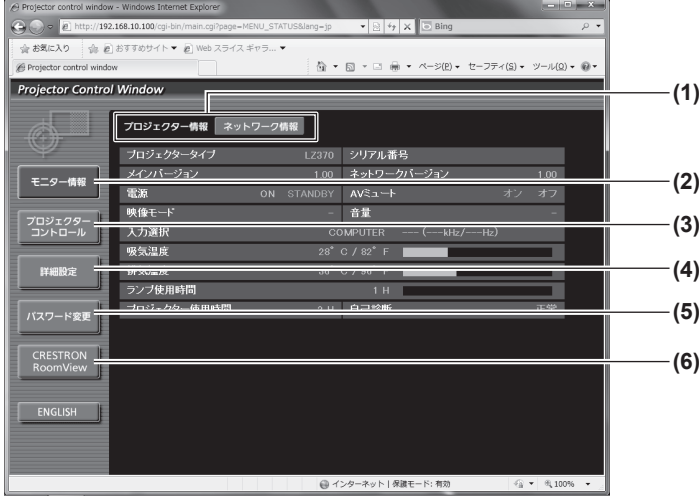

- **(1)** ページ切り換えタブ クリックすると、ページが切り換わります。
- **(2)**[モニター情報] この項目をクリックすると、プロジェクターの状態が 表示されます。
- **(3)**[プロジェクターコントロール] この項目をクリックすると、[プロジェクターコント ロール]ページが表示されます。
- **(4)**[詳細設定] この項目をクリックすると、「詳細設定]ページが表 示されます。
- **(5)**[パスワード変更] この項目をクリックすると、[パスワード変更]ペー ジが表示されます。
- **(6)**[CRESTRON RoomView] この項目をクリックすると、RoomView の操作ペー ジが表示されます。

# ■「プロジェクター情報]ページ

[モニター情報]→[プロジェクター情報]をクリックします。 以下の項目における本機の状態を表示します。

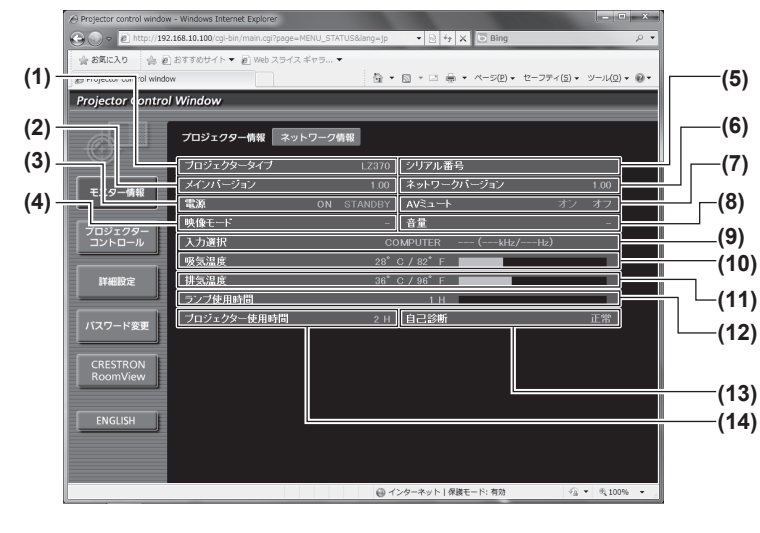

- **(1)**[プロジェクタータイプ]
- プロジェクターの種類を表示します。 **(2)**[メインバージョン] プロジェクター本体のファームウェアバージョンを 表示します。
- **(3)**[電源] 電源の状態を表示します。
- **(4)**[映像モード] 映像モードの状態を表示します。
- **(5)**[シリアル番号] プロジェクターのシリアル番号を表示します。 **(6)**[ネットワークバージョン]
- ネットワークのファームウェアのバージョンを表示 します。
- **(7)**[AV ミュート] AV ミュートの状態を表示します。
- **(8)**[音量] 音量の状態を表示します。
- **(9)**[入力選択] 選択している映像入力を表示します。
- **(10)**[吸気温度] プロジェクターの吸気温度状態を表示します。
- **(11)**[排気温度] プロジェクターの排気温度状態を表示します。
- **(12)**[ランプ使用時間] ランプの使用時間(換算値)を表示します。
- **(13)**[自己診断] 自己診断情報を表示します。
- **(14)**[プロジェクター使用時間] プロジェクターの稼働時間を表示します。

## ■エラー情報ページ

[プロジェクター情報]画面の自己診断情報表示欄に [エラー(詳細表示)] が表示されたとき、その部分を クリックするとエラー内容が表示されます。

● エラーの内容によっては、プロジェクター保護のためスタンバイ状態になります。

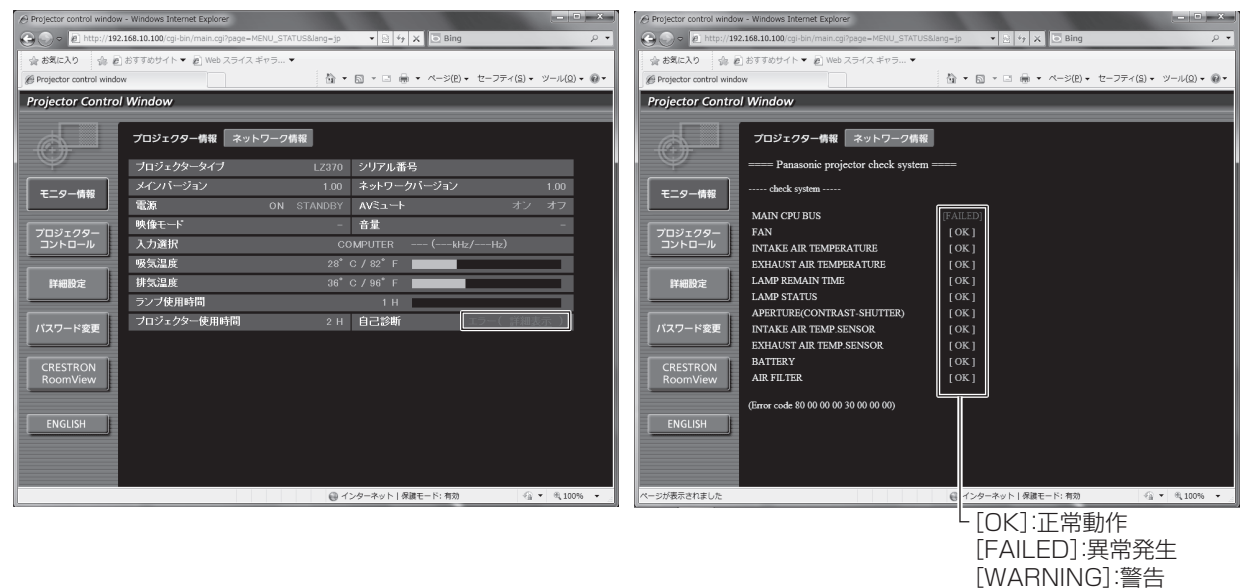

## ●異常発生 [FAILED] の項目説明:

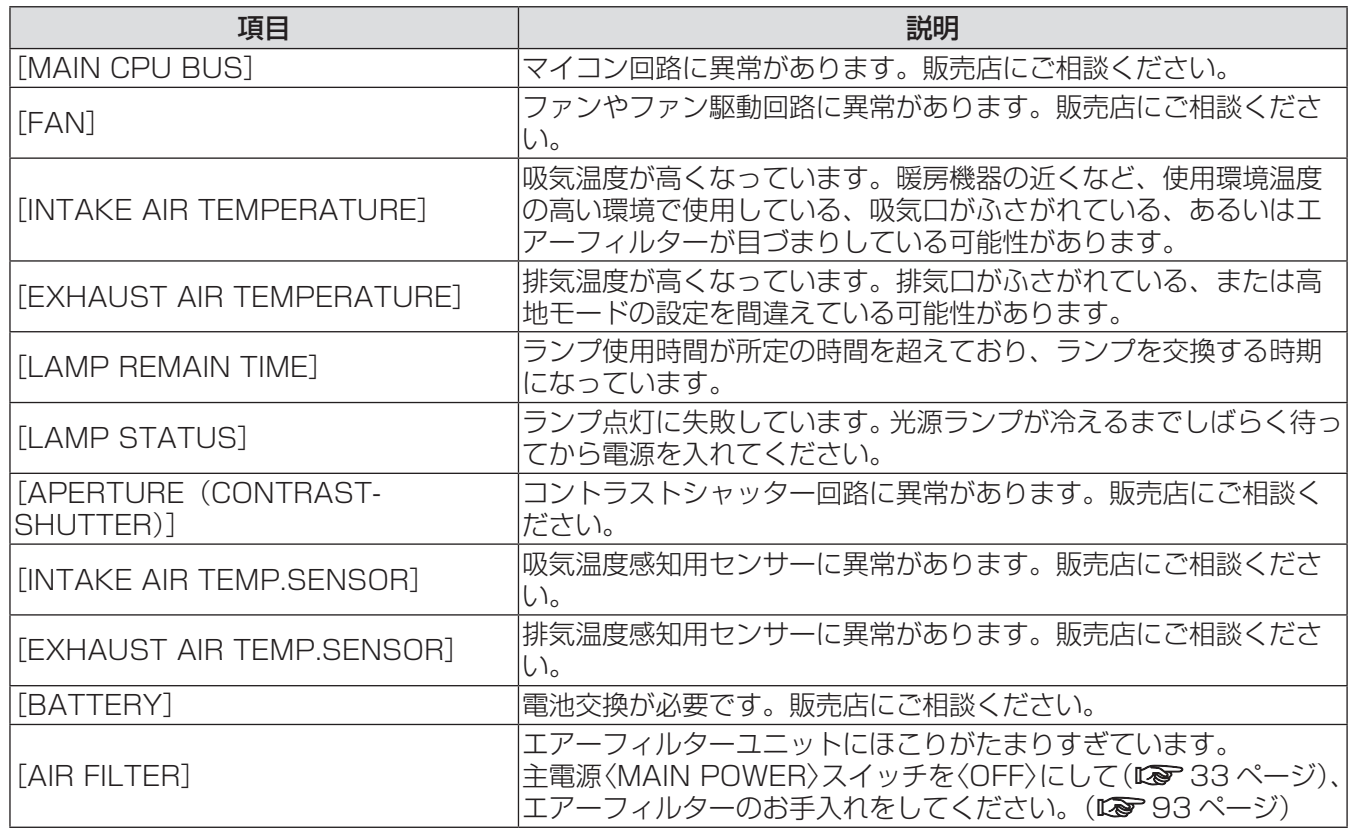

# ■[ネットワーク情報]ページ

[モニター情報]→[ネットワーク情報]をクリックします。 現在のネットワークの設定情報が表示されます。

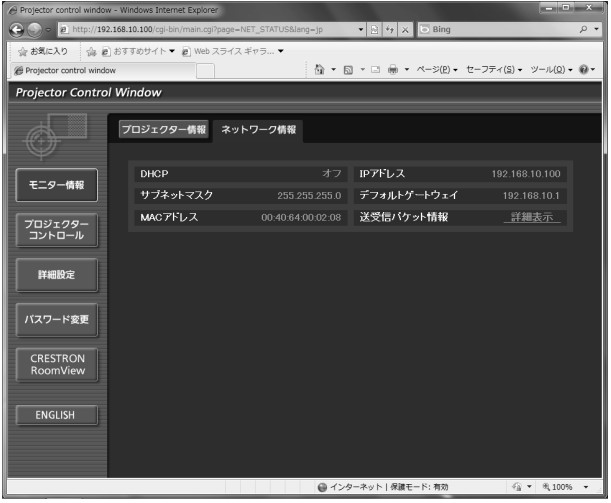

# ■ [基本制御] ページ

[プロジェクターコントロール]→ [基本制御]をクリックします。

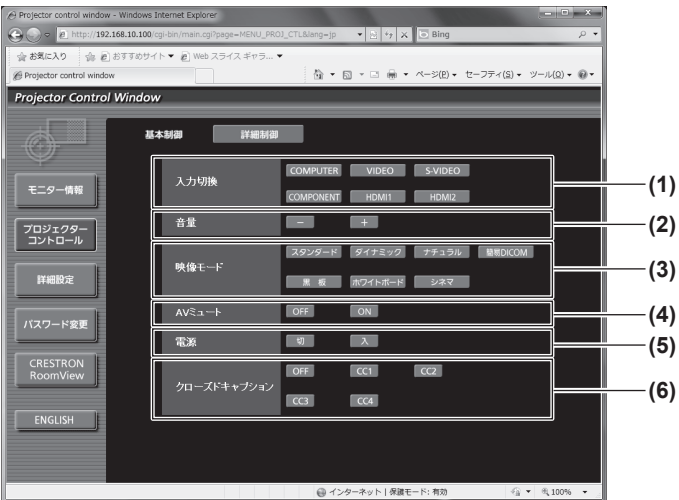

- **(1)**[入力切換]
	- 入力を切り換えます。
- **(2)**[音量]
- 音量を調整します。
- **(3)**[映像モード] 映像モードを切り換えます。
- **(4)**[AV ミュート] AV ミュートのオン / オフを切り換えます。
- **(5)**[電源]
	- 電源の切 / 入を切り換えます。
- **(6)**[クローズドキャプション] クローズドキャプションの設定を切り換えます。

# ■[詳細制御] ページ

[プロジェクターコントロール]→ [詳細制御]をクリックします。

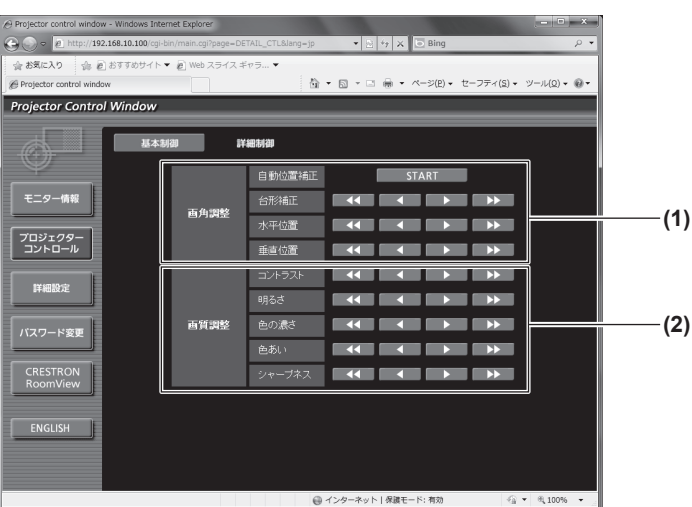

#### **(1)**[画角調整] 画角に関する項目を操作します。 **(2)**[画質調整]

画質に関する項目を操作します。

## ■ [LAN 設定]ページ

[詳細設定]→[LAN 設定]をクリックします。

- [LAN 設定] をクリックすると、[CAUTION!]画面が表示されます。
- [Next] ボタンをクリックすると、現在の設定内容が表示されます。
- [Change] ボタンをクリックすると、下図の設定変更画面が表示されます。

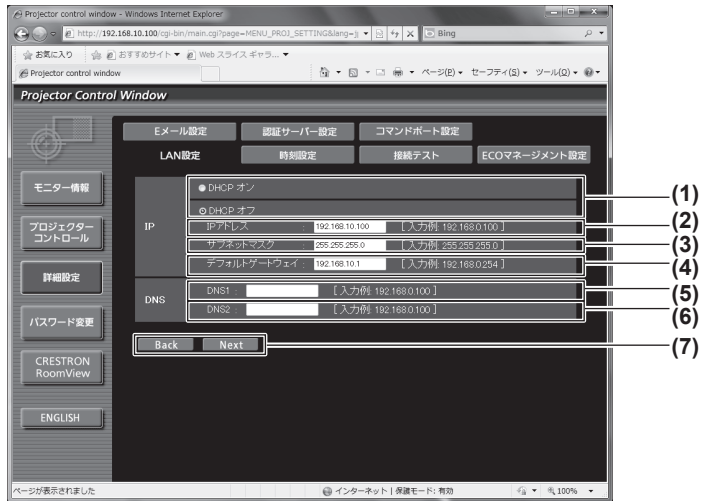

**(1)**[DHCP オン]/[DHCP オフ] DHCP クライアント機能を有効にする場合は [DHCP オン]にします。

- **(2)**[IP アドレス] DHCP サーバーを利用しない場合は IP アドレスを入 力します。
- **(3)**[サブネットマスク] DHCP サーバーを利用しない場合はサブネットマス クを入力します。
- **(4)**[デフォルトゲートウェイ] DHCP サーバーを利用しない場合はゲートウェイア ドレスを入力します。
- **(5)**[DNS1]
	- DNS1 サーバーアドレス (プライマリー)の入力使 用可能文字: 数字 (0~9)、ピリオド(.) (例:192.168.0.253)

#### **(6)**[DNS2]

DNS2 サーバーアドレス (セカンダリー)の入力使 用可能文字: 数字 (0~9)、ピリオド(.) (例:192.168.0.254)

**(7)**[Back]/[Next]

[Back] ボタンをクリックすると、元の画面に戻りま す。[Next]ボタンをクリックすると、設定内容を確 認する画面が表示されます。[Submit]ボタンをクリッ クして設定を更新します。

#### お知らせ

● ブラウザーの「戻る」または「進む」機能を使用した場合、「ページの有効期限切れ」という警告画面が表示 されることがあります。その場合、以降の動作は保証されませんので、再度 [LAN 設定] をクリックしてく ださい。

■[時刻設定] ページ

#### [詳細設定]→[時刻設定]をクリックします。  $\Theta$  $\Theta$  $\bullet$   $\theta$  $/192.168.10$ ☆ お気に入り ☆ @ お?<br>● Projector control window 备 ▼ 回 ▼ □ 曲 ▼ ページ(B) ▼ セーフティ(S) ▼ ツール(Q) ▼ @ Projector Control Window **(1)** コマンドボート設定 Eメール設定 証サーバー設定 **ECOマネージメント設定 LANIAS** 時刻設定 接続テスト **(2)** <mark>) -</mark> コーカルタイムを選択してください<br>- 現在は GMT+09:00 に設定されています タイムゾーン  $\sqrt{a}$ プロジェクタ-<br>コントロール  $7/1$ 詳細設定 現在は 2011/01/04 11:40:25に設定されています **(3)** |<br>NTP<sup>[5]期</sup> ON OOFF **(4)** ।<br>अ∑≆≭ा CRESTRON **日付** 日付の **(5) (6) (7)** ● インターネット | 保護モード: 有効  $6x - 81005$

- **(1)**[タイムゾーン] タイムゾーンを選択します。(GMT+09:00) **(2)**[タイムゾーンのセット]
- タイムゾーンの設定を更新します。
- **(3)**[NTP 同期] 自動で日時を設定する場合は [ON] にします。
- **(4)**[NTP サーバー名] 自動で日時を設定する場合は NTP サーバーの IP アド レスかサーバー名を入力します。 (サーバー名を入力する場合は DNS サーバーの設定が 必要です。)
- **(5)**[日付] 変更する日付を入力します。
- **(6)**[時刻]
	- 変更する時間を入力します。
- **(7)**[日時のセット] 日時設定を更新します。

#### お知らせ

● 時刻を設定してもすぐに時刻が合わなくなる場合は、本機内部の電池交換が必要です。お買い上げの販売店に ご相談ください。

# ■[接続テスト] ページ

メールサーバー、POP サーバー、DNS サーバーなどとネットワークが接続しているかを確認できます。 [詳細設定]→[接続テスト]をクリックします。

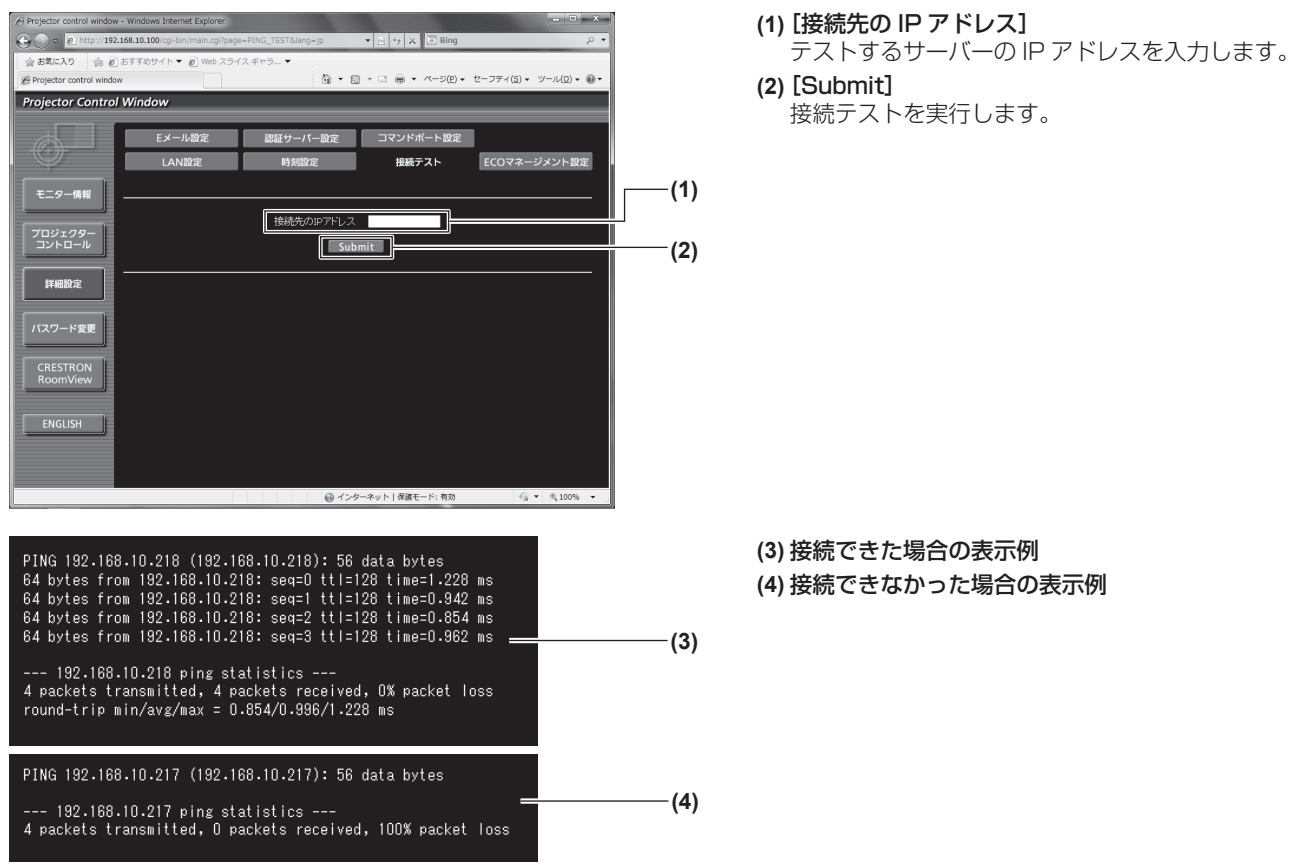

# ■ [ECO マネージメント設定] ページ

プロジェクターの ECO マネージメントに関する設定を行うことができます。

ここでの設定は、プロジェクターの[プロジェクター設定]→[ランプパワー]、[プロジェクター設定]→[ECO マネージメント]→[省エネ設定]、[プロジェクター設定]→[ECO マネージメント]→[無信号自動オフ] で設定する内容と同じです。

[詳細設定]→[ECO マネージメント設定]をクリックします。

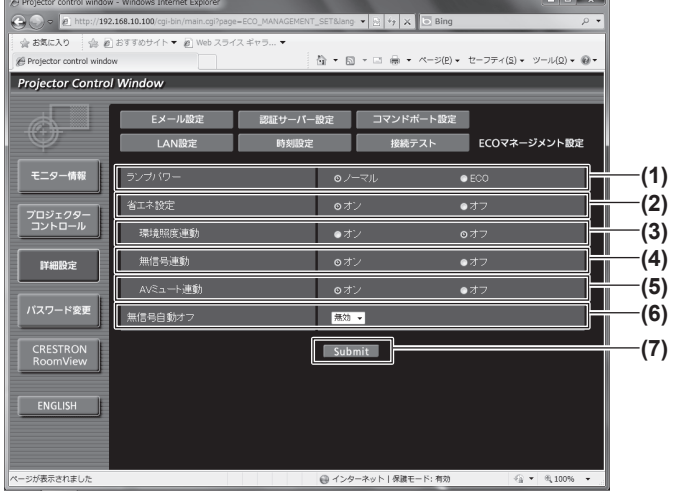

- **(1)**[ランプパワー] ランプパワーの設定を選択します。
- **(2)**[省エネ設定] 省エネ設定を選択します。
- **(3)**[環境照度連動] 環境照度連動の設定を選択します。
- **(4)**[無信号連動] 無信号連動の設定を選択します。
- **(5)**[AV ミュート連動] AV ミュート連動の設定を選択します。
- **(6)**[無信号自動オフ] 無信号自動オフの設定を選択します。
- **(7)**[Submit] 設定を更新します。

# ■ 「E メール設定】ページ

異常時やランプの使用時間が設定値になったとき、あらかじめ設定しておいた E メールアドレス (最大 2 か 所)にメールを送信できます。

[詳細設定] → [E メール設定] をクリックします。

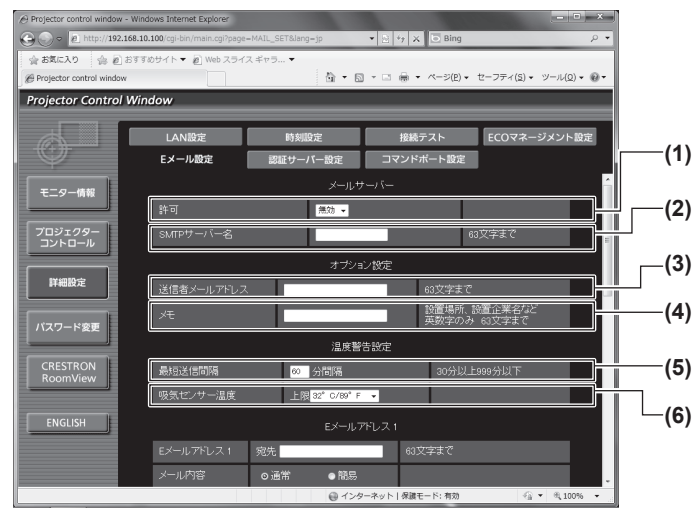

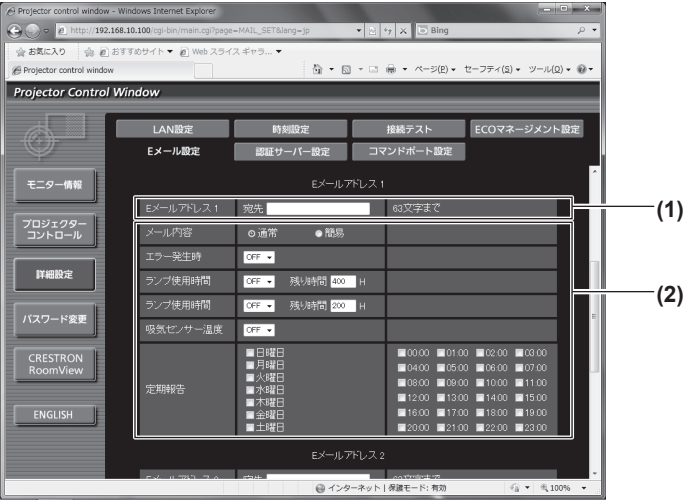

#### **(1)**[許可]

E メール機能を使用する場合は[有効]を選択してく ださい。

#### **(2)**[SMTP サーバー名]

- E メールサーバー (SMTP) の IP アドレスかサーバー 名を入力してください。サーバー名を入力する場合は、 DNS サーバーの設定が必要です。
- **(3)**[送信者メールアドレス] プロジェクターの E メールアドレスを入力してくださ い。(半角で 63 文字まで)

#### **(4)**[メモ]

E メールの発信元がわかりやすいように、プロジェク ターの設置場所などを入力できます。(半角で 63 文 字まで)

#### **(5)**[最短送信間隔]

温度警告メールの最短時間間隔を変更できます。初期 値は 60 分です。この場合、温度警告メールを送信後 60 分間は、再び警告温度になってもメールを送信で きません。

#### **(6)**[吸気センサー温度]

温度警告メール用の設定温度を変更できます。この値 を超えた場合、温度警告メールを送信します。

**(1)**[E メールアドレス 1]

送信する宛先の E メールアドレスを入力してください。

#### **(2)** E メールを送信する条件の設定

E メールを送信する条件を選択します。 [メール内容]:

[通常] か「簡易]を選択します。

#### [エラー発生時]:

自己診断でエラーが発生した場合に送信します。 [ランプ使用時間]:

ランプの点灯残り時間が右側の欄に設定した時間 になった場合に送信します。

#### [吸気センサー温度]:

吸気温度が上欄に設定された値になった場合に送 信します。

#### [定期報告]:

E メールを定期的に送信する場合はチェックしま す。

チェックの付いている曜日・時間にメールを送信 します。

# ■ [E メール設定] ページ (つづき)

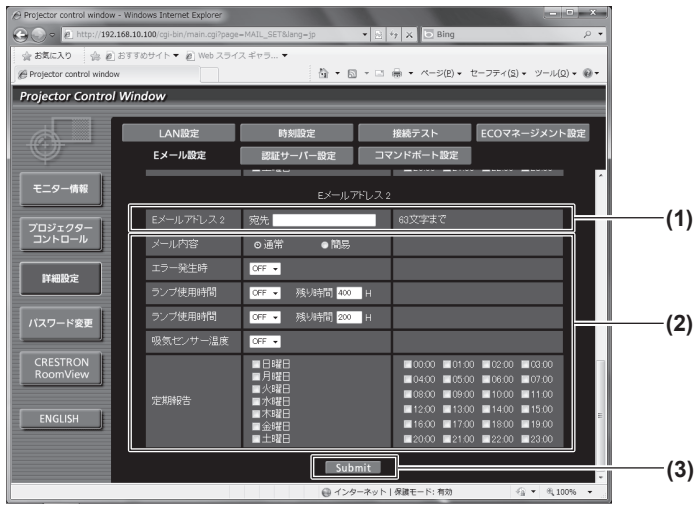

#### **(1)**[E メールアドレス 2]

2 つの E メールアドレスを使う場合に、送信する宛先の E メールアドレスを入力します。 2 つの E メールアドレスを使わない場合は未記入にしま す。

**(2)** E メールを送信する条件の設定

2 つ目の E メールアドレスに E メールを送信する条件 を選択します。

[メール内容]:

[通常] か「簡易] を選択します。

- [エラー発生時]:
- 自己診断でエラーが発生した場合に送信します。 [ランプ使用時間]:
	- ランプの点灯残り時間が右側の欄に設定した時間 になった場合に送信します。
- [吸気センサー温度]: 吸気温度が上欄に設定された値になった場合に送
	- 信します。
- [定期報告]:

2 つ目の E メールアドレスに E メールを定期的に 送信する場合はチェックします。チェックの付い ている曜日・時間にメールを送信します。

#### **(3)**[Submit]

設定を更新します。

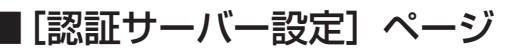

メール送信に POP 認証または SMTP 認証が必要な場合は認証項目を設定します。 [詳細設定]→[認証サーバー設定]をクリックします。

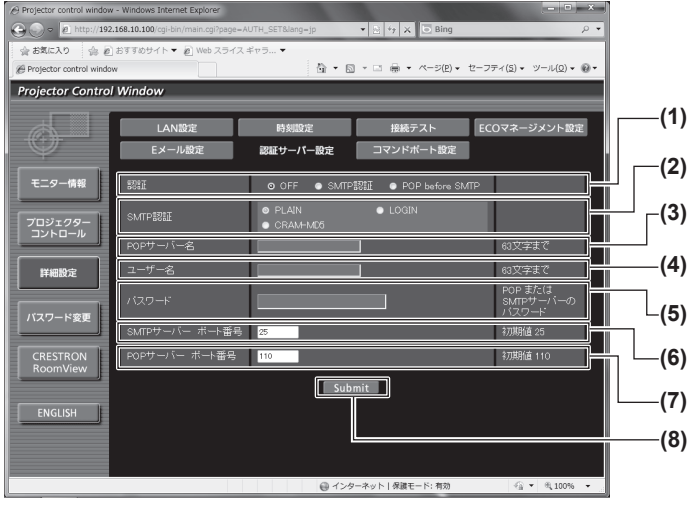

#### **(1)**[認証]

インターネットプロバイダー側が指示する認証方式を 選択します。

#### **(2)**[SMTP 認証]

SMTP 認証を選択した場合に設定します。

## **(3)**[POP サーバー名]

POP サーバー名を入力します。(半角で 63 文字まで) 使用可能文字: 英数字 $(A \sim Z, a \sim z, 0 \sim 9)$ マイナス記号(-)ピリオド(.)

- **(4)**[ユーザー名] POP サーバーまたは SMTP サーバーのユーザー名を 入力します。(半角で 63 文字まで)
- **(5)**[パスワード] POP サーバーまたは SMTP サーバーのパスワードを 入力します。(半角で 63 文字まで)
- **(6)**[SMTP サーバー ポート番号] SMTP サーバーのポート番号を入力します。 (通常は 25 番です)
- **(7)**[POP サーバー ポート番号] POP サーバーのポート番号を入力します。 (通常は 110 番です)

#### **(8)**[Submit] 設定を更新します。

# ■送信するメール内容

## ●E メール設定時のメール送信例

E メール設定を行ったときはこのようなメールを発信します。

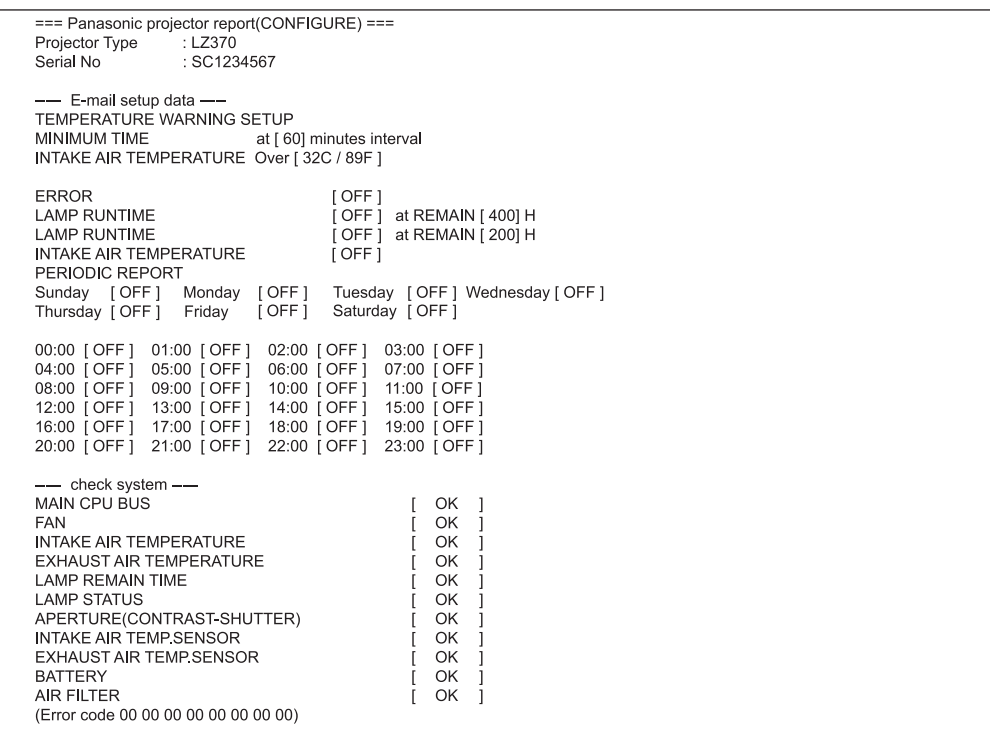

### ●エラー時のメール送信例

エラーになったときはこのようなメールを発信します。

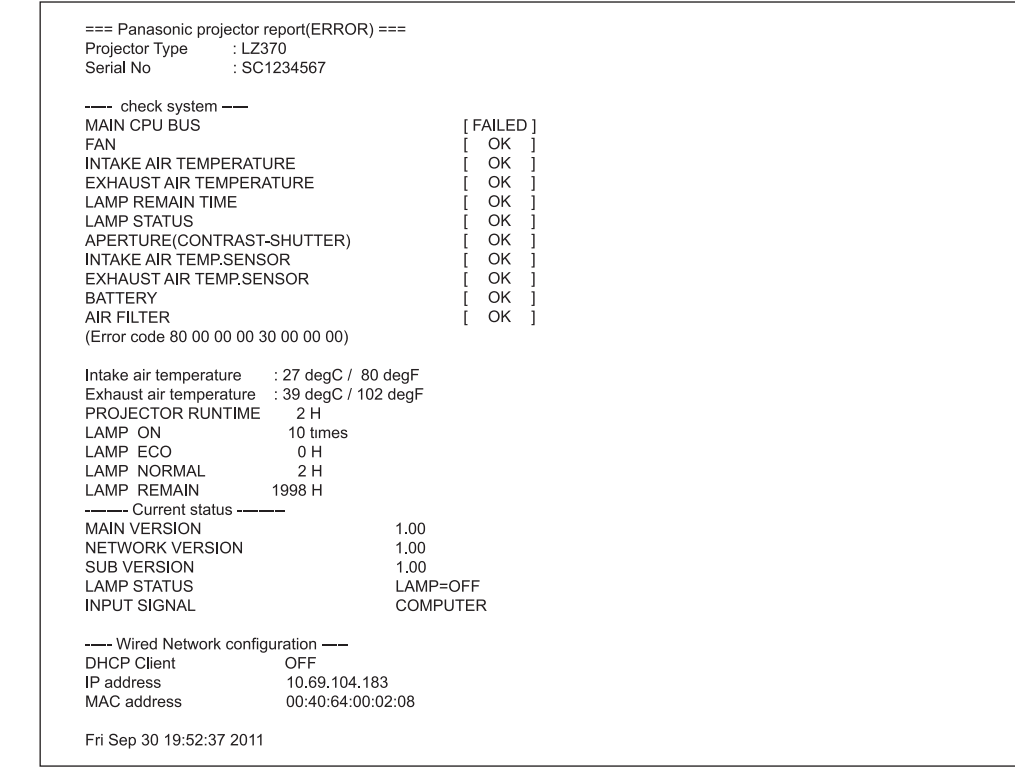

## ■[コマンドポート設定]ページ

コマンドコントロールで使用するポート番号を設定します。 [詳細設定]→[コマンドポート設定]をクリックします。

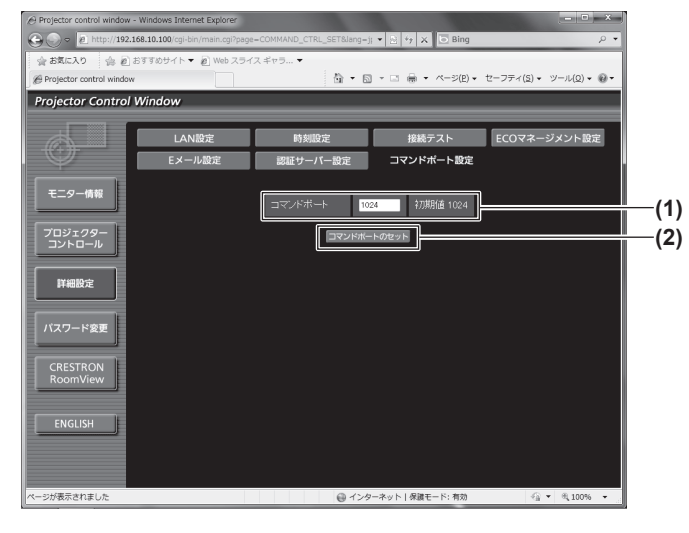

- **(1)**[コマンドポート] コマンドコントロールで使用するポート番号を入力し ます。
- **(2)**[コマンドポートのセット] 設定を更新します。

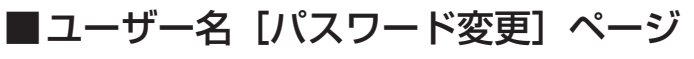

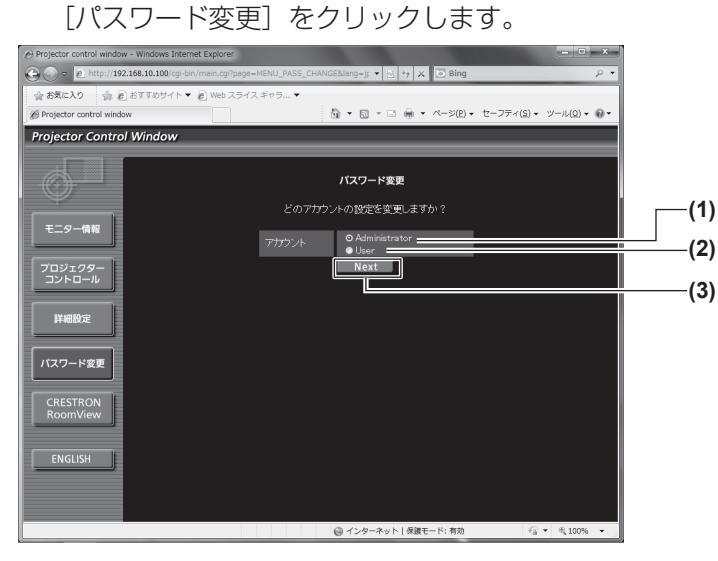

● [Administrator] (アドミニストレーター) について

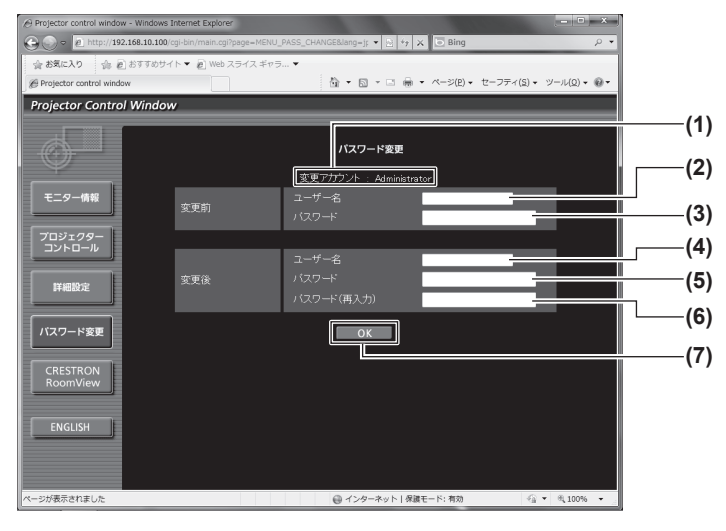

**(1)**[Administrator]

[Administrator] (アドミニストレーター)の設定を 変更する場合に選択します。

- **(2)**[User]
	- [User](ユーザー)の設定を変更する場合に選択し ます。
- **(3)**[Next]
	- パスワードの設定を変更する画面を表示します。

- **(1)**[変更アカウント] 変更するアカウントが表示されます。
- **(2)**[変更前][ユーザー名] 変更前のユーザー名を入力します。
- **(3)**[変更前][パスワード] 変更前のパスワードを入力します。
- **(4)**[変更後][ユーザー名] 変更後のユーザー名を入力します。(半角で 16 文字 まで)
- **(5)** [変更後] [パスワード] 変更後のパスワードを入力します。(半角で 16 文字 まで)
- **(6)「変更後]「パスワード(再入力)]** 変更後のパスワードを再度入力します。
- **(7)**[OK] パスワードの変更を確定します。

●「Userl (ユーザー) について

- ws Internet Explorer  $\bigodot$   $\bigodot$   $\bigodot$   $\bigodot$  http://192.168.10.100 **TIME X DBing** ☆お気に入り ☆ 回おすすめサイト▼ 回 Webスライス ギャラ... ▼<br>※ Brokertor control window Projector Control Window **(1)** バスワード変更 変更アカウント モニター情報 **(2)** 変更後 プロジェクター<br>コントロール **(3)**  $\Box$  $\Box$ **(4)** 詳細設定 **(5)** バスワード変更 CRESTRON<br>RoomView ENGLISH ージが表示されました
- [パスワード変更] (ユーザー権限でアクセスした場合) ユーザー権限時はパスワードの変更のみ有効です。

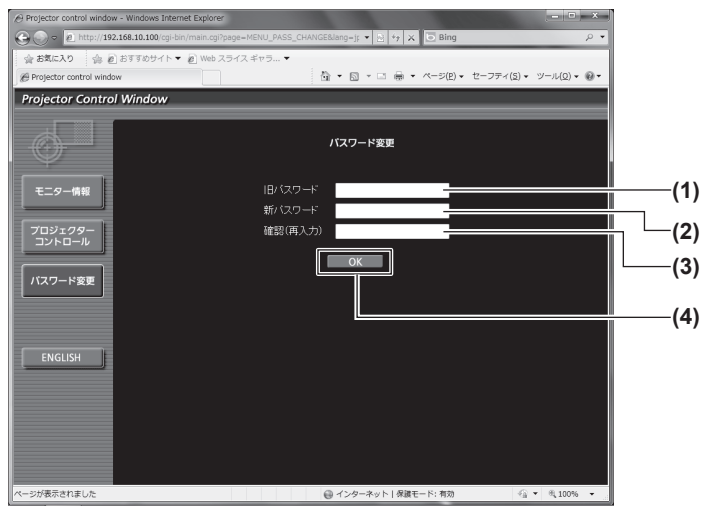

- **(1)**[変更アカウント] 変更するアカウントが表示されます。
- **(2)**[変更後][ユーザー名] 変更後のユーザー名を入力します。(半角で 16 文字 まで)
- **(3)** [変更後] [パスワード] 変更後のパスワードを入力します。(半角で 16 文字 まで)
- **(4)**[変更後][パスワード(再入力)]
- 変更後のパスワードを再度入力します。 **(5)**[OK]
- パスワードの変更を確定します。

**(1)**[旧パスワード] 変更前のパスワードを入力します。 **(2)**[新パスワード]

- 変更後のパスワードを入力します。(半角で 16 文字 まで)
- **(3)**[確認(再入力)]
- 変更後のパスワードを再度入力します。

#### **(4)**[OK]

● アドミニストレーターのアカウントを変更する場合は、「変更前]の「ユーザー名」と「パスワード]の入力

パスワードの変更を確定します。

お知らせ

が必要です。

定

調

## ■ [CRESTRON RoomView] ページ

RoomView でプロジェクターの監視 / 制御を行うことができます。

Web コントロール画面から RoomView の操作ページを起動するには、アドミニストレーター権限でアクセ スする必要があります。(ユーザー権限では、Web コントロール画面に [CRESTRON RoomView] ボタ ンが表示されません。)

[CRESTRON RoomView]をクリックすると、RoomView の操作ページが表示されます。

ご使用のコンピューターに Adobe Flash Player がインストールされていない場合、もしくは Flash に対 応していないブラウザーでは表示されません。その場合、操作ページの [Back] をクリックして前のペー ジに戻ってください。

## ●操作ページ

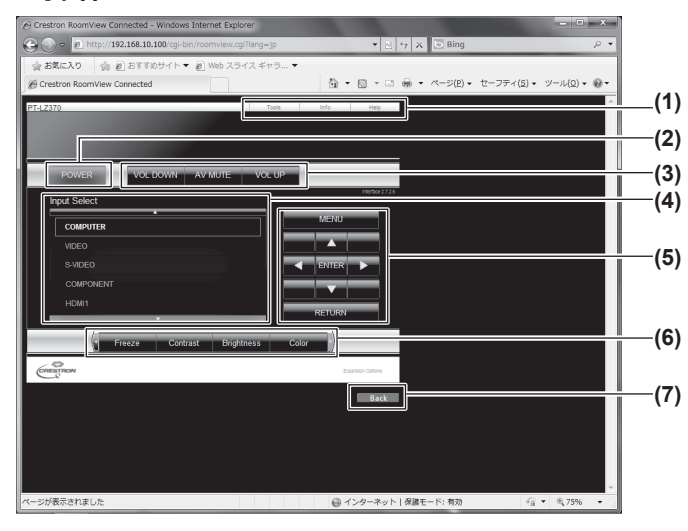

- **(1)**[Tools][Info][Help] プロジェクターの設定 / 情報 / ヘルプページに切り換 えるタブです。
- **(2)**[POWER] 電源の切 / 入を切り換えます。
- **(3)**[VOL DOWN][AV MUTE][VOL UP] 音量 /AV ミュートの操作をします。 プロジェクターの電源が切れている場合、[VOL DOWN] [AV MUTE] [VOL UP] の操作はできま せん。
- **(4)**[Input Select] 入力切り換えの操作をします。 プロジェクターの電源が切れている場合、操作はでき ません。
- **(5)** メニュー画面の操作ボタン
	- メニュー画面の操作をします。
- **(6)** フリーズ / 画質調整 フリーズ / 画質に関する項目の操作をします。
- **(7)**[Back] 前のページへ戻る操作をします。

#### ●[Tools] ページ 操作ページで [Tools] をクリックします。

 $QQ = R$  $\triangle$  #8  $\mathbb{Q}_2 \times \mathbb{R} \times \mathbb{Z}$ **(1) (2) (3) (4) (5)**

- **(1)**[Control System] プロジェクターに接続するコントローラーとの通信に 必要な情報を設定します。
- **(2)**[User Password] RoomView の操作ページ内でのユーザー権限パス ワードを設定します。
- **(3)**[Admin Password] RoomView の操作ページ内でのアドミニストレー ター権限パスワードを設定します。
- **(4)** Network Status 有線 LAN の設定内容を表示します。 [DHCP] 現在設定している値を表示します。 [Ip Address]
	- 現在設定している値を表示します。
	- [Subnet Mask] 現在設定している値を表示します。
	- [Default Gateway] 現在設定している値を表示します。
	- [DNS Server] 現在設定している値を表示します。
- **(5)**[Exit]
	- 操作ページに戻ります。

# ● [Info] ページ

-<br>操作ページで [Info] をクリックします。

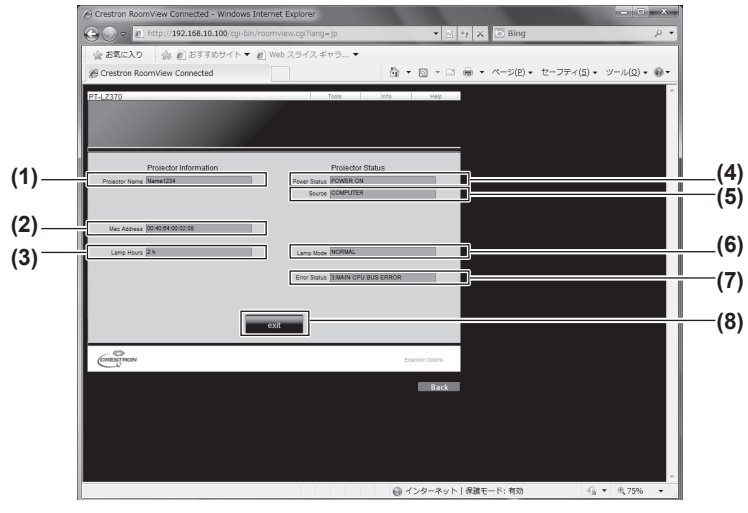

● [Help] ページ

操作ページで [Help] をクリックします。 [Help Desk] ウィンドウが表示されます。

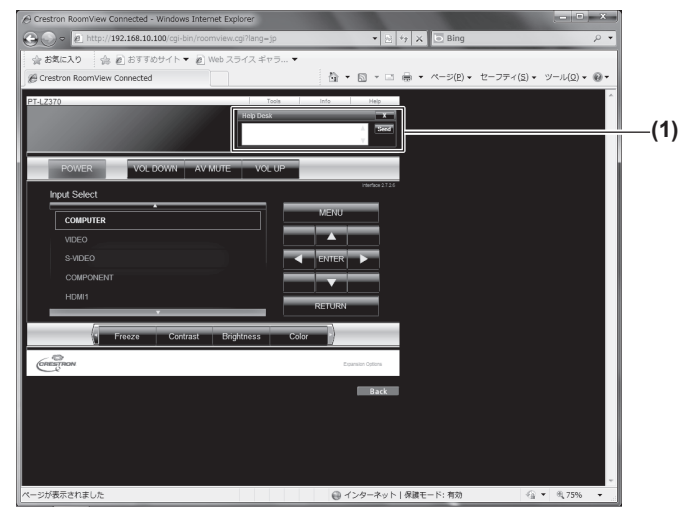

- **(1)**[Projector Name] プロジェクター名を表示します。
- **(2)**[Mac Address] MAC アドレスを表示します。
- **(3)**[Lamp Hours] ランプの使用時間(換算値)を表示します。
- **(4)**[Power Status] 電源の状態を表示します。
	- **(5)**[Source]
		- 選択している映像入力を表示します。
- **(8) (6)**[Lamp Mode] ランプモードを表示します。 **(7)**[Error Status]
	- エラーの状態を表示します。
	- **(8)**[exit]
		- 操作ページに戻ります。

#### **(1)**[Help Desk]

Crestron RoomViewを利用する管理者に対してメッ セージの送受信ができます。

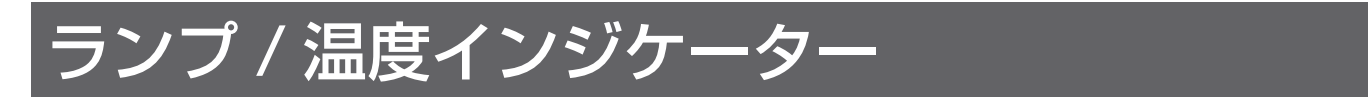

# インジケーターが点灯したら

本機内部に異常が発生すると、ランプインジケーター〈LAMP〉・温度インジケーター〈TEMP〉のインジケーター が点灯や点滅でお知らせします。

インジケーターの状態を調べて、次の処置を行ってください。

#### お 願 い

● 処置を行う際に電源を切るときは、"電源を切る"(『> 33 ページ)の手順を必ずお守りください。

#### お知らせ

● 電源の状態は、電源インジケーター〈ON(G)/STANDBY (R)〉で確認してください。(『■31ページ)

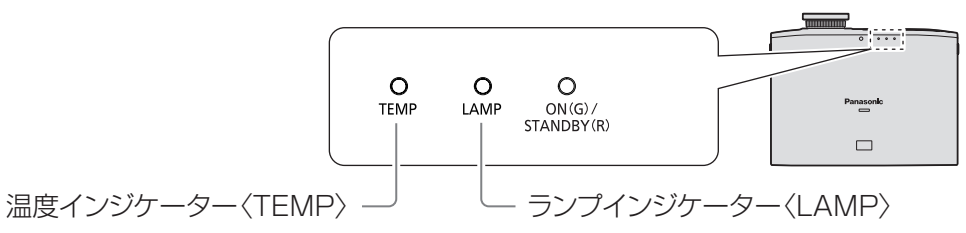

## ■ランプインジケーター〈LAMP〉

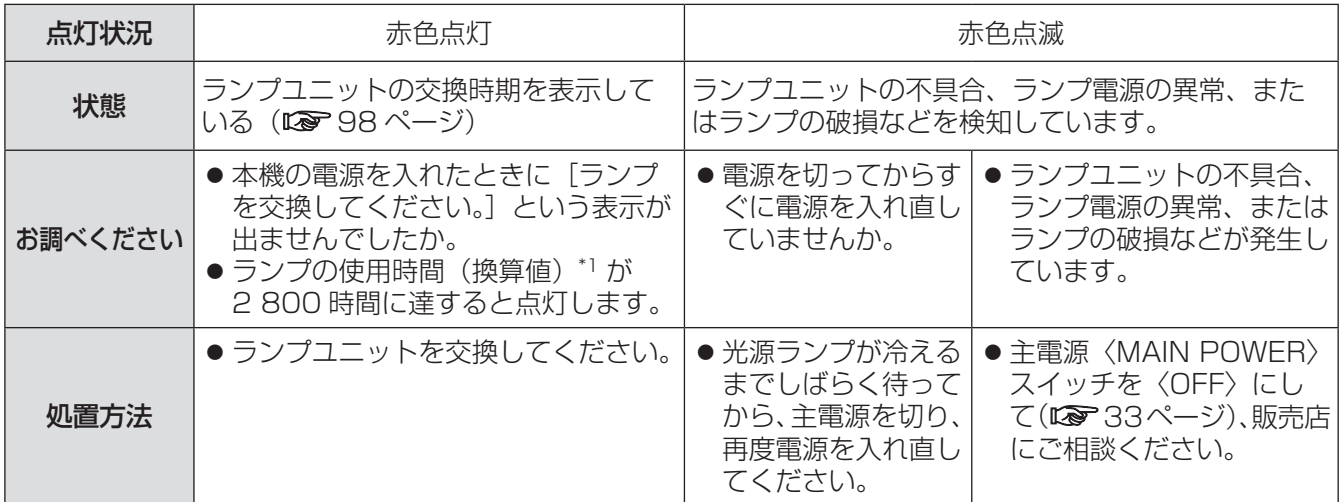

\*1: ランプの使用時間(換算値)はメニューの [プロジェクター設定]→ [ランプ使用時間] (D 63ページ) で表示されます。

お知らせ

● 上記の処置をしてもランプインジケーター〈LAMP〉が点灯や点滅する場合は、販売店に修理をご依頼くだ さい。

# ■温度インジケーター〈TEMP〉

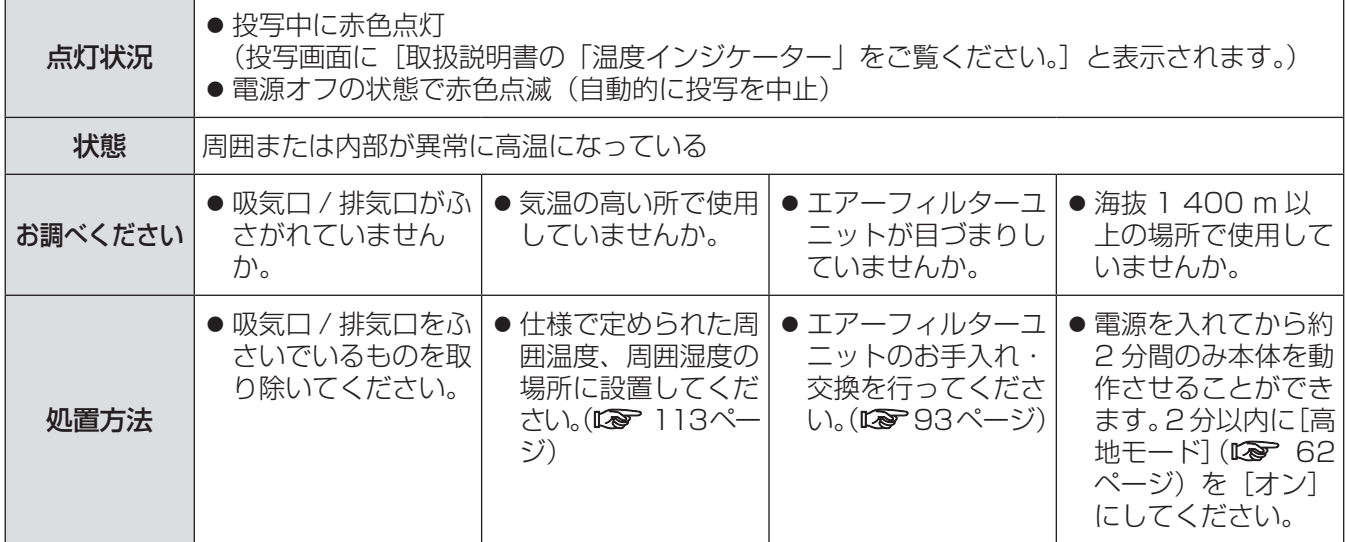

お知らせ

● 上記の処置をしても温度インジケーター〈TEMP〉が点灯や点滅する場合は、販売店に修理をご依頼ください。

# お手入れ / 部品交換

# お手入れ / 部品交換の前に

- ●お手入れや部品交換を行うときは、必ず電源を切ってください。(☞30、33 ページ)
- 電源を切るときは、"電源を切る"(『■ 33ページ)の手順を必ずお守りください。

# お手入れ

## ■外装ケース

汚れやほこりはやわらかい乾いた布でふき取ってください。

- 汚れがひどいときは水にひたした布をよく絞ってふき取り、乾いた布で仕上げてください。
- お手入れの際は、ベンジン、シンナー、アルコールなどの溶剤、または台所用洗剤を使用しないでください。 使用すると外装ケースが変質するおそれがあります。
- 化学ぞうきんをご使用の際は、その注意書きに従ってください。

## ■レンズ

レンズにごみやほこりが付着すると、スクリーンにごみやほこりが拡大されて映ります。

- レンズの前面に付着したごみやほこりは、清潔なやわらかい乾いた布でふき取ってください。
- 毛羽立った布、油分・水分を含んだ布、ほこりの付いた布でふかないでください。
- ●レンズは傷つきやすい素材のため、強くこすらないでください。

#### お 願 い

●レンズはガラス部品です。堅いものに当てたり、強くふいたりすると傷つくおそれがあります。取り扱いには ご注意ください。

## ■エアーフィルターユニット

エアーフィルターユニットにほこりがたまり過ぎると、本機の内部温度を正常な状態に保てなくなります。 画面上に確認メッセージが表示されるとともに温度インジケーター〈TEMP〉が赤色に点灯し、しばらくす ると自動的に電源が切れます。そのときは掃除してください。

#### 1)エアーフィルターカバーを取り外す

●エアーフィルターカバー固定ねじをプラスドライバーで空回りするまで回して、取り外してください。

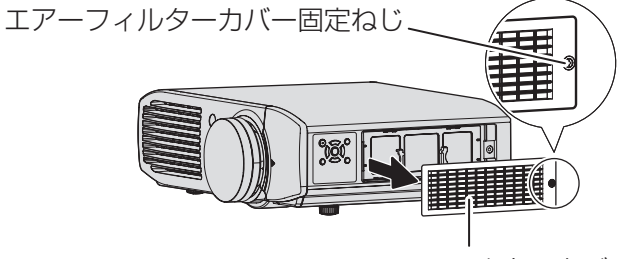

エアーフィルターカバー

#### 2)エアーフィルターユニットを取り出す

●エアーフィルターユニットのつまみを持ち、プロジェクター本体からエアーフィルターユニットを引き出 してください。

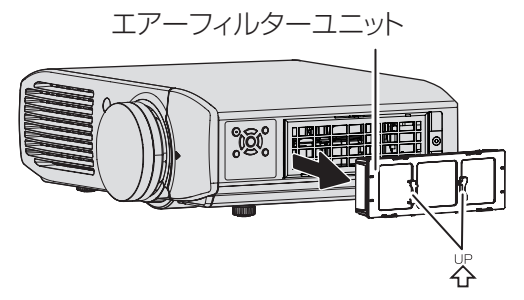

つまみ(矢印が刻印されています)

- エアーフィルターユニットを取り外したあとに、エアーフィルターユニット収納部およびプロジェクター 側の吸気口に大きなごみ、ほこりがある場合は取り除いてください。
- 3)エアーフィルターユニットを掃除する
	- ●掃除機でほこりを吸い取ってください。

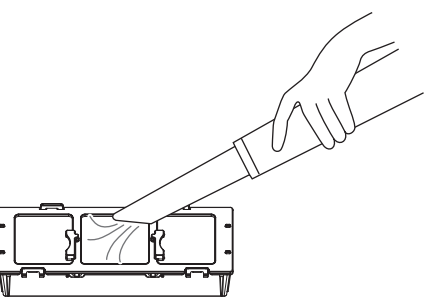

- 4)エアーフィルターユニットをプロジェクター本体に取り付ける
	- 手順 2) の逆の手順で取り付けてください。
	- •エアーフィルター枠に刻印されている方向矢印(※)を確認して、エアーフィルターユニットをプロジェ クターにカチッと音がするまで押し込んでください。
- 5)エアーフィルターカバーをプロジェクター本体に取り付けて、プラスドライバーでエアー フィルターカバー固定ねじ(1 本)を締めつける
	- 手順 1) の逆の手順で取り付けてください。

#### お 願 い

- エアーフィルターユニットは必ず正しく取り付けてご使用ください。取り付けずに使用すると、ごみやほこり を吸い込み、故障の原因となります。
- エアーフィルターユニットは水洗いしないでください。水洗いすると、ほこりの吸着能力が低下します。

## 部品交換

## ■エアーフィルターおよび静電フィルター

掃除をしてもほこりがとれなくなったら交換時期です。

交換用のエアーフィルター / 静電フィルター(TXFKN01RYNZP)は別売品です。(サービス部品扱い) ご購入の際は販売店にご相談ください。

また、ランプユニットの交換の際は、あわせてエアーフィルターおよび静電フィルターも交換してください。 (交換用のランプユニット (ET-LAA110) には、エアーフィルターおよび静電フィルターが付属しています。)

## ■エアーフィルターおよび静電フィルターの交換手順

#### 1)エアーフィルターカバーを取り外す

●エアーフィルターカバー固定ねじをプラスドライバーで空回りするまで回し、取り外してください。

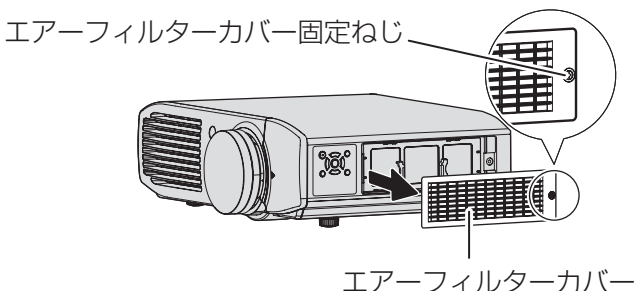

2)エアーフィルターユニットを取り出す

●エアーフィルターユニットのつまみを持ち、プロジェクターからエアーフィルターユニットを引き出して ください。

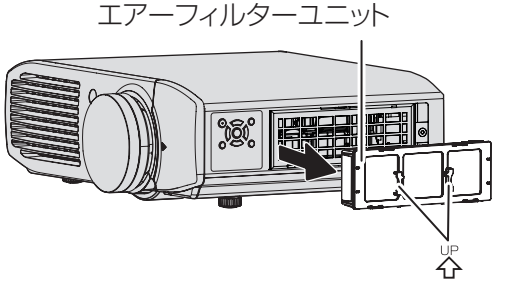

つまみ(矢印が刻印されています)

- エアーフィルターユニットを取り外したあとに、エアーフィルターユニット収納部およびプロジェクター 側の吸気口に大きなごみ、ほこりがある場合は取り除いてください。
- 3)本機から取り出したエアーフィルターユニットの突起を矢印の方向に押し、エアーフィル ター枠を取り外す

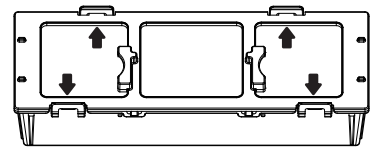

## 4)エアーフィルター / 静電フィルターを交換する

- エアーフィルターユニットに入っているエアーフィルターと静電フィルターを新しいものに交換してくだ さい。
	- 静電フィルターとエアーフィルターの取り付け順番を間違えないようにご注意ください。

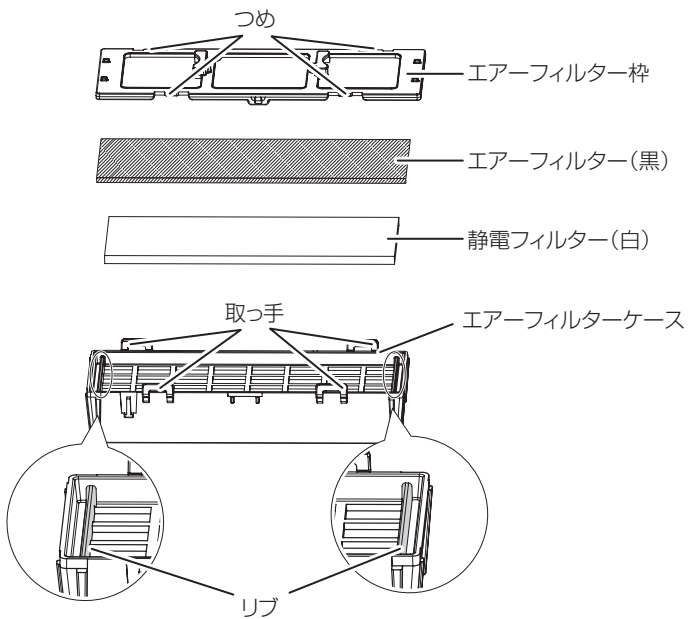

#### 5)エアーフィルターユニットを組み立てる

- ●先に静電フィルター(白)を、両端がリブに乗り上げないようにケースの中央に入れます。次にエアーフィ ルター(黒)を四隅がケース内に収まるように入れてから、エアーフィルター枠を取り付けます。
	- エアーフィルターがエアーフィルター枠とケースに挟まないようにご注意ください。
	- エアーフィルター枠とエアーフィルターケースには向きがありますので、つめと突起を合わせてくださ い。エアーフィルター枠を取り付ける場合は、4 つのつめがカチッと音がするまで、エアーフィルターケー スの突起にしっかり嵌合していることをご確認ください。

### 6)エアーフィルターユニットをプロジェクターに取り付ける

- ●手順 2)と逆の手順でエアーフィルターユニットをプロジェクターに取り付けます。
- エアーフィルター枠に刻印されている方向矢印(谷)を確認して、エアーフィルターユニットをプロジェ クターにカチッと音がするまで押し込んでください。

#### 7)エアーフィルターカバーを取り付け、エアーフィルターカバー固定ねじ(1 本)をプラス ドライバーでしっかりと締めつける

## ■ランプユニット

ランプユニットは消耗部品です。交換時期については、"ランプユニットの交換時期"(☞ <sup>98</sup> ページ)をご覧 ください。

交換用ランプユニット(ET-LAA110:サービス部品扱い)をご購入の際は、販売店にご相談ください。 ランプユニットの交換は、専門の技術者にご依頼することをお勧めします。販売店にご相談ください。

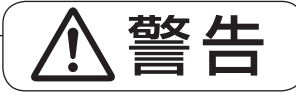

## ■ランプユニットの交換は、ランプが冷えてから(1 時間以上待ってから)行う

カバー内部は高温になっているため、やけどの原因になります。

## ■ランプユニットの交換上のお願い

- ●ランプユニットの交換にはプラスドライバーが必要です。
- 光源ランプはガラス部品ですので、堅い物に当てたり落下させたりすると破裂する場合があります。 取り扱いにはご注意ください。
- ●ランプユニットを分解したり、改造したりしないでください。
- ランプユニットを交換する際は、必ずランプユニットの取っ手を持って取り扱ってください。

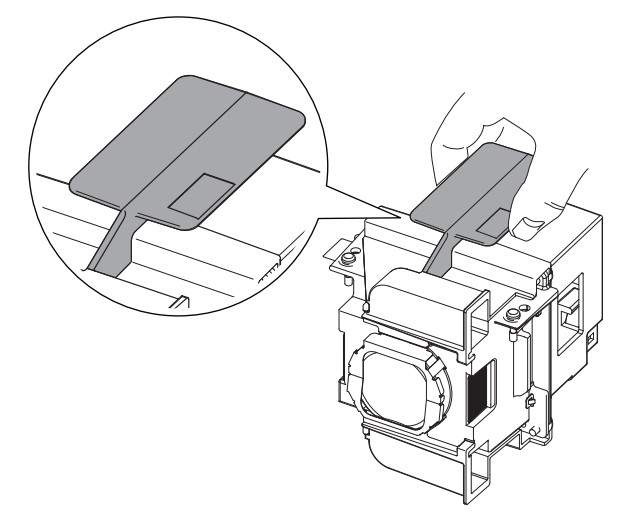

- ランプは破裂することがあります。ランプのガラス破片が飛散しないように、ランプユニットは慎重に交 換してください。また、本機を天井に取り付けている場合は、ランプユニットの真下で交換作業をしたり、 顔を近づけたりしないでください。
- ランプには水銀が含まれています。取り外した古いランプユニットを廃棄する場合は、最寄りの市町村窓 口、または販売店に正しい廃棄方法をお問い合わせください。
- |お 願 い |

● 必ず、指定のランプユニットを使用してください。

# お手入れ / 部品交換 (つづき)

## ■ランプユニットの交換時期

ランプユニットは消耗部品です。使用時間の経過にともない、徐々に明るさが低下しますので、定期的な交 換が必要です。交換の目安は 3 000 時間ですが、ランプ個々の特性、使用条件、設置環境などの影響を受けて、 3 000 時間に達する前に点灯しなくなる場合があります。早めの交換用ランプユニットの準備をお勧めし ます。

3 000 時間 \*1 を過ぎても交換しないまま使用すると、ランプが破裂する可能性が高くなるため、約 10 分 後に自動的に電源が切れます。

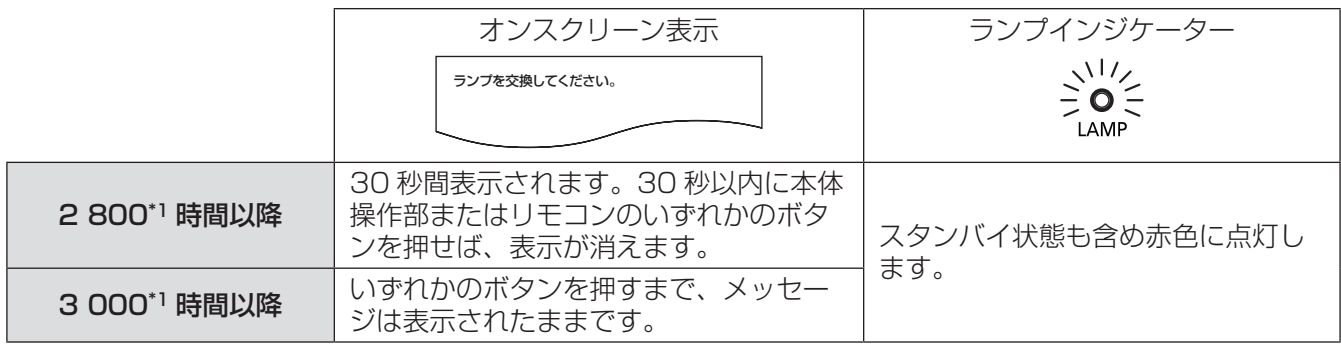

\*1: メニューの [プロジェクター設定] → [ランプ使用時間] (LG 63ページ) で表示されるランプの使用時間 (換算値) です。

#### お知らせ

- ランプの交換時期を予測するには、「プロジェクター設定]の「ランプ使用時間](☞ 63 ページ)で表示され るランプの使用時間(換算値)をご確認ください。
- 3 000 時間は交換の目安であり、保証時間ではありません。保証時間については "保証とアフターサービス" (☞ <sup>115</sup> ページ)をご覧ください。

## ■ランプユニットの交換手順

#### お 願 い

- ランプユニットの交換時期 3 000 時間(ランプの使用時間(換算値))を超えた場合は、電源を入れてから 約10分間のみ本機を作動させることができます。(『※ 98ページ)
- 手順 14)~17)の操作を 10 分以内に行ってください。
- ●本機を天井に取り付けている場合、ランプユニットの近辺で顔を近づけて作業しないでください。
- 天面パネルはランプ交換以外は開けないようにしてください。
- 天面パネルを開けた状態で本機を使用しないでください。
- ランプユニット交換時には、必ずエアーフィルターと静電フィルターも交換してください。
- ランプユニットやランプカバーは確実に取り付けてください。
- 1) "電源を切る" (『☞ 33 ページ) の手順を守り、主電源〈MAIN POWER〉スイッチの〈OFF〉 側を押して電源を切ったあと、コンセントから電源プラグを抜き、1 時間以上待ってラン プユニット近辺が冷えていることを確認する

#### 2)接続端子部に接続している映像ケーブルを取り外す

#### |お 願 い

● 天面パネルを開き切ると映像ケーブルなどのコネクタ部分などに接触して映像ケーブルなどを傷つけることが あります。天面パネルを開くときは接続している映像ケーブルなどを取り外してから、天面パネルを開くよう にしてください。

3)プロジェクターの天面パネルの左右前側の突起を持ち、天面パネルを開く

●天井に取り付けている場合は、プロジェクターのレンズ側に立って天面パネルの開閉を行ってください。

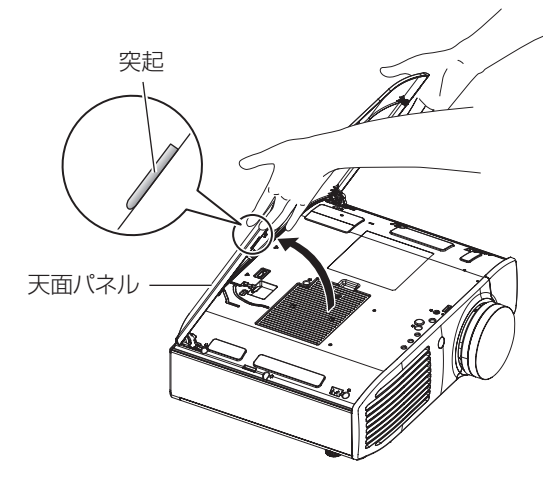

|お 願 い |

- ●天面パネルを開き過ぎないようにご注意ください。天面パネルがはずれてしまった場合は、"天面パネルの取り付 けかた"(『 「100ページ)をご覧ください。
- 4) ランプカバー固定ねじ(1本)をプラスドライバーで空回りするまで回して、ランプカバー を取り外す
	- ランプカバーは、ゆっくりとプロジェクターから取り外してください。

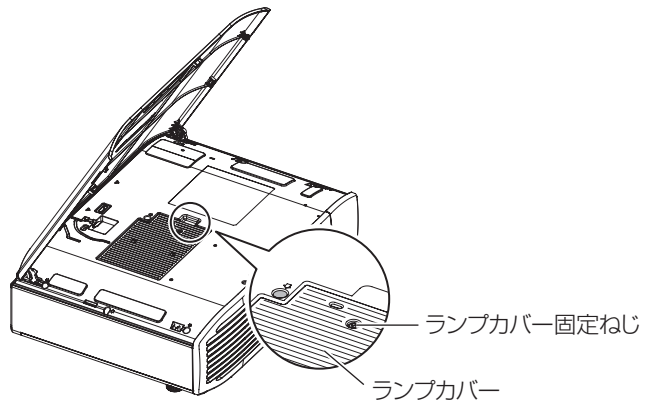

- 5) ランプユニット固定ねじ(2本)をプラスドライバーで空回りするまで回す
- 6)ランプユニットロックを矢印の方向に押しながら、ランプユニットの取っ手を持って、ゆっ くりとプロジェクターから垂直方向に引き出す

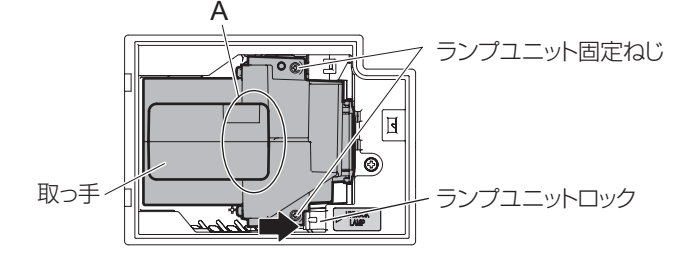

7)新しいランプユニットを挿入方向に注意して押し込み、ランプユニット固定ねじ(2 本) をプラスドライバーでしっかりと締めつける **■ <br>● 挿入時、特に A 部をよく押し込んでください。** 

お手入れ / 部品交換 (つづき)

- 8)ランプカバーを取り付け、ランプカバー固定ねじ(1 本)をプラスドライバーでしっかり と締めつける
- 9)プロジェクターの天面パネルを閉める ● 手順 3) と逆の手順で天面パネルを閉め、天面パネルの中央部を押します。
- 10)接続端子部に 2)で外した映像ケーブルを接続する
- 11)エアーフィルターと静雷フィルターを交換する
	- ●交換方法については、"エアーフィルターおよび静電フィルターの交換手順" (☞ 95 ページ) をご覧くだ さい。
- 12)電源プラグをコンセントに差し込んで、主電源〈MAIN POWER〉スイッチの〈ON〉側 を押して電源を入れる
- 13)プロジェクター本体操作部またはリモコンの電源〈少/|〉ボタンを押し、映像投写を開始 する
- 14)〈MENU〉ボタンを押してメニュー画面を表示させ、▲▼ボタンで [プロジェクター設定] を選択する
- 15)<ENTER>ボタンを押し、▲▼ボタンで[ランプ使用時間]の項目を選択する
- 16)<<br />
KENTER>
ボタンを約 3 秒間押し続ける

●「ランプ使用時間リセット]確認メッセージが表示されます。

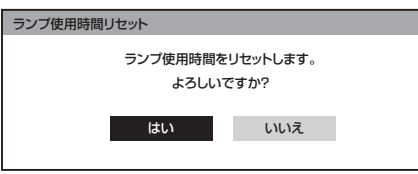

- 17) < ▶ボタンで [はい] を選択し、〈ENTER〉ボタンを押す
	- ランプの使用時間(換算値)が 0 にリセットされ、電源が切れます。しばらくするとスタンバイ状態にな ります。
- ■天面パネルの取り付けかた

天面パネルを下図のように持って軸を支持部に合わせ、アームを矢印(本体内側)方向に押 しながら溝に押し込む

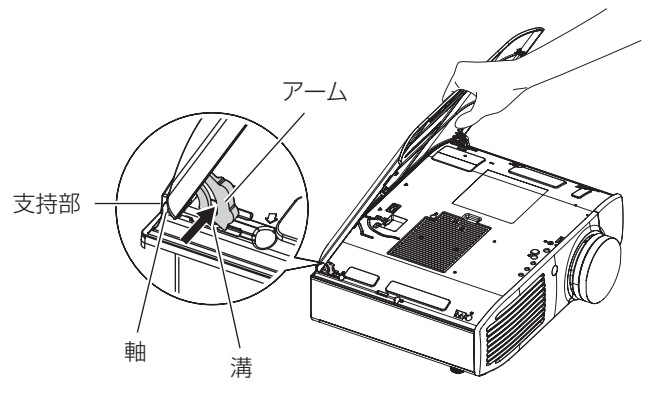

もう一度次の点をお調べください。詳しくは、対応するページをご覧ください。

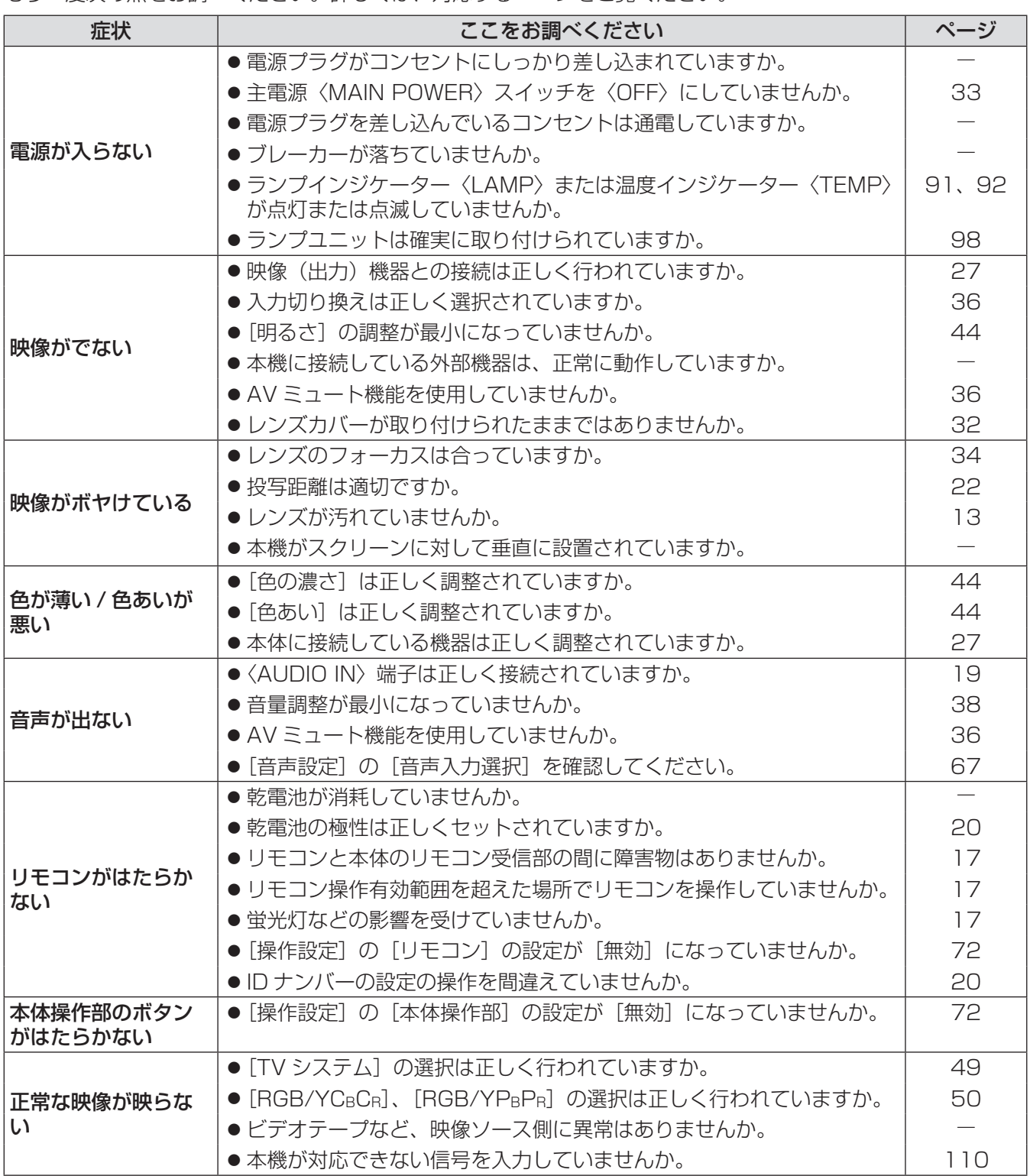

# 故障かな ! ? (つづき)

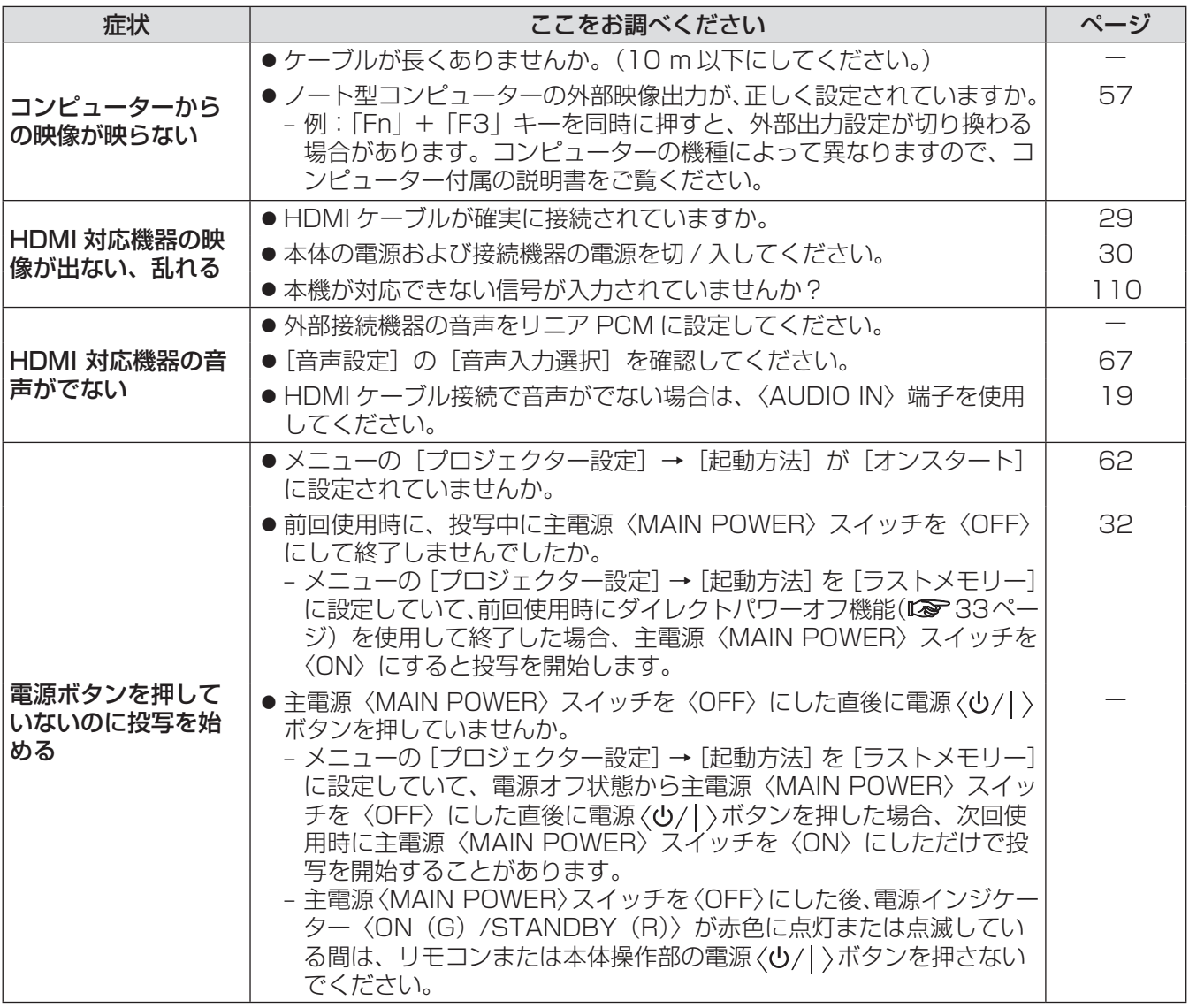

## お願い

**—————**<br>● 表の内容を確認後、正常に動作しない場合は販売店にご相談ください。(L☞ 115 ページ)

付録

# PJLink プロトコルを使用する

本機のネットワーク機能は PJLink クラス 1 に対応しており、PJLink プロトコルを使用してコンピューターか らプロジェクターの設定やプロジェクターの状態問い合わせの操作ができます。

## ■対応コマンド

PJLink プロトコルで本機を制御する際のコマンドは下表のとおりです。

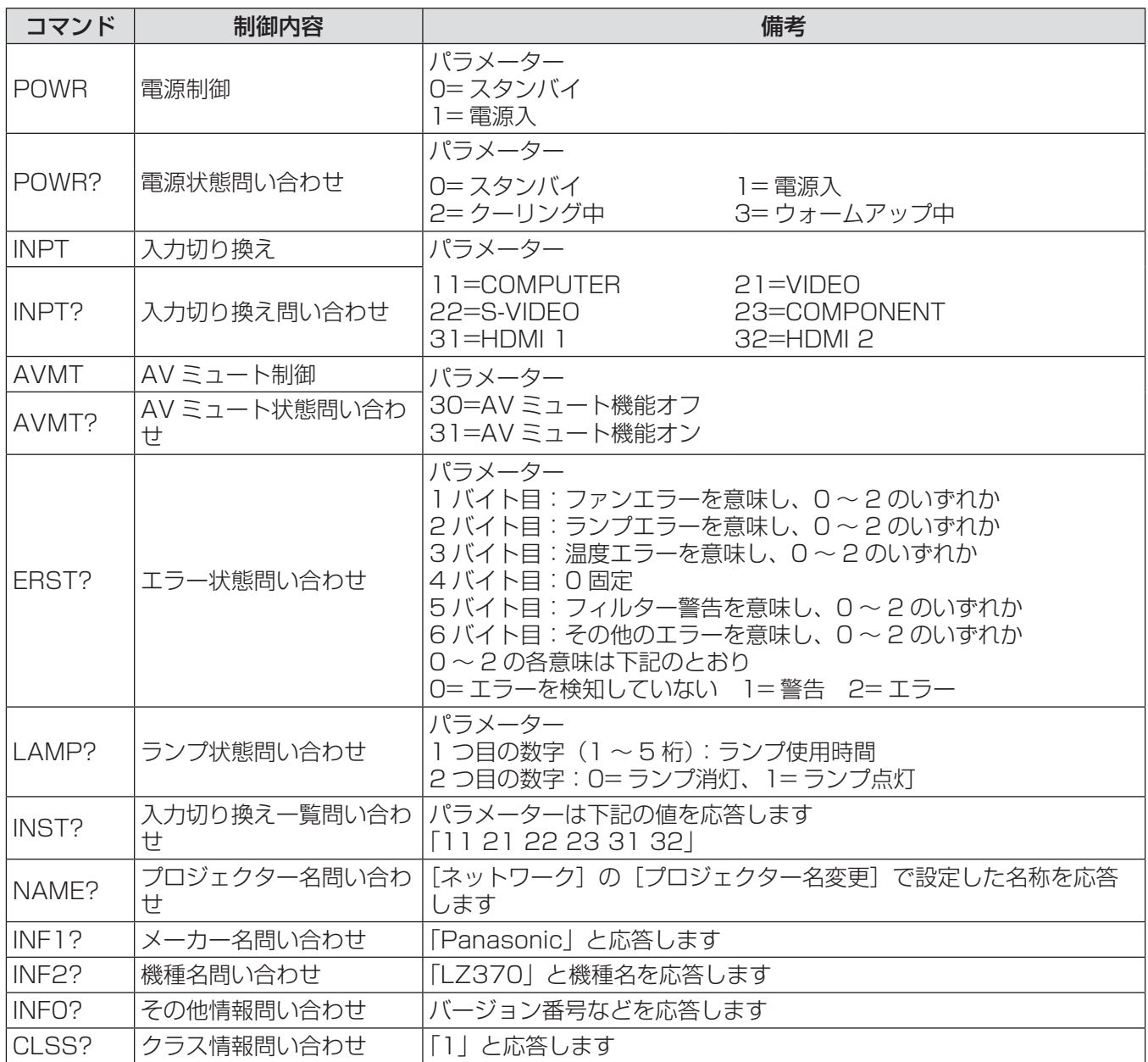

# 付録(つづき)

## ■PJLink セキュリティー認証

PJLink で使用するパスワードは、WEB ブラウザーコントロールで設定したパスワードと同じです。 認証なしで使用する場合は、WEB ブラウザーコントロールのパスワードをなしに設定してください。

● PJLink に関する仕様については、(社) ビジネス機械・情報システム産業協会の WEB サイトを参照して ください。

URL http://pjlink.jbmia.or.jp/

LAN 経由の制御コマンドについて

## ■WEB コントロールアドミニストレーター権限パスワード設定時(プロテクト モード)

#### z接続方法

### 1)プロジェクターの IP アドレスとポート番号(初期設定値 =1024)を取得してプロジェ クターへ接続を要求する

IP アドレスはプロジェクター本体のメニュー画面から、ポート番号は WEB コントロールページから取得で きます。

IP アドレス メインメニュー→ [ネットワーク] → [ステータス] から取得 ポート番号 | WEB コントロールの [詳細設定] → [コマンドポート設定] ページから取得

## 2)プロジェクターからの応答を確認する

応答データ

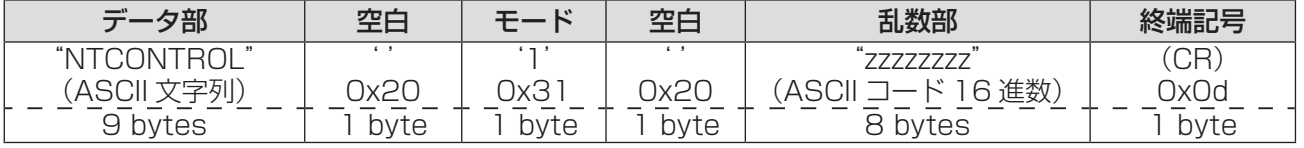

モード:1= プロテクトモード

#### 3)MD5 アルゴリズムを用いて以下のデータから 32 バイトのハッシュ値を生成する "xxxxxx:yyyyy:zzzzzzzz"

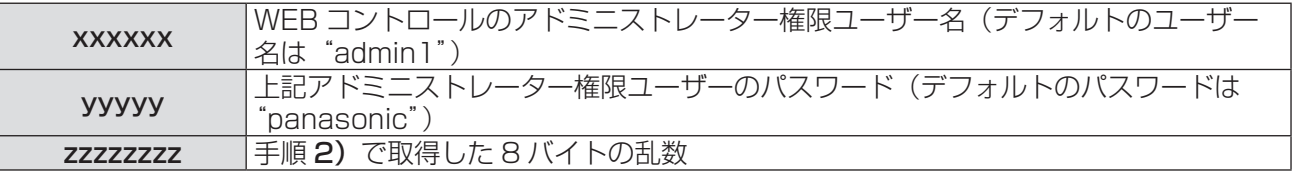

#### ●コマンド送信方法

以下のコマンド形式にて送信してください。

送信データ

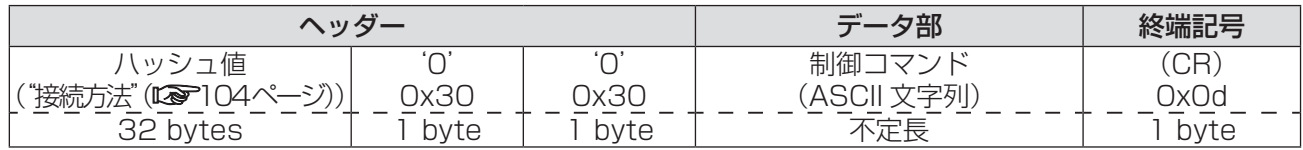

受信データ

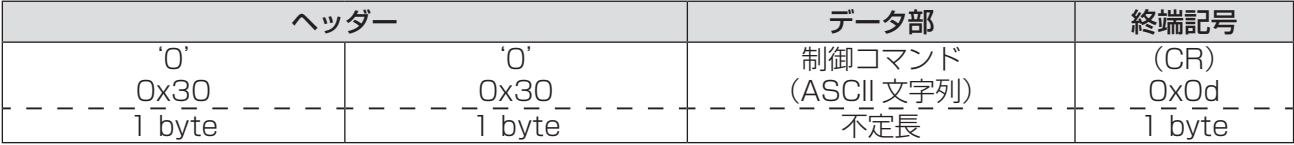

#### エラー応答

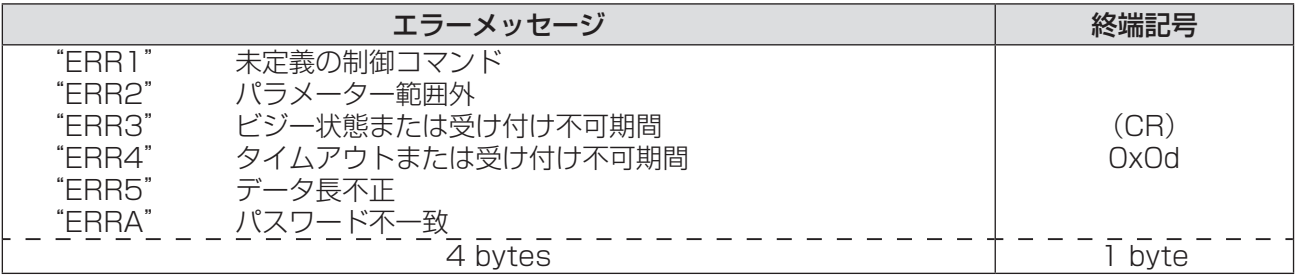

## ■WEB コントロールアドミニストレーター権限パスワード非設定時(非プロテ クトモード)

## ●接続方法

### 1)プロジェクターの IP アドレスとポート番号(初期設定値 =1024)を取得してプロジェ クターへ接続を要求する

IP アドレスはプロジェクター本体のメニュー画面から、ポート番号は WEB コントロールページから取得で きます。

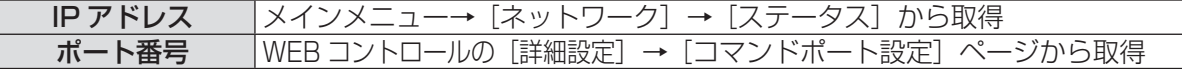

#### 2)プロジェクターからの応答を確認する 応答データ

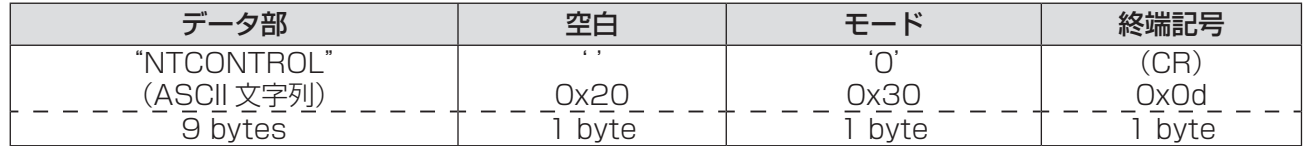

モード:0= 非プロテクトモード

#### ●コマンド送信方法

以下のコマンド形式にて送信してください。

送信データ

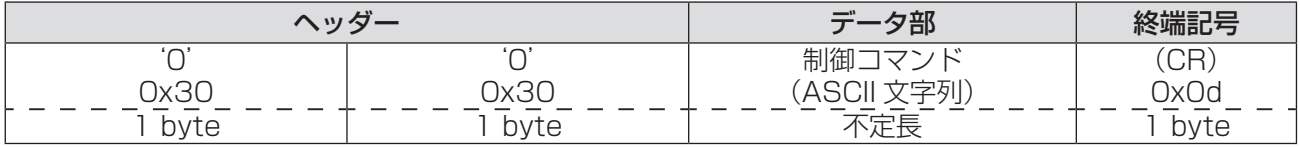

受信データ

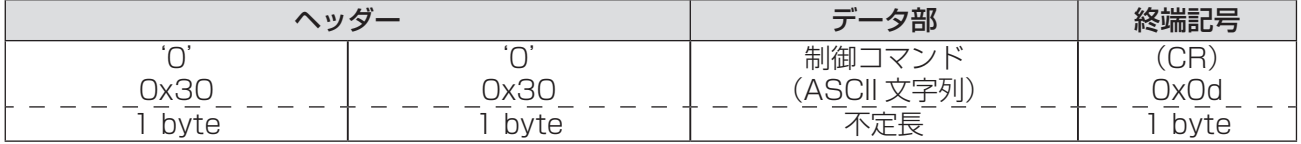

エラー応答

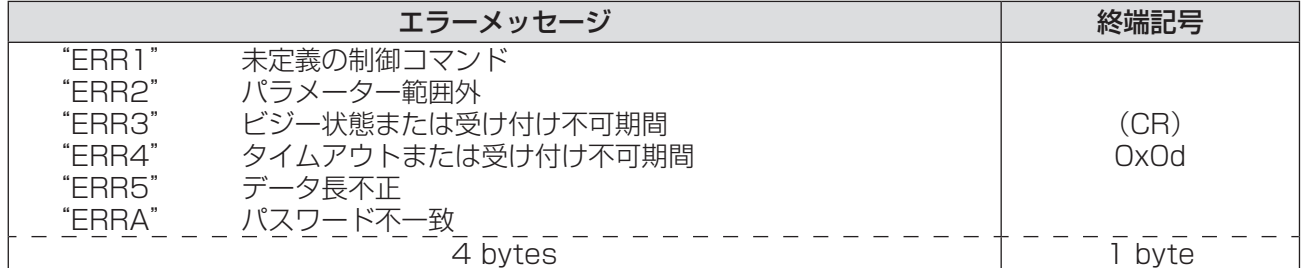

# 〈SERIAL〉端子について

本機の接続端子部の〈SERIAL〉端子は RS-232C に準拠しており、コンピューターと接続して本機をコンピュー ターで制御できます。

## ■接続

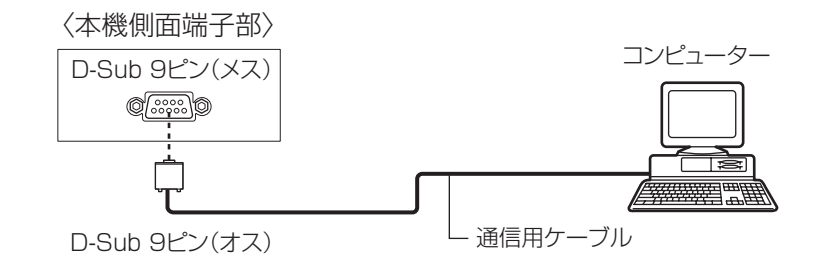

# ■ピン配列と信号名

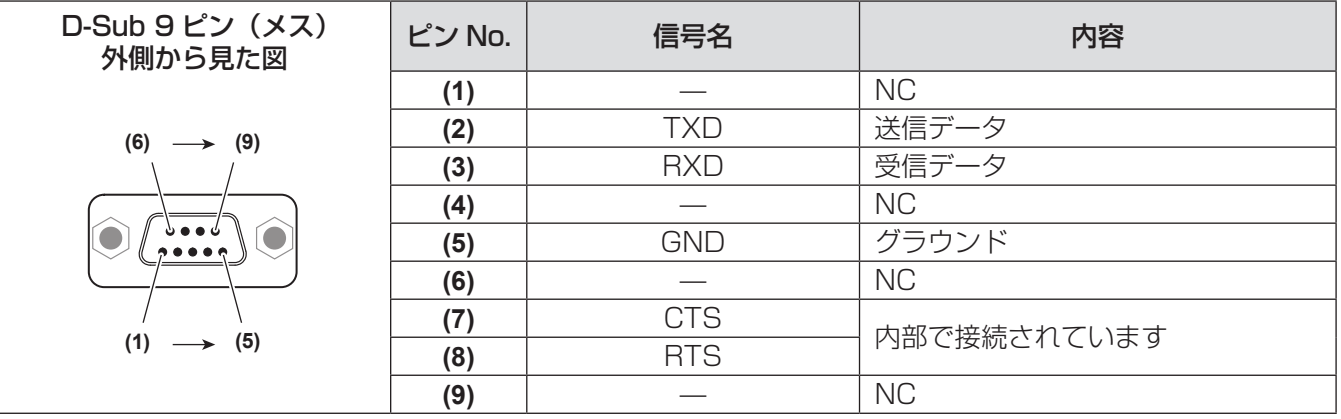

# ■通信条件

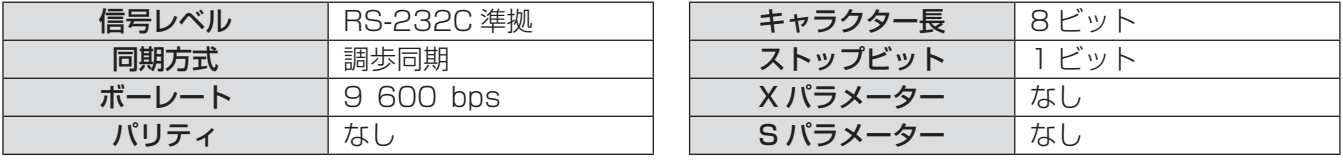

# 付録(つづき)

## ■基本フォーマット

コンピューターからの伝送は STX で開始され、続いて ID、コマンド、パラメーター、最後に ETX の順に 送信します。パラメーターは制御内容の必要に応じて付加してください。

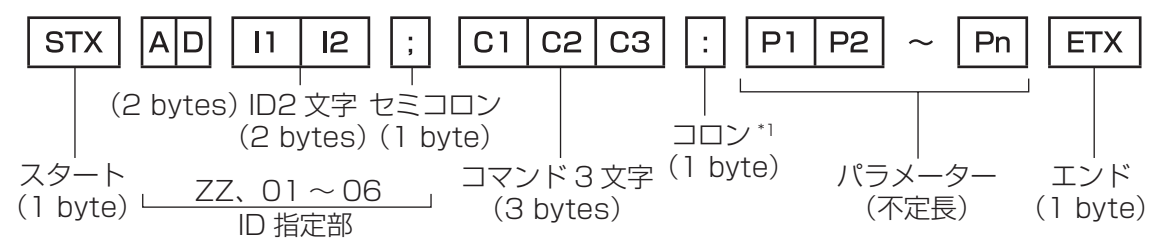

\*1: パラメーターを必要としないコマンドを送信する場合は、コロン(:)は必要ありません。

## ■基本フォーマット(サブコマンドあり)

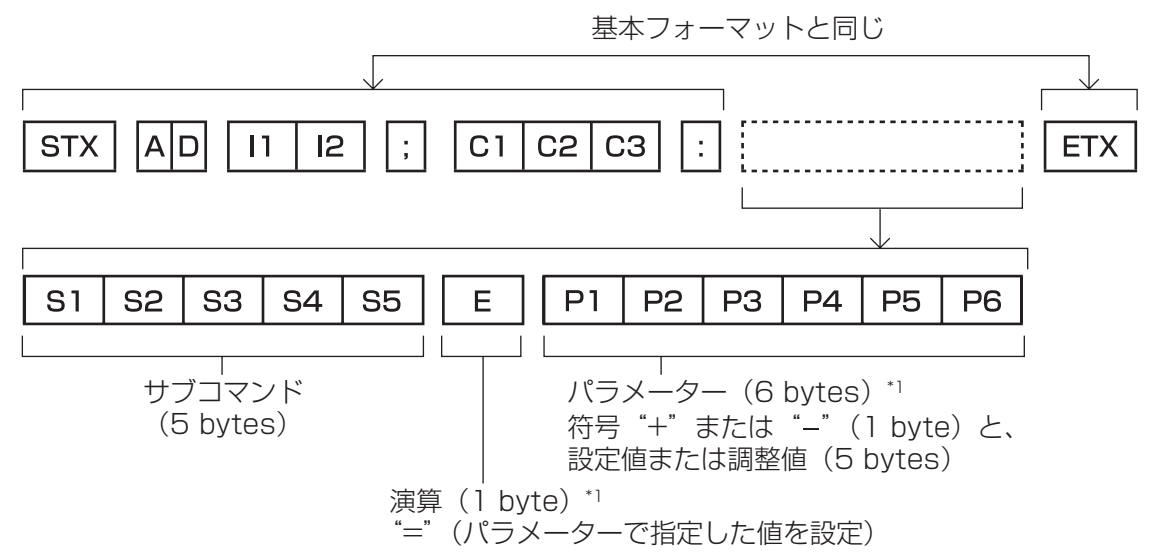

\*1: パラメーターを必要としないコマンドを送信する場合は、演算(E)とパラメーターは必要ありません。

#### お 願 い

- ランプ点灯開始直後にコマンドを送信すると、応答が遅く返ってきたり、コマンドが実行できなかったりする ことがあります。60 秒経過後に送受信してください。
- 複数のコマンドを送信する場合は、必ず本機からの応答を受け取ってから 0.5 秒以上経過後に次のコマンド を送信してください。

#### お知らせ

- PT-F300/PT-FW300 などと同様の ID 指定部のないフォーマットの使用も可能です。
- コマンドが実行できない場合、本機から「ER401| という応答がコンピューター側に送信されます。
- ●無効なパラメーターを送信すると、本機から「ER402」という応答がコンピューター側に送信されます。
- RS-232C での ID 送信は ZZ (オール) と 01 ~ 06 の対応になっています。
- ID 指定でコマンドを送信した場合、以下のときのみコンピューターへの応答を返します。
	- 本機の [プロジェクター ID] (Lase 61 ページ) と一致した場合
	- 本機の[プロジェクター ID](☞ 61 ページ) が[オール]の場合
- STX と ETX はキャラクターコードです。STX は 16 進数で表すと 02、ETX は 16 進数で表すと 03 とな ります。
## ■ケーブル仕様

#### ●コンピューターと接続する場合

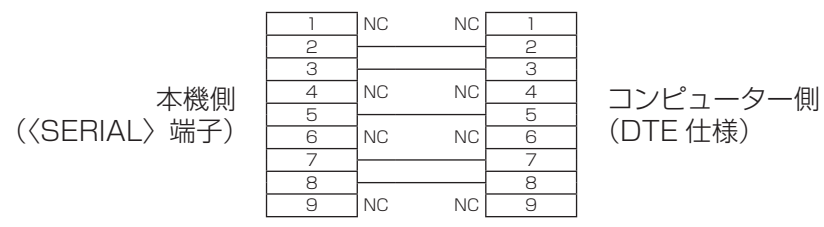

#### ■制御コマンド

コンピューターで本機を制御する際のコマンドは下表のとおりです。

#### ●操作コマンド

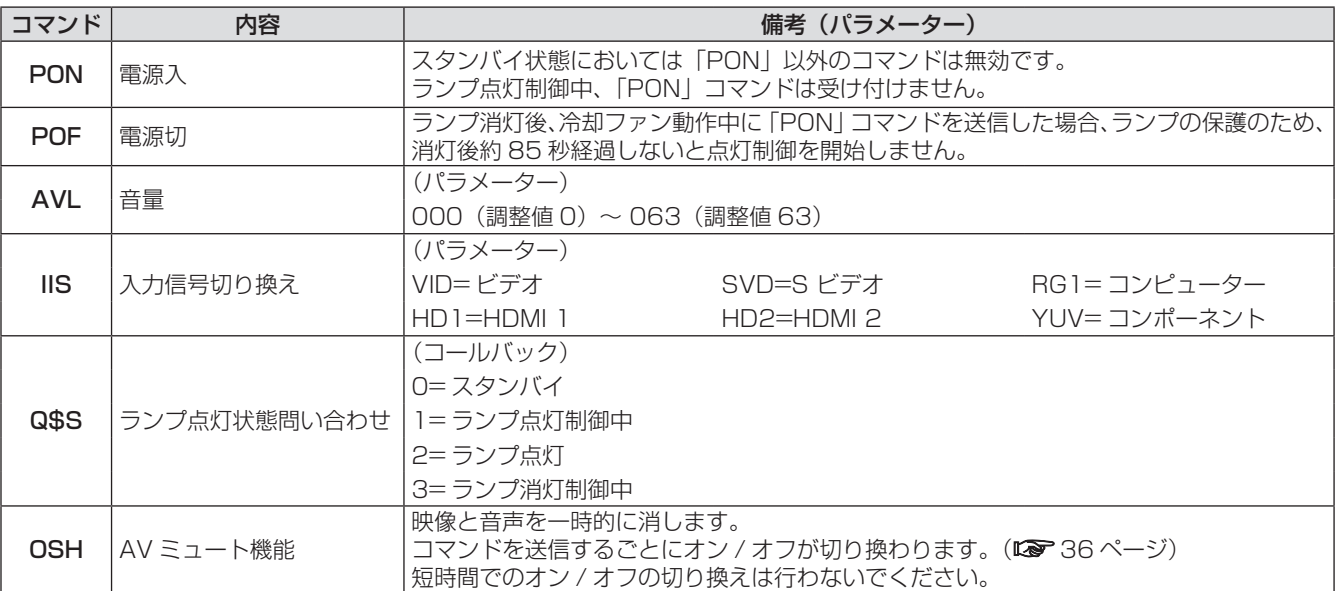

## メニューロックパスワードについて

パスワードを初期設定に戻す場合は、お買い求めの販売店にご相談ください。

## 対応信号リスト

本機が投写できる映像信号は下表のとおりです。

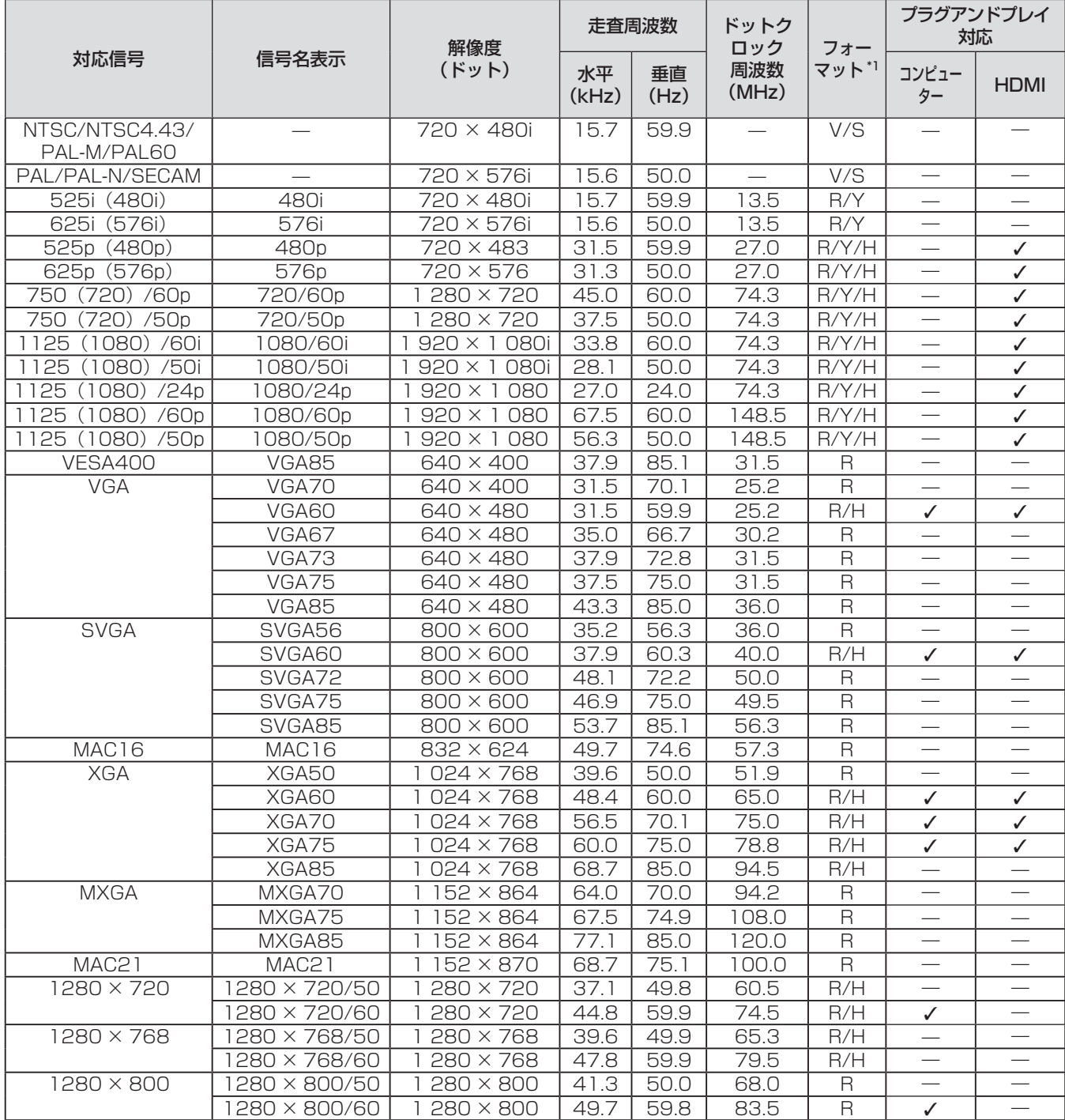

## 付録(つづき)

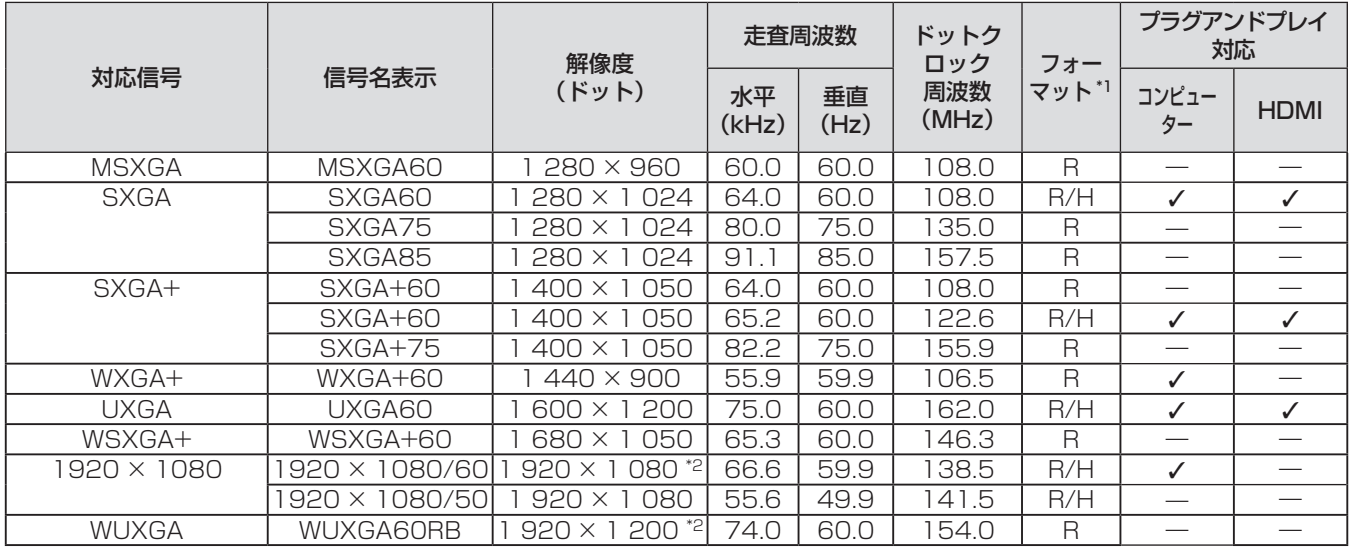

\*1: フォーマットを表す記号は下記のとおりです。

- V:ビデオ
- S:S ビデオ
- R:RGB
- $Y:YC_{B}C_{B}/YP_{B}P_{B}$
- H:HDMI
- \*2: VESA CVT-RB(Reduced Blanking)準拠。

#### お知らせ

- **PT-LZ370 の表示ドット数は、1 920 × 1 080 です。**
- 解像度が異なる信号は、表示ドット数に変換されて表示されます。
- 解像度のドット数の後ろにある「i」はインターレース信号を意味します。
- ●インターレース信号接続時は映像にちらつきが発生することがあります。

#### 本機の仕様は下表のとおりです。

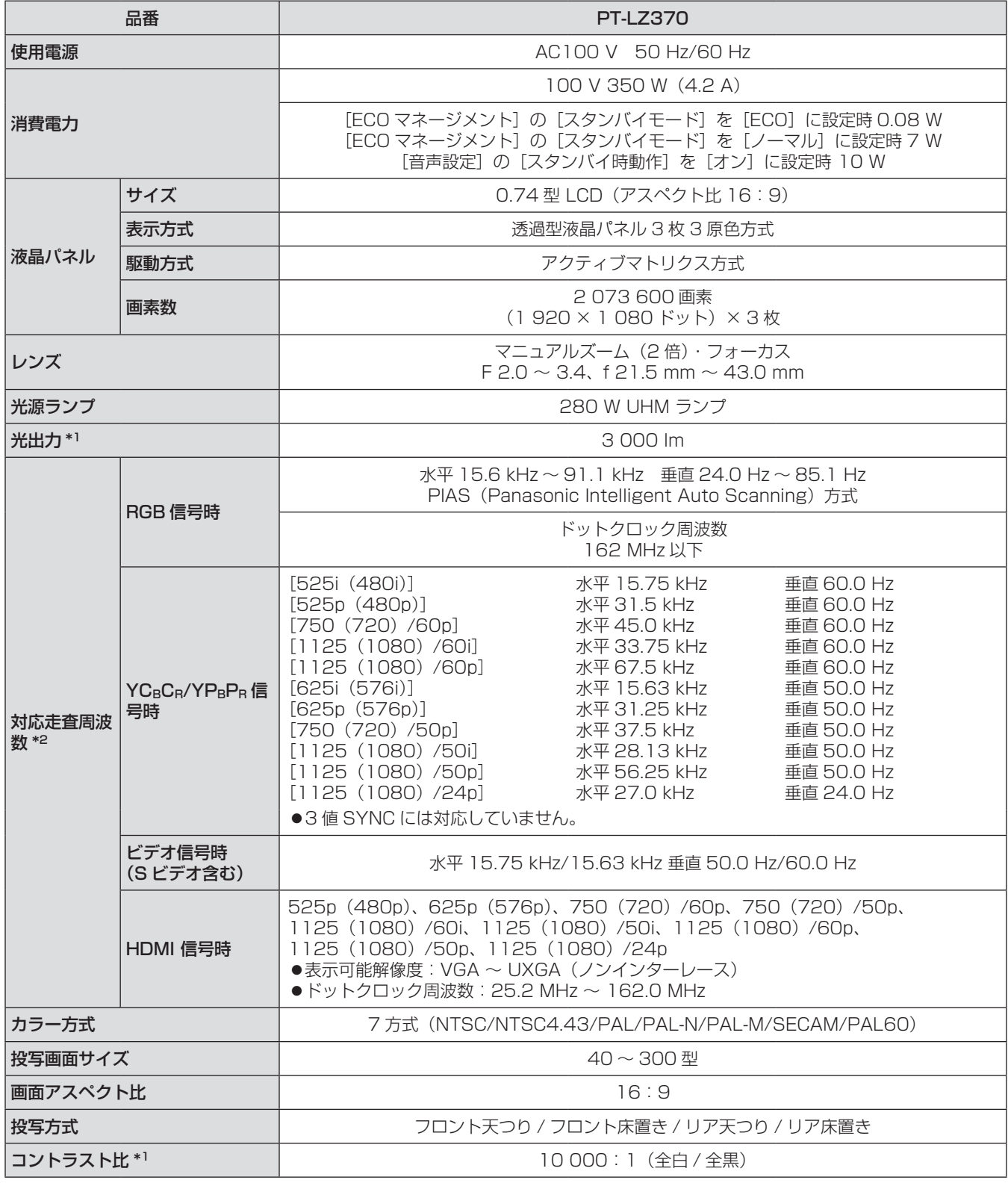

\*1: 工場出荷時における本製品全体の平均的な値を示しており、JIS X 6911:2003 データプロジェクタの仕様書様式に則って

■ 記載しています。測定方法、測定条件については付属書 2 に基づいています。<br>\*2: 本機が投写できる映像信号について詳しくは、 "対応信号リスト" (**☞** 110 ページ)をご覧ください。

## 仕様(つづき)

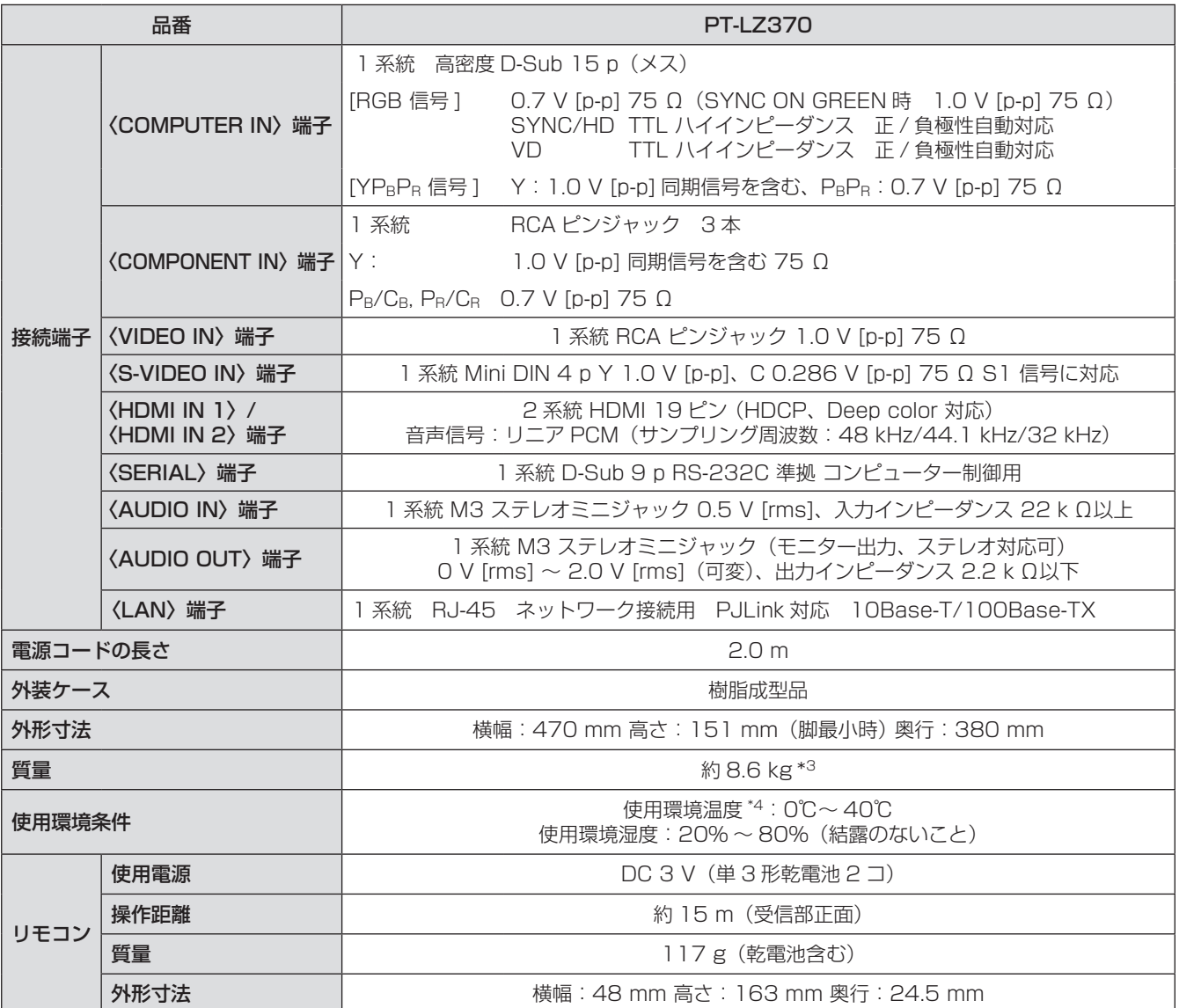

\*3: 平均値。各製品で質量が異なる場合があります。

\*4: 高地(海抜 1 400 m ~ 2 700 m)で使用する場合、使用環境温度は 0℃~ 35℃になります。

● 本機を使用できるのは日本国内のみで、外国では電源電圧が異なりますので使用できません。

(This projector is designed for use in Japan only and can not be used in any other country.)

## 外形寸法図

<単位:mm>

137

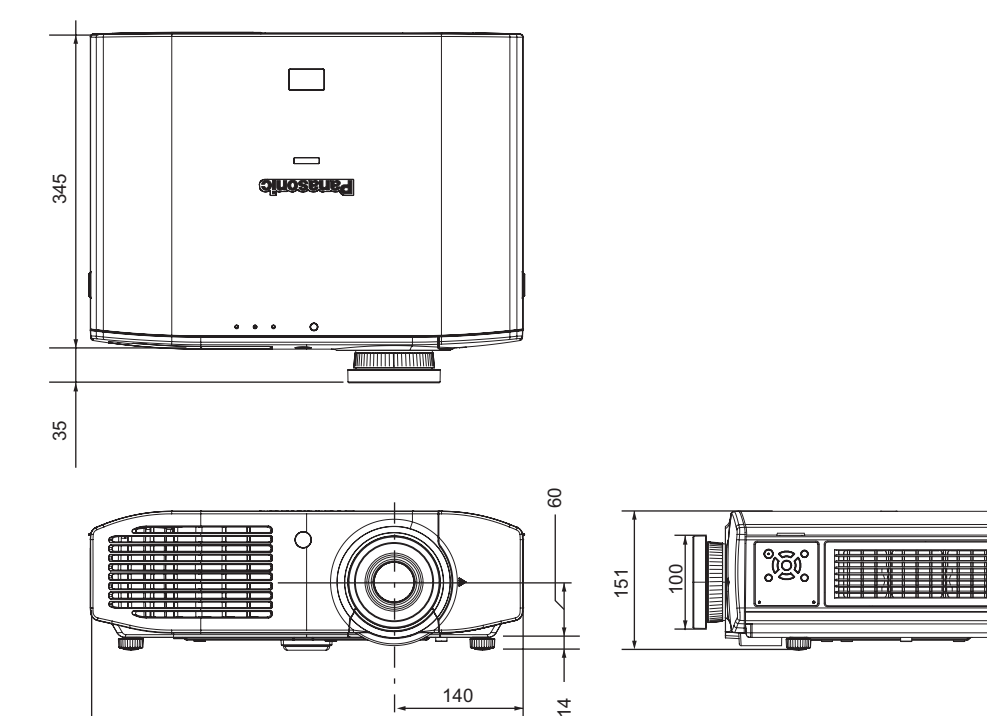

## 天つり金具取り付け時の注意事項

- ●本製品を天井に取り付ける場合は、当社指定の天つり金具(品番:ET-PKA110H(高天井用)、ET-PKA110S (低天井用))を使用してください。
- 工事は専門の技術者にご依頼ください。

470

- 当社製以外の天つり金具ならびに天つり金具設置環境の不具合による製品の損傷などについては、保証期間中 であっても責任を負いかねますのでご注意ください。
- ご使用を終了した製品は、工事の専門の技術者にご依頼のうえ速やかに撤去してください。

 $\overline{4}$ 

- ねじ類の締めつけの際は、トルクドライバーまたは、六角トルクレンチを使用し、規定値内のトルクで締めつ けてください。電動ドライバー、インパクトドライバーを使用しないでください。
- ●詳しくは、天つり金具の工事説明書をお読みください。
- 付属品や別売品などの品番は、予告なく変更する可能性があります。

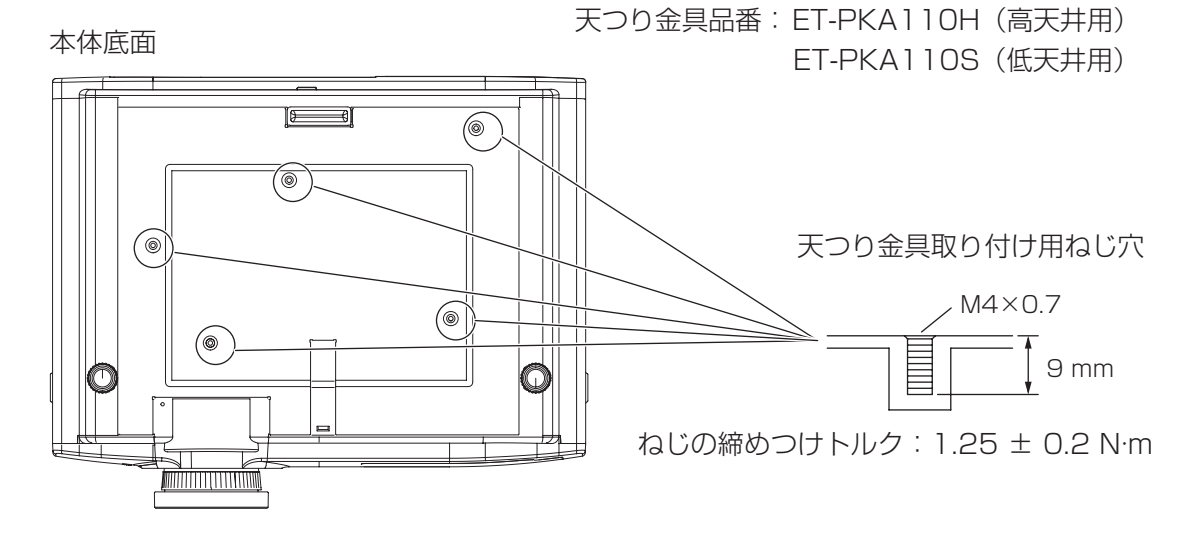

そ  $\boldsymbol{\mathcal{D}}$ 他 保証とアフターサービス (よくお読みください)

## 故障・修理・お取扱い・メンテナンス などのご相談は、まず、 お買い上げの販売店

へ、お申し付けください。

#### お買い上げの販売店がご不明の場合は、当 社(下記、パナソニックプロジェクターサ ポートセンター)までご連絡ください。 \* 内容により、お近くの窓口をご紹介させ ていただく場合がございますのでご了承 ください。

## 保証書(別添付)

お買い上げ日・販売店名などの記入を必ずお確かめの うえ、お買い上げの販売店からお受け取りください。 内容をよくお読みいただき、大切に保存してくださ い。

万一、保証期間内に故障を生じた場合には、保証書 記載内容に基づき、「無料修理」させていただきます。

#### 保証期間:お買い上げ日から本体 1 年間

\* ただし、光源ランプは 6 ヵ月またはランプ使用時 間 600 時間の早い方となります。

## 補修用性能部品の保有期間 8 年

当社では、プロジェクターの補修用性能部品を、製 造打ち切り後、8 年間保有しています。

\* 補修用性能部品とは、その製品の機能を維持するた めに必要な部品です。

## 修理のご依頼について

この取扱説明書を再度ご確認のうえ、お買い上げの 販売店までご連絡ください。

## ■ 保証期間中の修理は...

保証書の記載内容に従って、修理させていただきま す。詳しくは保証書をご覧ください。

### ■ 保証期間経過後の修理は...

修理により、機能、性能の回復が可能な場合は、ご 希望により有料で修理させていただきます。

## ■ご連絡いただきたい内容

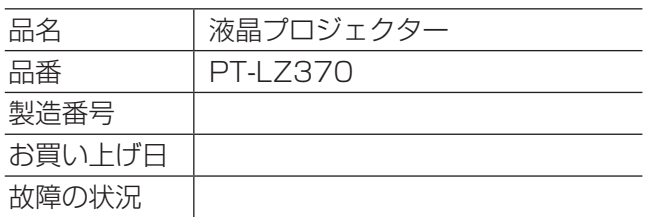

## パナソニックプロジェクターサポートセンター

設定や操作でご不明なことがございましたら なんなりとお問い合わせください。

お電話の方はこちら 0120-872-601 受付時間:月~金 (祝日と弊社休業日を除く)  $9:00 \sim 12:00$  13:00 ~ 17:00

URL: http://panasonic.biz/projector/

- \* 書面や電話 /FAX でお答えすることがあります。また、返事を差しあげるのにお時間をいただくことがご ざいます。
- \* お電話の際には、番号をお確かめのうえ、お間違えのないようにおかけください。

#### ご相談窓口における個人情報のお取り扱い

パナソニック株式会社およびその関係会社は、お客様の個人情報やご相談内容を、ご相談への対応や修理、 その確認などのために利用し、その記録を残すことがあります。また、折り返し電話させていただくときの ため、ナンバー・ディスプレイを採用している場合があります。なお、個人情報を適切に管理し、修理業務 等を委託する場合や正当な理由がある場合を除き、第三者に提供しません。お問い合わせは、ご相談された 窓口にご連絡ください。

そ  $\bm{O}$ 他

# さくいん

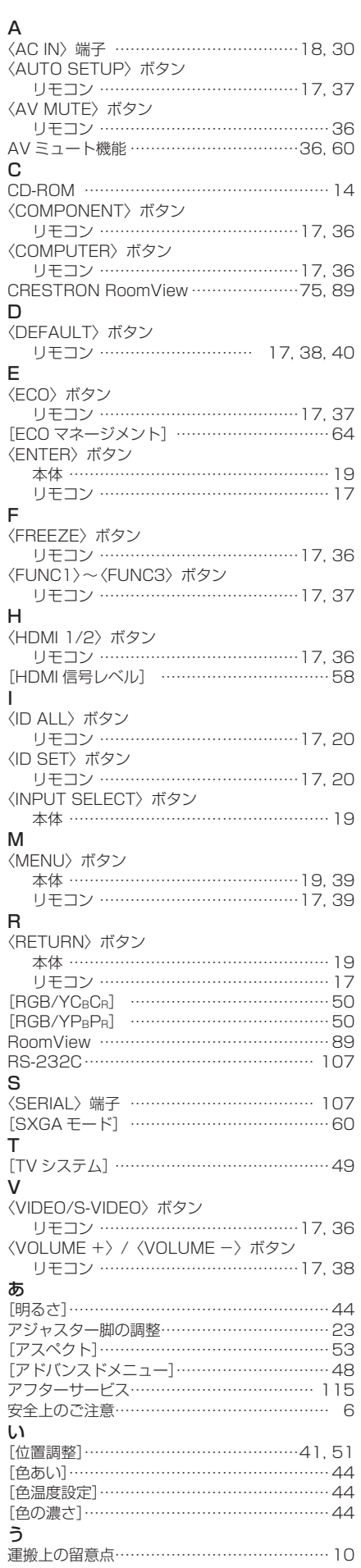

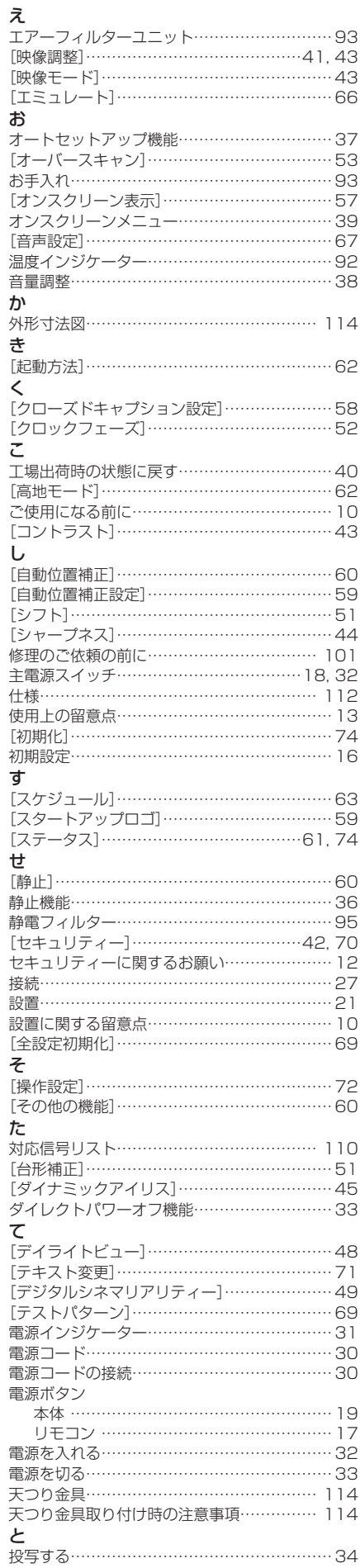

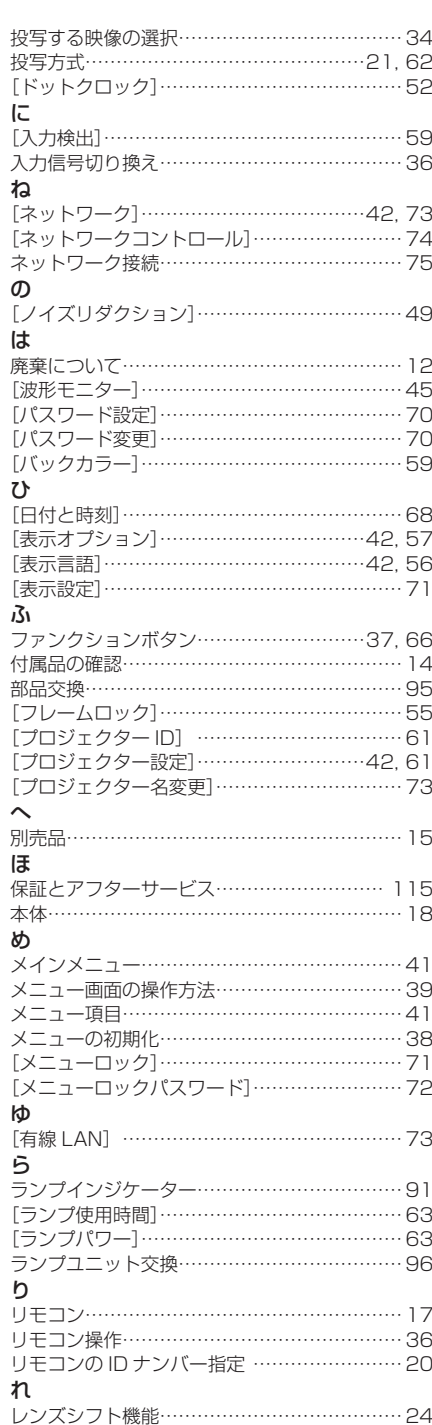

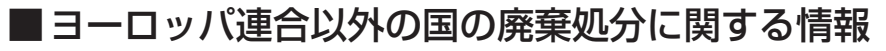

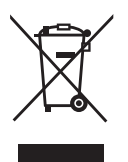

これらのシンボルマークは EU 域内でのみ有効です。 製品を廃棄する場合には、最寄りの市町村窓口、または販売店で正しい廃棄方法を お問い合わせください。

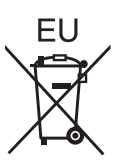

## パナソニック株式会社 プロジェクタービジネスユニット

〒 571-8503 大阪府門真市松葉町2番 15 号 電話 00 0120-872-601